# Dell™服务器控制台交换机 用户指南

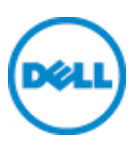

## 注、注意与警告

■ 注: "注"表示有助于您更好地使用计算机的重要信息。

## 注意:"注意"表示如果不遵照说明可能会损坏硬件或造成数 据丢失。

## 警告:"警告"表示可能导致财产损坏、人身伤害或死亡。

#### 本 文 中 的 信 息 如 有 任 何 改 动, 恕 不 另 行 通 知。 **© 2011 Dell Inc.**保留所有权利。

未经 Dell Inc. 书面许可,严禁以任何方式复制这些资料。

本 文 使 用 的 商 标:Dell、DELL 徽 标 和 PowerEdge 是 Dell Inc. 的 商 标;Avocent 是 Avocent 公司 的注册 商标。Microsoft®、Windows®、Windows Server®、MS-DOS® 和 Windows Vista® 是 Microsoft 公司在美 国和/或其他 国 家或地区的 商标或注册 商标。Red Hat Enterprise Linux® 和 Enterprise Linux® 是 Red Hat, Inc. 在美国和/或其他国家或地区的注册商标。

本文中可 能会使用 其他商标 和产品 名称旨在 提及拥有 这些商标 和产品 名 称的实体或其产品。Dell Inc. 放弃除其 自己的商标和产品名称之外任何 商 标和产品名称的所有权利益。

590-1068-511A 1081AD/2161AD 型服务器控制台交换机 2011 年 7 月

\_\_\_\_\_\_\_\_\_\_\_\_\_\_\_\_\_\_\_\_

# 目录

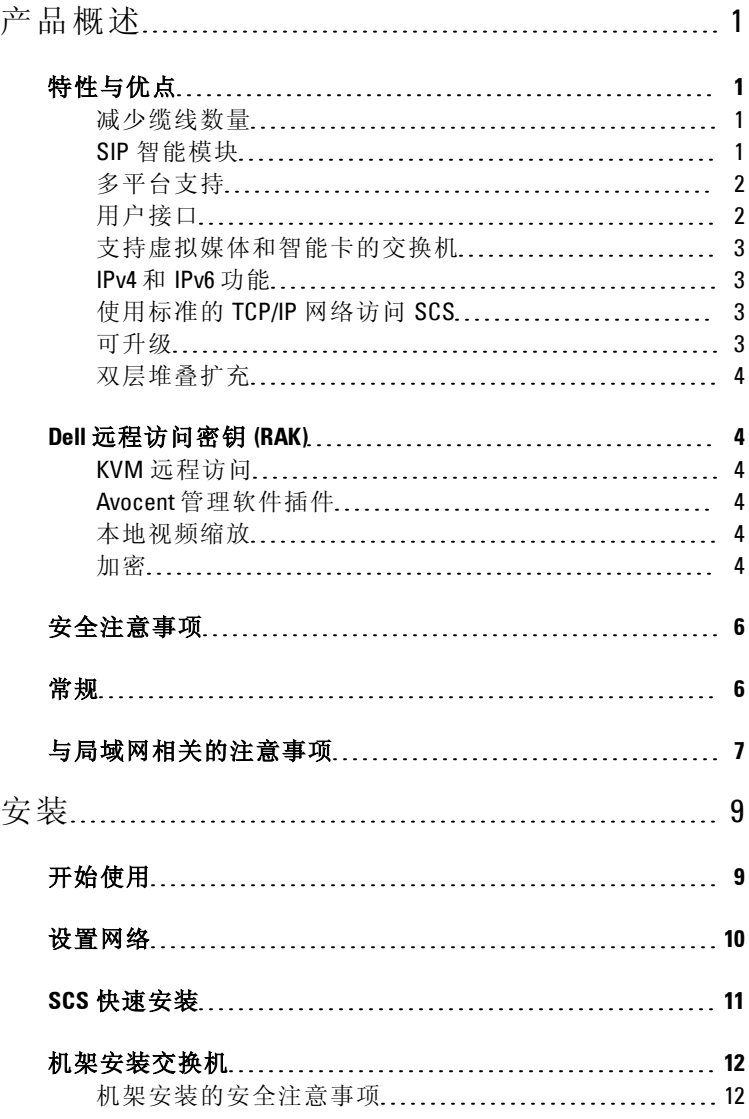

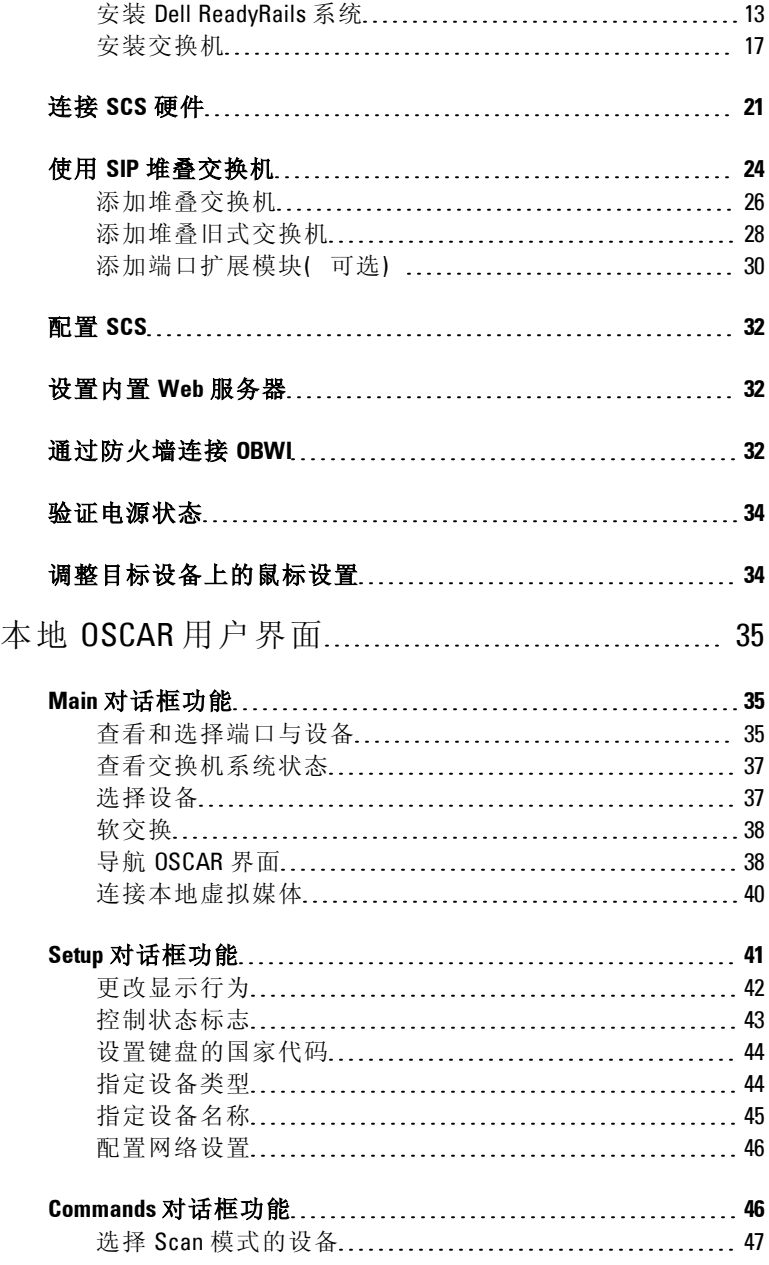

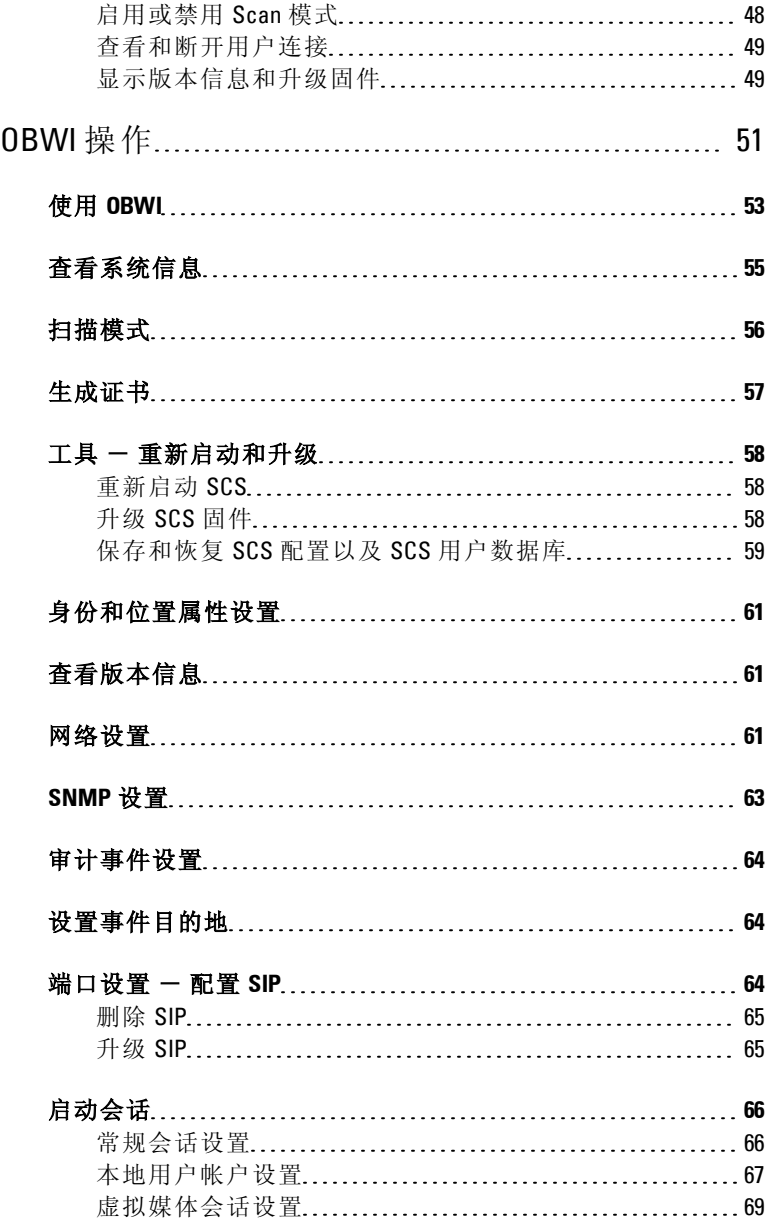

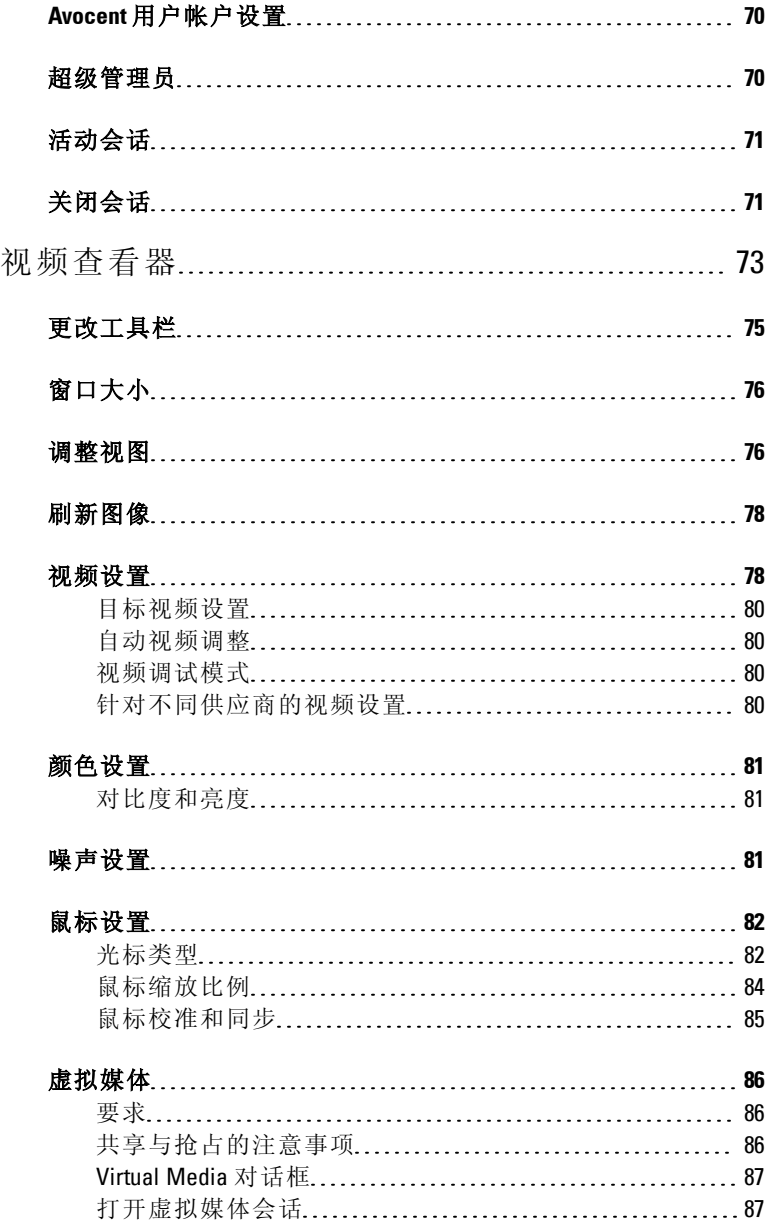

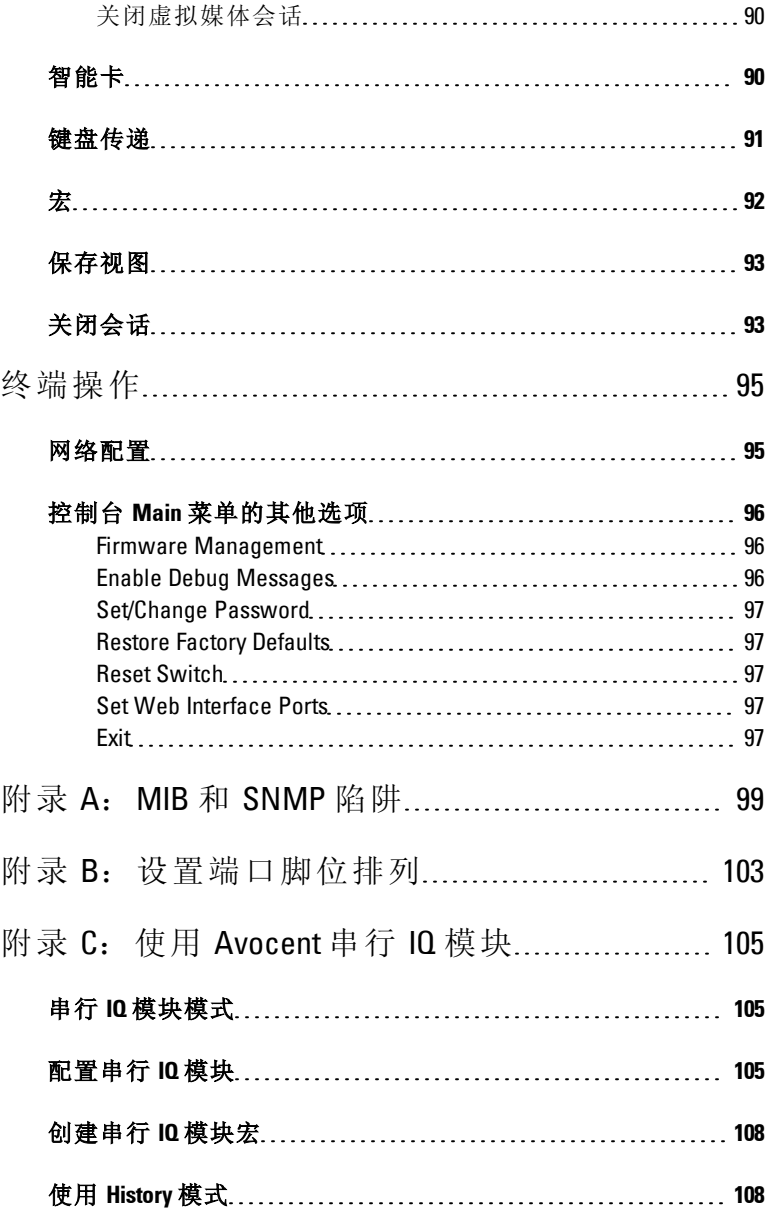

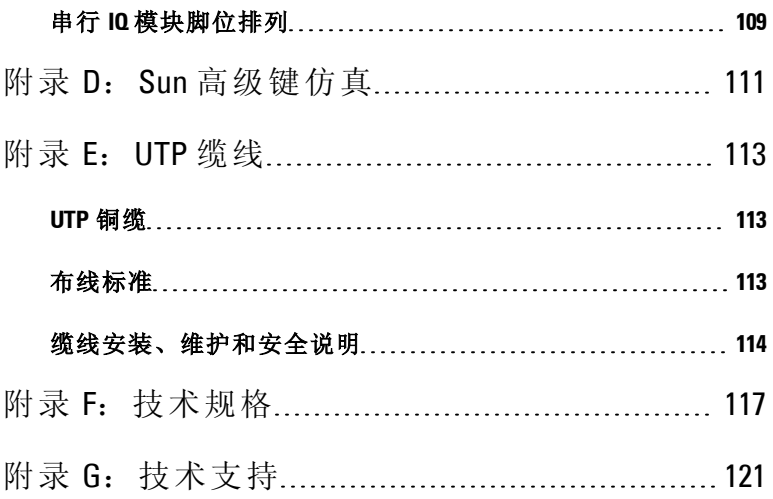

# <span id="page-8-0"></span>产品概述

Dell 1081AD/2161AD 服务 器控制 台交换 机 (SCS) 是一 种模拟 键盘、 视 频和鼠 标 (KVM) 交换 机,可 对数 据中心 服务 器提 供灵 活、集 中的 本 地访问。结合可选的远程访问密钥 (RAK) 使用时,它还可对数据中心 服务器提供集中的远程访问。

## <span id="page-8-2"></span><span id="page-8-1"></span>特性 与优 点

## 减少缆线数量

随着设备密度的不断增加,缆线数量一直是每个网络管理员关心的主 要问题。 SCS 采用新型的服 务器接口转换 器 (SIP) 和行 业标准的非 屏 蔽双绞线 (UTP),可大 幅度减少 机架中的 KVM 缆 线数量。 这样设 备 密度可以更高,同时具有更好的空气流通和冷却能力。

## <span id="page-8-3"></span>**SIP** 智能模块

SCS 支持 由目标设 备直接供 电的 SIP, 当 SCS 未 开机 时具 有"保 持 加 电"功能。 采用 CAT 5 设计 的 SIP 在提 供最佳分辨率 和视频设置的 同 时大大减少了缆线混乱的情况。 SIP 的内置存储器为所连接的每台 设 备指定并保留唯一的设备名称和电子识别号码 (EID),从而简化了配 置。

提供 PS/2 和 USB 两种 SIP, 允许与设备直接进行 KVM 连接。 还提供 USB2+CAC SIP。 SCS 提 供 8 或 16 个 用于 将 SIP 连 接到 SCS 的 ARI 端口。 利用 SIP, 您 可以 连接额 外的 交换机, 以扩充 SCS 系统。 这 种灵活性使您可以随着数据中心的发展扩充容量。

**1**

## <span id="page-9-0"></span>多平台支持

Dell SIP 可以与 SCS 配合 使用以支 持 PS/2、USB、USB2 和 USB2+CAC 设备环境。

与 Avocent® IO 模块智能缆线的互操作性也可用于将本地设备连接到 SCS。提供 PS/2、USB 和 Sun® 模块选项。有关更多信息,请参阅产品 相应的《Avocent 安装人员/用户指南》,或访问 avocent.com/manuals 获 取更多信息。

## <span id="page-9-1"></span>用户接口

SCS 具备两种"指点方式"(point-and-click) 界面, 以从本地管理 SCS。 它 们 都 是 本 地 用 户 界 面 (UI), 称 为 OSCAR™ 和 板 载 web 界 面 (OBWI)。 使用这些界面提供的配置选项,您可以根据您的特定应用 定制 SCS。 OBWI 还可用于访问和 控制任何连接的设备,并远程处 理 所有基本的 KVM 需求。

**公注:**通过 OBWI 进行远程 KVM 会话需要安装 Dell RAK。

#### **OSCAR** 界面

通过本地端口访问的 OSCAR 界面具有直观的菜单和操作模式,可配 置您的 SCS 和设备。 可按名称、EID 或端口号识别设备。

OSCAR 界面 允许您使 用屏幕保 护程序密 码保护您 的系统。 屏幕保 护 程序模式 启动 后, 除非 输入 正确 的 密码 重 新 激 活 系 统, 否 则 禁 止 访 问。在密码对话框中输入"Help",可以与 Dell 的技术支持部门取得联 系。 建议在有防火墙保护的数据中心基础设施中使用 SCS。

#### **OBWI**

您也可以使用 OBWI 管理您的 SCS。 OBWI 可从 SCS 直接启动,无需 配备软件 服务器 或进行 任何安 装。 另 外安装 可选的 Dell RAK 后, 您 还可以与 目标设备 建立远程 KVM 和 虚拟媒体 会话。有关 更多信 息, 请参阅[第](#page-11-6) [4](#page-11-6) [页的](#page-11-6)["Dell](#page-11-6) [远程访问密钥](#page-11-6) [\(RAK\)"](#page-11-6)。

## 终端控制台界面

通过"10101"设 置端口 可访问 终端控 制台 界面。 可使用 终端屏 幕和 运 行终端仿真软件的 PC 访问这些画面。

## <span id="page-10-0"></span>支持虚拟媒体和智能卡的交换机

通过 SCS, 您可以杳看、移动或复制本地媒体和智能卡上的数据。 智能卡是一种可存储和处理信息的袖珍卡,这些信息包括方便访问计 算机、网络以及实施安保措施的房间或建筑的的身份和认证信息。

虚拟媒体或 智能卡读卡 器可直接连 接到 SCS 上的 USB 端口。 另 外, 虚拟媒体或 智能卡读 卡器可以 连接到任何 运行远程 OBWI、SCS 软 件 或 Avocent 管理软件和通过以太网连接到 SCS 的远程工作站。

注: 要与目标设备进行虚拟媒体或智能卡会话, 首先必须使用 USB 2.0 或 USB+CAC SIP 将目标设备连接到 SCS。

## <span id="page-10-1"></span>**IPv4** 和 **IPv6** 功能

无论系统当前使用的 Internet 协议版本是 IPv4 还是 IPv6, SCS 都与其 兼容。 您 可通过终 端控制 台、OSCAR 界面 或 OBWI 更改网 络设置 并 选择 IPv4 或 IPv6 模式。

## <span id="page-10-2"></span>使用标准的 **TCP/IP** 网络访问 **SCS**

通过标准 TCP/IP 网 络可访 问设备进 行配置。 如果安 装了可选 的 Dell RAK,您即可通 过以太网 访问所有连 接的系统。 请参阅[第](#page-11-6) [4](#page-11-6) [页的](#page-11-6)["Dell](#page-11-6) [远程访问密钥](#page-11-6) [\(RAK\)"](#page-11-6)。

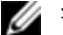

**公注:** 客户端通过 Internet 浏览器连接到 SCS。

<span id="page-10-3"></span>注: 安装 Dell RAK 后即可支持 KVM over IP 会话。

## 可升级

您可随时升级 SCS 和 SIP,以确保一直使用最新的固件版本。 升级可 以通过 OSCAR 界面、OBWI 或终 端控制台屏 幕启动。 本 SCS 还可 以 配置为自动进行 SIP 的固件升级。有关更多信息,请参阅[第](#page-65-0) [58](#page-65-0) [页](#page-65-0)[的](#page-65-0)" [工具](#page-65-0) [-](#page-65-0) [重新启动和升级](#page-65-0)"。

## <span id="page-11-0"></span>双层堆叠扩充

通 过 SCS, 您 可 以 通 过 主 SCS 的 每 个 ARI 端 口 另 外 堆 叠 一 个 SCS、CS 或 RCS。 每个堆 叠的 SCS 的 连接方 式以与 其他设 备相同。 这些堆叠的交换机使您可以在一个系统中连接多达 512 台服务器。 请 参阅[第](#page-31-0) [24](#page-31-0) [页的](#page-31-0)"[使用](#page-31-0) [SIP](#page-31-0) [堆叠交换机](#page-31-0)"。

## <span id="page-11-6"></span><span id="page-11-1"></span>**Dell** 远程 访 问密 钥 **(RAK)**

<span id="page-11-2"></span>安装在 USB 端口中的可选 Dell RAK 支持以下功能。

## **KVM** 远程访问

使用 RAK 支持 单个 KVM 远程 用户。 通过 RAK, 您可以 管理 远程 操 作系统 安装、 操作 系统 恢复、 硬盘恢 复或 复制、BIOS 更 新和 服务 器 备份。

## <span id="page-11-3"></span>**Avocent** 管理软件插件

Avocent 管理软件可与 SCS 配合使用,使 IT 管理员可通过基于 web 的 单一用 户界面 安全 地远程 访问 和监控 多个平台上 的目标设备。 用 户 仅需通过一个访问点即可启动与设备的会话。 有关更多信息,请参 阅管理软件插件的《技术公告》。

## <span id="page-11-4"></span>本地视频缩放

SCS 可将 视频 信号 数字 化, 最大 像素 分辨 率达 1600 x 1200 或 1680 x 1050( 宽屏) ,具体视 SCS 和设备之间的缆线长度而定。

## <span id="page-11-5"></span>加密

本 SCS 支 持 对 键 盘/鼠 标、 视 频 和 虚 拟 媒 体 会 话 进 行 128 位 SSL (ARCFOUR) 以及 AES、DES 和 3DES 加密。

## 图 **1.1**:配置服务器控制台交换机示例

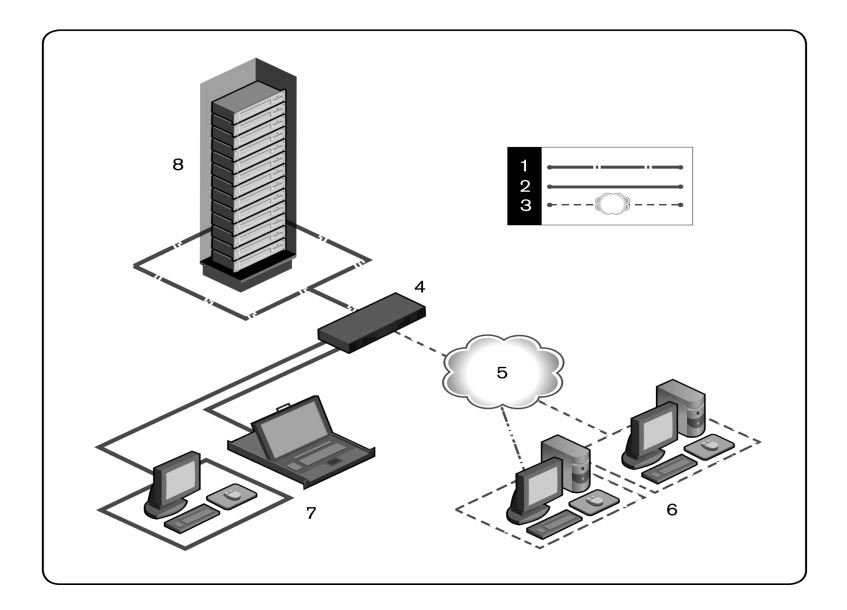

## 表 **1.1**:图 **1.1** 的说明

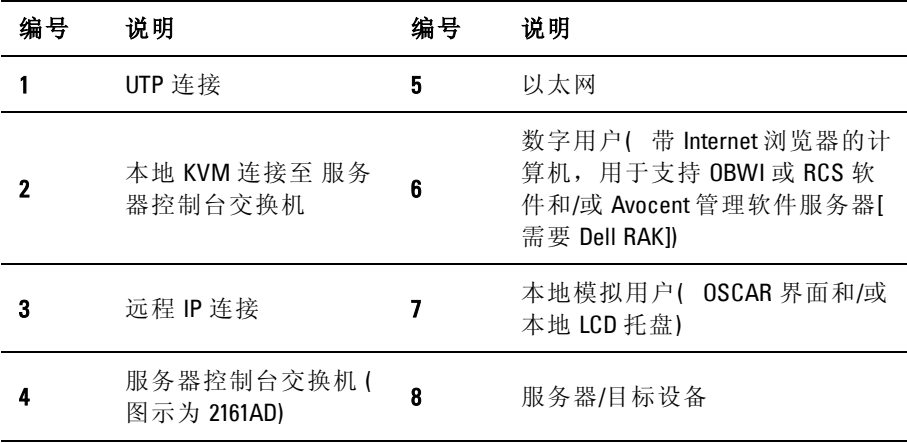

## <span id="page-13-0"></span>安全 注意 事 项

本文 档仅 适用 于 Dell 1081AD/2161AD 服务 器控 制台 交换 机。 同时 您 应查阅以下附加安全说明。

- 《Dell 安全数据表》(Dell Safety Sheet)
- <span id="page-13-1"></span>• 《Dell RTF 法规技术公告》(Dell RTF Regulatory Tech Bulletin)

## 常规

使用以下安全指导方针有助于确保您个人的人身安全和防止您的系统 和工作环境遭受可能的损害。

- 注意: 系统中的电源会产生高压和有危害的能量, 可能会造成人身伤 害。 只有经过培训的维护技术人员才有资格打开机盖以及接触系统内部的 任何组件。 此警告适用于 Dell™ 服务器控制台交换机、Dell™ PowerEdge™ 服务器和 Dell PowerVault™ 存储系统。
- 注意并遵守维修标志。
- 不要维修本系统文档没有述及的任何产品。
- 打开或取下标有闪电三角形符号的机盖可能会遭到电击。
- 这些隔室内的组件只能由经过培训的维修技术人员进行维修。
- 本产品包含不可维修组件。 不要尝试打开。
- 如果发生任何以下情况,请从电源插座上拔下本产品的电源插 头,然后更换该部件或与经过培训的服务提供商联系:
	- 电源线、延长电缆或插头损坏。
	- 有物体落入本产品内。
	- 产品进水。
	- 产品曾跌落或受损。
	- 在遵守操作说明的情况下,产品仍不能正常工作。

#### $\mathbf{6}$  | 产品概述

- 确保系统远离任何辐射源和热源。 另外,不要阻塞通风孔。
- 不要将 食物或液体 溅洒到系 统组件上,并 且切勿在潮 湿的环境 下 使用 本 产品。 如果 系 统受 潮, 请参 阅 故障 排 除指 南 中的 相 应 部 分,或者与经过培训的服务提供商联系。
- 仅与认可的设备配合使用。
- 在取下机盖或接触内部组件之前,请先让产品冷却。
- 仅使用 电源额定标 签上标示的 外部电源类 型作为本产 品的电源。 如果您不清 楚规定的 电源类型, 请向您的服 务提供商 或当地电 力 公司咨询。
- 生:为避免损坏系统,请确保电源上的电压选择开关(如果提供)切换到 与您所在地区供应的交流电源最接近的档位。 请同时确保您的显示器和所 连接的设备的电源额定值适合使用。
- 请确保 显示器和所 连接的设备 的电源额定 值适合采用 您所在地 区 供应的电源。
- 仅使用本产品随附的电源线。
- 为防止 电击,请将系 统和外围 设备的电源 线插入正确 接地的电 源 插座。 这 些电 缆配 有三 相插 头,有 助于 确保 正确 接地。 不 要 使 用适配器插头或拆除电缆的接地极。
- 注意延长缆线和插线板的额定 值。 确保插在美式插线板上所有 产 品的额定电流总值不超过美式插线板额定电流限值的 80%。
- 为防止 系统受到电 源电压突 然瞬时增加 或降低的影 响,请使用 浪 涌抑制器、线路调节器或不间断电源 (UPS)。
- 仔细布设系统电缆和电源线。 将缆线布设在不会踩到或踢到的 位 置。 确保缆线上没有放置任何物体。
- 不要改装电缆或插头。 如需 现场改装,请向持证的电工或电力 公 司咨询。 一定要遵守当地/国家的布线规定。

## <span id="page-14-0"></span>与局域网相关的注意事项

• 不要在雷雨天气连接或使用。 因为闪电可能带来电击的危险。

• 不要在潮湿的环境中连接或使用。

# **2**

# <span id="page-16-0"></span>安装

SCS 使用 TCP/IP 进行以太网通讯。为获得最佳系统性能, 请使用 100BaseT 专用交换网络。 您也可以使用 10BaseT 以太网。

您可 以 选 择 使 用 终 端 软 件、OSCAR 界 面 或 OBWI 管 理 您 的 SCS 系 统。 OBWI 可管 理单 个交 换机 及其 连接。 通 过可 选的 Dell RAK, 您 还 可 以 使 用 OBWI 或 Avocent 管 理 软 件 来 执 行 KVM 和 串 行 交 换 任 务。 有关 Avocent 管理软件的更多信息,请访问 http://www.avocent.com/dell。

- 生: RCS 软件可以用于管理其他交换机。 有关更多信息,请参阅产品相应 的《安装人员/用户指南》。
- 注: 请确保每台交换机的固件已升级为最新版本。有关使用 OBWI 升级交 换机的信息,请参阅[第](#page-65-0) [58](#page-65-0) [页的](#page-65-0)"[工具](#page-65-0) [-](#page-65-0) [重新启动和升级](#page-65-0)"。

## <span id="page-16-1"></span>开始 使用

以下为 SCS 的装箱清单。 安装 SCS 前, 请备好正确安装所需的物 品。

- 服务器控制台交换机
- 电源线
- 0U 安装支架套件
- 1U 安装支架套件( 另外两条导轨已预安装到 SCS 组件上)
- 10101 控制台 Setup 端口的缆线和适配器
- 用户文档 CD

#### 安装 | 9

- 《服务 器控制台交 换机快速安 装指南》(Server Console Switch Quick Installation Guide)
- 《Dell 机 架 安 装 快 速 安 装 指 南》(Dell Rack Mounting Quick Installation Guide)
- 《Dell 安全数据表》(Dell Safety Sheet)
- 《Dell RTF 法规技术公告》(Dell RTF Regulatory Technical Bulletin) 其他需要的物品:
- 连接的每个设备需要一个 Dell SIP 或 Avocent IQ 模块
- 连接的每个设备配备一条 CAT 5 跳线缆线( 最长 30 米) 可选物品:
- Dell 远程访问密钥 (RAK)
- 端口扩展模块 (PEM)
- <span id="page-17-0"></span>么注: 如果设备通过 PEM 连接, 则将无法建立虚拟媒体会话或 CAC 会话。

## 设置 网络

本 SCS 利用 IP 地址 对 SCS 和所连接的设备 进行唯一识别。 SCS 既 支 持动态 主机 配置 协议 (DHCP),也 支持 静态 IP 地址 分配。 请 务必 为 每台 SCS 预留 IP 地址, 并且当 SCS 连接到网络时, 每个 IP 地址可 以保持静态。

## 键盘

USB 键盘和鼠标可以连接到 SCS 的模拟端口。

注: SCS 的模拟端口还支持多键盘和多鼠标。然而,同时使用多个输入设 Ø 备可能导致不可预见的后果。

## <span id="page-18-0"></span>**SCS** 快 速安 装

以下为快速安装列表。有关详细的机架安装和安装说明,请参阅[第](#page-19-0) [12](#page-19-0) [页的](#page-19-0)"[机架安装交换机](#page-19-0)"。

- **1** 打开 SCS 的包装,确定所有组件均完备。
- **2** 安装 SCS 硬件, 并将 SIP 或 Avocent IQ 模块连 接至每台 目标设 备 或堆叠 SCS。 用 CAT 5 缆线将每 个 SIP 或 Avocent IQ 模块连接到 SCS,并将键盘、显示器和鼠标连接器连接到 SCS 的模拟端口。
- **3** 将本地端口外 围设备连接到 SCS 背面板上相 应的端口,然后设 置 网络配置。 可以在此处 或在 RCS 软件中设置 IP 地址。 Dell 建 议 使用静态 IP 地址。
- **4** 对于本地端口连接,使用 OSCAR 界面或 OBW 输入所有设备名 称。
- **5** 将每台设备上的鼠标加速调整为 **Slow** 或 **None**。

要设置 RCS 软件( 请参阅《远程控制台交换机软件用户指南》) :

- **1** 在每个客户端工作站上安装 RCS 软件。
- **2** 在客户端工作站上启动 RCS 软件。
- **3** 如果安装 了 RAK,单击 **New Server Console Switch** 任 务按钮将新 交 换机添 加到 RCS 软件 数据库。 如果 按上述 步骤 配置了 IP 地 址, 则选择 Yes, the product already has an IP address; 否则请选择 No, the product does not have an IP address.

RCS 软件将查找交换机和与其相连的所有 SIP, 并在 Explorer 中显示名称。

- 注:使用 RCS 软件, 您可以添加和管理 Dell SCS、Dell RCS 和部分 Avocent 交换机。
- **4** 在 Explorer 中,根 据需 要设 置设 备属 性并 按相 应的 位置、 地点 或 文件夹将设备分组。
- 5 通过 OBWI 创建用户帐户。有关更多信息,请参阅[第](#page-74-0) [67](#page-74-0) [页的](#page-74-0)"[本](#page-74-0) [地用户帐户设置](#page-74-0)"。
- **6** 如果 本地 用户 在您 加载 此文 件后添 加、删 除或 重命 名任 何 SIP, 您可以通过选择 SCS 并单击 **Resync** 来重 新同步本地 SCS。要控 制 一台已连接的设备,请在 Explorer 中将其选中,然后单击 **Connect Video** 任务按钮以在查看器中启动设备会话。
- **7** 在查 看器 中,调整 设备 视频 的分辨 率( 选 择 **View - Scaling**) 和 质 量( 选择 **View - Color**) 。

## <span id="page-19-0"></span>机架 安装 交 换机

您可以 将交 换机放 置在 机架搁 板上, 也可 以将交 换机 直接安 装到 19 英寸 宽、符合 EIA-310-E 标准 的机 架( 四柱式、双柱式或螺纹式) 内。 提供 的 Dell ReadyRails™ 系统用 于进行 1U 前 机架、1U 后机架 和 双柱安装。 ReadyRails 系统 包括两个 独立包装的 导轨组件 和两条安 装 在交换机侧面且随其一起装运的导轨。此外,还配有一个安装支架 用于 0U 配置, 以及配有一个冲压板用于后机架安装。

## 警告:上述内容可作简单参考。 开始前,请阅读《 安全、环境和法规信 息手册》中的安全说明。

<span id="page-19-1"></span>么注:本文档中的图示并不代表特定交换机。

## 机架安装的安全注意事项

- 机架装 载:机架超 载或负载不 均衡可能 会导致搁板 或机架故 障, 从而导致设 备损坏,并 可能造成 人身伤害。 将机架安 放在一个 持 久、稳固的位置,然后开始装入。从机架的底部开始安装组件, 然后再到顶部。不要超过机架的额定装载量。
- 电源注意事项:请仅 使用设备规定的电源。 机架中安装多个电气 组 件时,请确保 这些组件 的总额定 功率不超 过电路的 容量。电源 和 延长线超载存在火灾和电击危险。
- 环境温 度的升高: 如果在闭合 组合架上 安装,机架环 境的工作 温 度可能会高于室内环境温度。切勿超出交换机的最高环境温度  $(50^{\circ}C)$ 。
- 空气流 通减少:设 备采用机架 安装时,必 须严格保证 设备安全 操 作所需的空气流通量。
- 可靠的 接地:请保 持机架安装 式设备可 靠接地。要特 别注意连 接 到分支电路的非直接式供电连接( 例如使用插线板时) 。
- <span id="page-20-0"></span>• 安装产品时,背面板不得朝下。

## 安装 **Dell ReadyRails** 系统

通过 ReadyRails 系统, 您可以轻松地配置机架, 以便安装交换机。可 以使用 1U 免工具 安装法 或三种 1U 工具安 装法( 双 柱平壁 式安 装、 双柱中央式安装或四柱螺纹安装) 之一安装 ReadyRails 系统。

## **1U** 免工具配置**(** 四柱方孔或无螺纹圆孔**)**

**1** 使 ReadyRails 凸 耳朝 外,将 一条 导轨置 于左 右垂 直机 架柱 之间。 对齐后凸缘导轨销钉,并将其安装到后垂直机架柱凸缘中。如[图](#page-21-0) [2.1](#page-21-0) 所示,第 1 项及其放大图显示了销钉在方孔和无螺纹圆孔中的 形态。

#### <span id="page-21-0"></span>图 **2.1**:**1U** 免工具配置

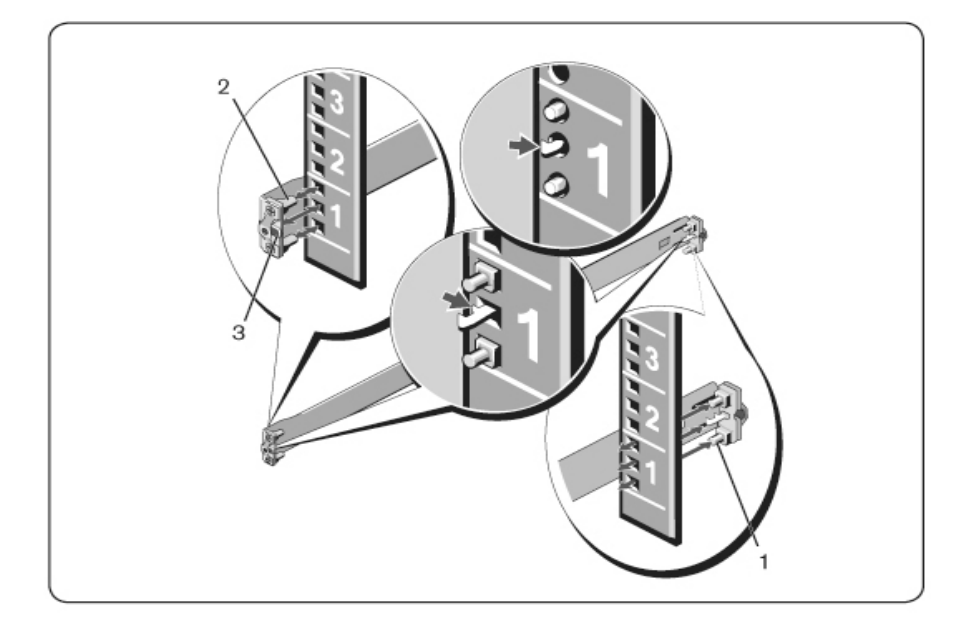

- **2** 对齐前凸缘销钉( 第 2 项) ,并将其安装到垂直机架柱前面的孔 中。
- **3** 对第二条导轨重复此步骤。
- **4** 要拆除各 条导轨,拉 动各个凸 耳上的弹片 释放按钮( 第 3 项) , 然后取下各条导轨。

## 双柱平壁式安装配置

**1** 对 于 这 种 配 置, 必 须 拆 除 各 个 ReadyRails 组 件 前 面 的 铸 件( [图](#page-22-0) [2.2](#page-22-0), 第 1 项) 。 使用 Torx™ 螺 丝 刀拧 下 各 个前 凸 耳 上的 两 颗 螺 钉( 导轨的 交换机侧) , 然后拆 下各个铸 件。保管好 这些铸 件, 以便日后机架所需。无需拆除后凸缘铸件。

#### <span id="page-22-0"></span>图 **2.2**:双柱平壁式安装配置

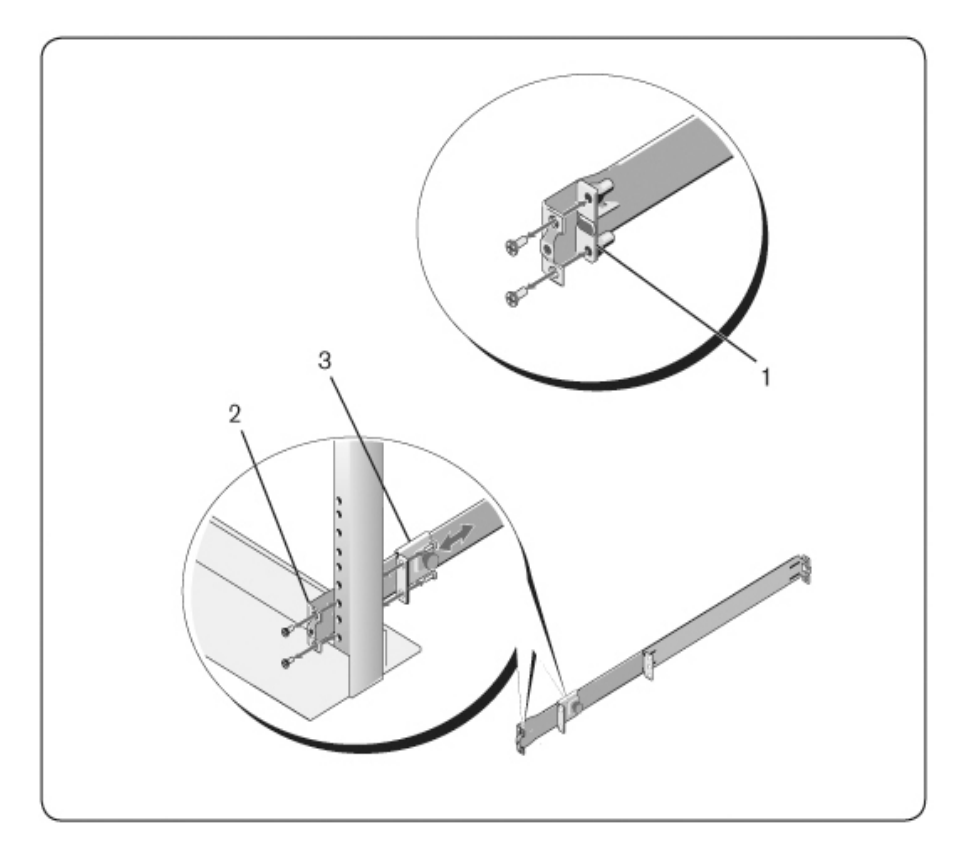

- **2** 使用两颗 用户自备的 螺钉将一 条导轨安装 到前机架柱 凸缘上( 第 2 项) 。
- **3** 朝垂直机 架柱向前 滑动滑块,并 使用两颗 用户自备的 螺钉将滑 块 固定到机架柱凸缘上( 第 3 项) 。
- **4** 对第二条导轨重复此步骤。

## 双柱中央式安装配置

**1** 向后滑 动滑块,直 到卡入到位, 然后使用 两颗用户自 备的螺钉 将 其固定到前机架柱凸缘上([图](#page-23-0) [2.3](#page-23-0), 第 1 项)。

<span id="page-23-0"></span>图 **2.3**:双柱中央式安装配置

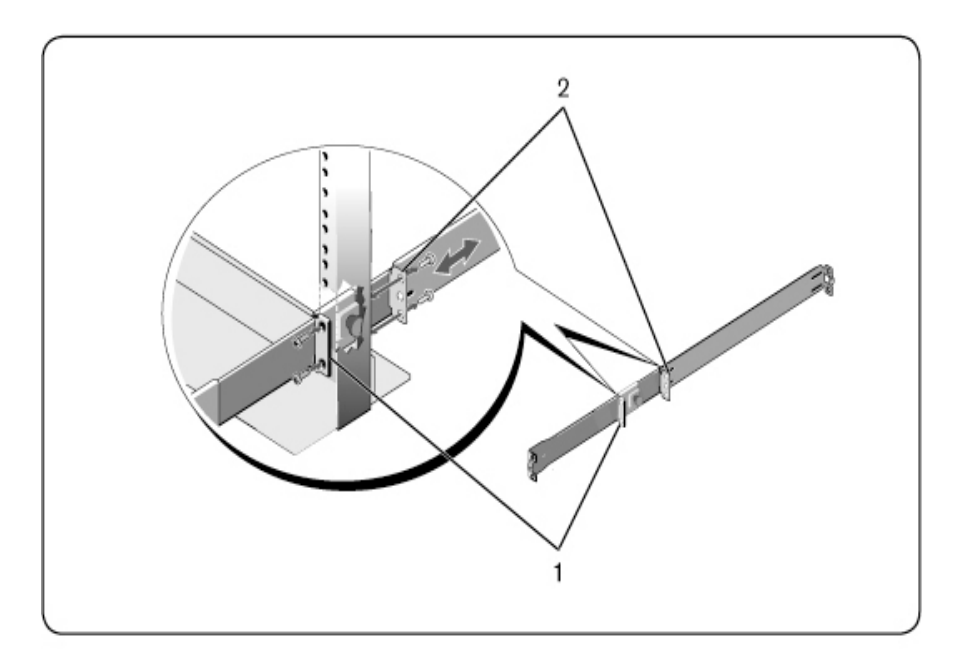

- **2** 朝机架柱 滑动后面 的滑块,然后 使用两颗 用户自备的 螺钉将其 固 定到机架柱凸缘上( 第 2 项) 。
- **3** 对第二条导轨重复此步骤。

## 四柱螺纹配置

**1** 对 于这 种配 置,必 须拆 除各 个 ReadyRails 组件 末端 的凸 耳铸 件。 使用 Torx™ 螺丝刀拧下各个凸耳上的两颗螺钉, 然后拆下各个铸 件( [图](#page-24-1) [2.4](#page-24-1),第 1 项) 。保管好这些铸件,以便日后机架所需。

**2** 对于每个 导轨,在各 个末端使用 两颗用户 自备的螺钉 将前后凸 缘 安装到机架柱凸缘上( 第 2 项) 。

#### <span id="page-24-1"></span>图 **2.4**:四柱螺纹配置

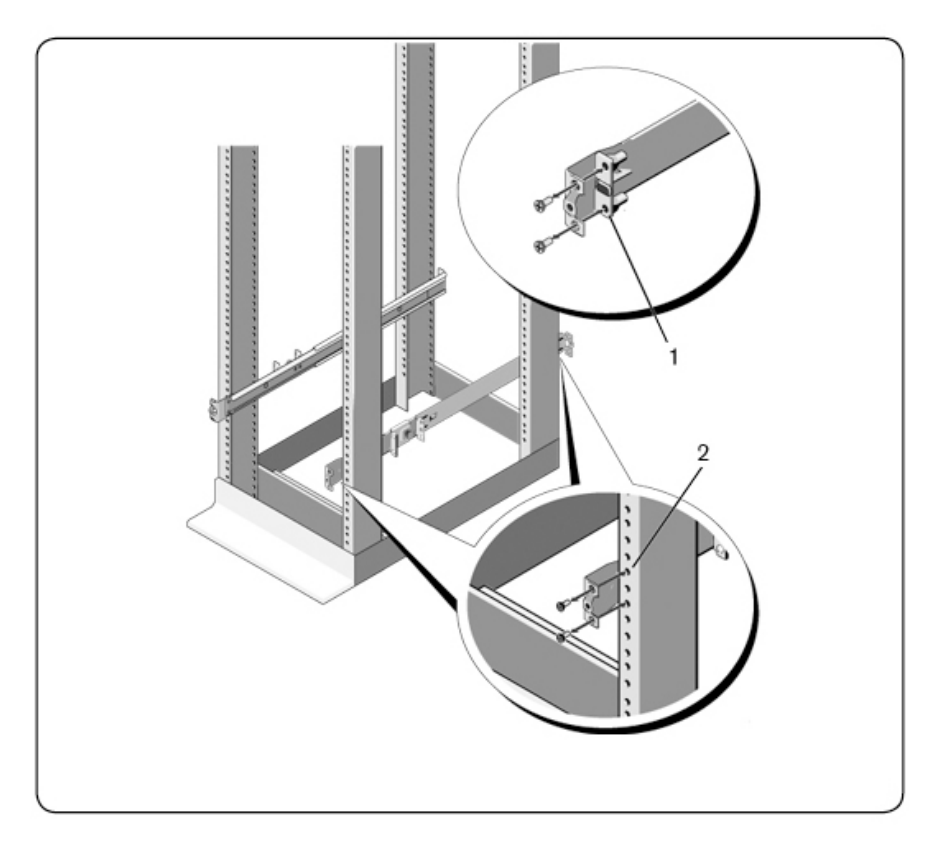

## <span id="page-24-0"></span>安装交换机

您可以将 交换机 安装到 1U 后机架、1U 前机架、1U 双柱( 平壁式 和 中央式) 和 0U 配置中。 以 下为 1U 后 机架、1U 前机架 和 0U 配置 的 示例。 对于 1U 双柱(平壁式和中央式) 配置, 您可以使用与四柱配 置相同的方式将交换机滑入导轨中。

## **1U** 后机架安装

**1** 将 连接 交换 机的 导轨 末端 插入 ReadyRails 组件, 然后 将交 换机 推 入机架( [图](#page-25-0) [2.5](#page-25-0),第 1 项) 。

<span id="page-25-0"></span>图 **2.5**:**1U** 后机架安装

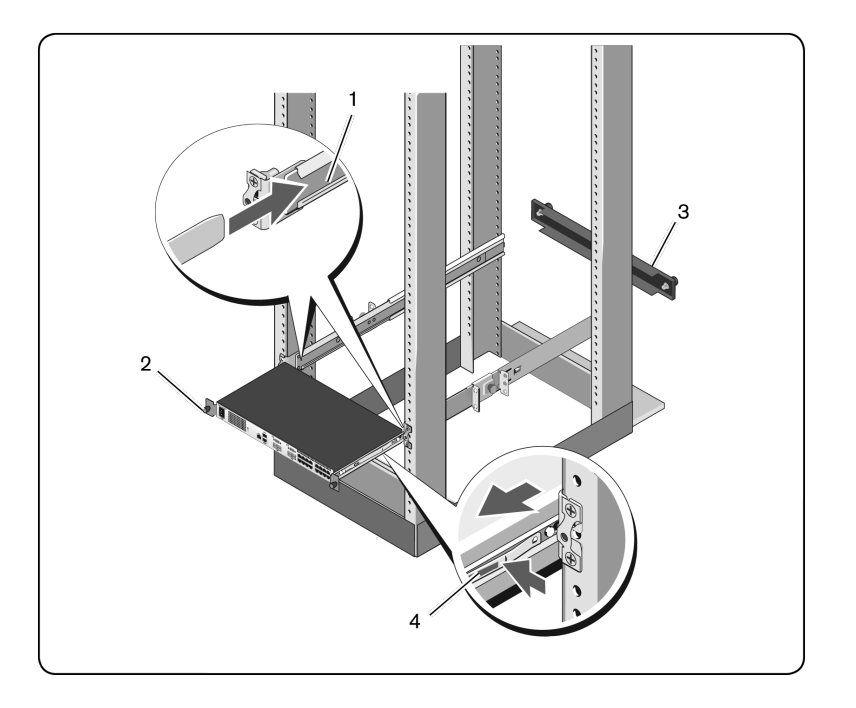

- **2** 使用翼形螺钉固定各个交换机导轨( 第 2 项) 。
- **3** ( 可选) 将 冲压板( 第 3 项) 安装到机架 前面的导 轨上,然后 拧 紧翼形螺钉。

要从机架上拆下交换机:

- **1** 松开翼 形螺钉,并 将交换机组 件拉出机 架,直到到达 止动位置。 止动位置用于重新定位导轨夹;并非为了便于维修。
- **2** 找到交换机导轨上的蓝色插片( 第 4 项) 。

#### 18 | 安装

**3** 向 内 按压 插 片,并 继 续拉 动 组件, 直 到交 换 机导 轨 从 ReadyRails 组件上松脱。

## **1U** 前机架安装

安装前,必须重新配置连接交换机的导轨。

**1** 在各个 交换机导 轨上,拉起前 支座下方 的插片,从交 换机上拉 起 导轨时向前滑动导轨( [图](#page-26-0) [2.6](#page-26-0),第 1 项) 。

## <span id="page-26-0"></span>图 **2.6**:旋转交换机导轨

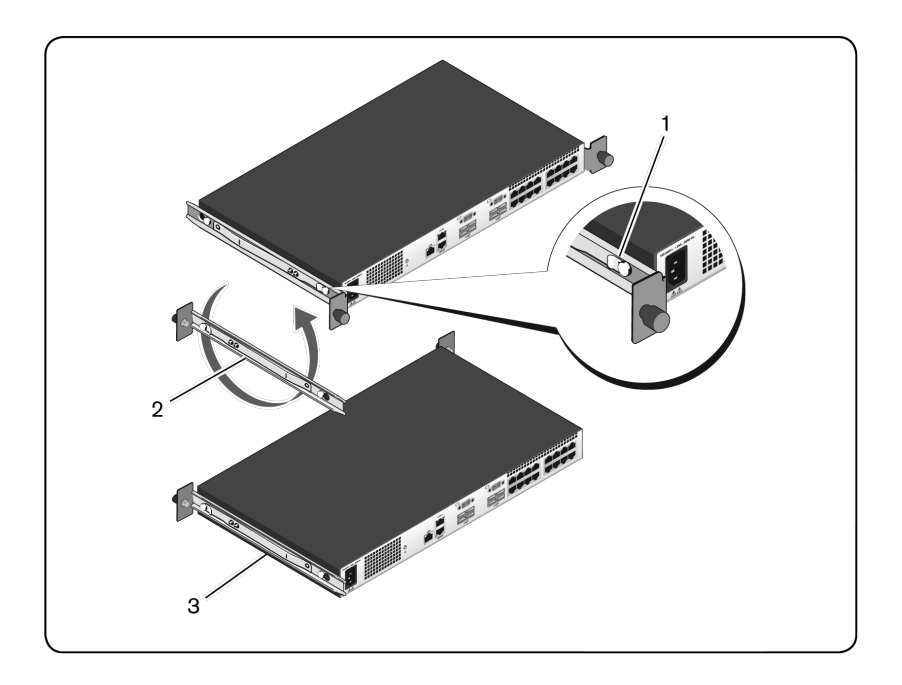

**2** 将各条 导轨旋转 180°( 第 2 项) ,然 后将各条 导轨重新 安装到 交 换机上( 第 3 项) 。

**3** 有关 在 ReadyRails 系统 上插 入和 拆除交 换机 组件 的方 法,请 参阅 1U 后机架说明。

4 注: 此配置不需要安装冲压板。

## **0U** 安装

- **1** 对 齐 0U 安 装 支 架,并 将 其 安 装到 交 换 机 导轨 上( [图](#page-27-0) [2.7](#page-27-0), 第 1 项) 。拧紧翼形螺钉( 第 2 项) 。
- **2** 将安装支 架挂钩插 入机架孔中 并向下按, 直到蓝色按 钮跳出并 将 支架锁紧到位。

#### <span id="page-27-0"></span>图 **2.7**:**0U** 安装

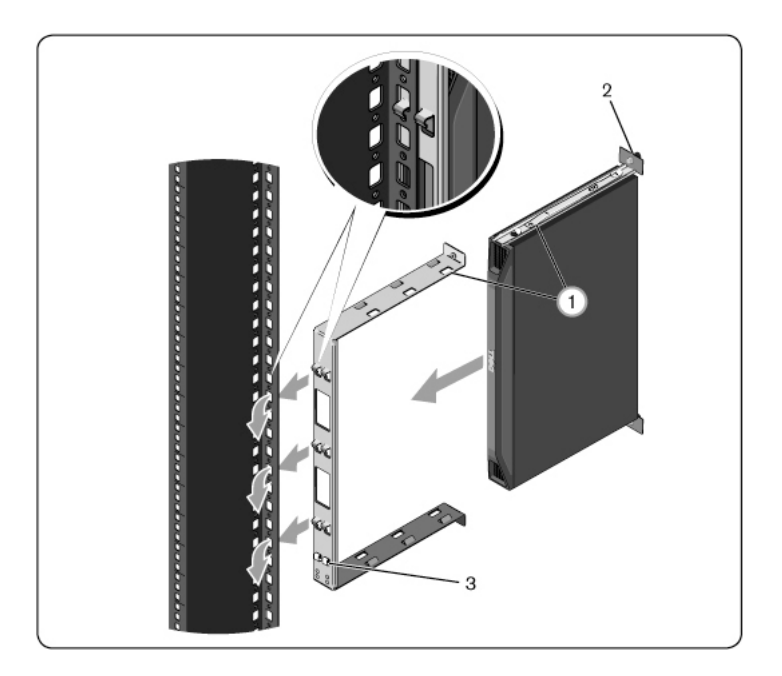

要拆除交换机组件, 按下蓝色按钮(第3项) 松开支架, 然后从机架 柱中拉出组件。

## <span id="page-28-0"></span>连接 **SCS** 硬 件

[图](#page-29-0) [2.8](#page-29-0) 为 SCS 的配置示例。

## <span id="page-29-0"></span>图 **2.8**:基本 **SCS** 配置

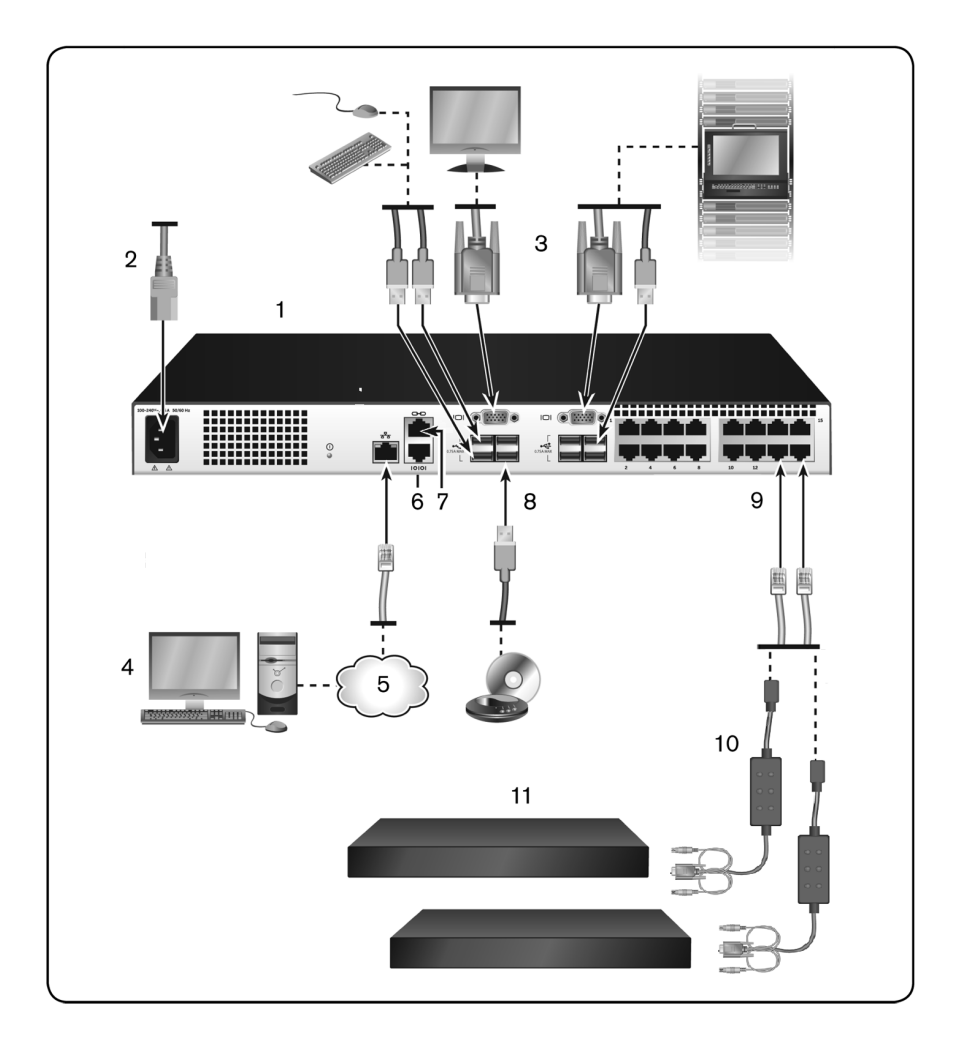

#### 表 **2.1**:基本 **SCS** 配置说明

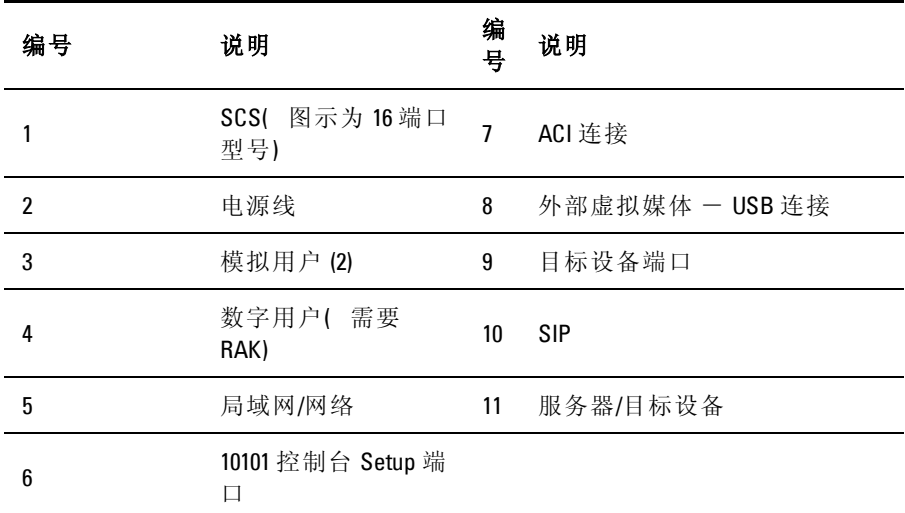

注: SCS 交换机支持通过 ACI 连接连接到另一台装置。 此连接要求堆叠层 中的二级装置在用户端拥有 ACI 连接器。

要连接并启动 SCS:

注意:为降低电击或损坏设备的危险,不要拔掉跳线的接地插头。 接地 插头是一个重要的安全特性。 将跳线插入一个任何时候都能方便插拔的接 地的插座。 要切断设备的电源,请从电源或设备本身拔掉跳线。

注: 如果所在建筑物具有3相交流电,请确保计算机和显示器在同一个相 Ø 上,以避免可能发生的与相位相关的视频和/或键盘问题。

- 么 注: 所支持的从 SCS 到服务器的缆线的最大长度可达 30 米。
	- 不要拔掉电源接地插头。 接地插头是一个重要的安全特性。
	- 将跳线接入一个任何时候都能方便插拔的接地的插座。
	- 要切断产品的电源,请从电源或产品本身拔掉 跳线。
	- 本产 品的外 壳内没有 用户可 自行维 修的部件。 不要 打开或 拆 除产品机盖。
- **1** 将 VGA 显示器以及 USB 键盘和鼠标缆线连接到有适当标记的端 口。
- **2** 将 UTP 缆线( 4 对, 最长 为 30 米) 的 一端 连接 到带 编号 的可 用 端口。 将另一端连接到 SIP 的 RJ-45 接头上。
- **3** 将 SIP 连接到 设备背面的相应 端口。 对所有需 要连接的设备重 复 步骤 2 和 3。
- 注: 在连接 Sun Microsystems 服务器时, 必须在本地端口上使用多同步显 U 示器, 才 能 与 同 时支 持 VGA 和 绿色 同 步 (sync- on- green) 或 合 成 同 步 (Composite) 信号的 Sun 计算机相匹配。
- **4** 将 用 户 自 备 的 连 入 以 太 网 网 络 的 UTP 缆 线 连 接 到 SCS 背 面 的 LAN 端口。 网络用户将通过此端口访问 SCS。
- **5** 打开每台设备的电源,然后找到 SCS 随附的跳线。 将其中一端连 接到 SCS 背面的电源接口上。 将另一端连接到适当的电源。
- **6** ( 可选) 将虚拟媒体或智能卡读卡器连接到 SCS 上的任意 USB 端 口。
- <span id="page-31-0"></span>**么 注:** 所有的虚拟媒体会话都必须使用 USB2 或 USB2+CAC SIP。

## 使用 **SIP** 堆 叠交 换 机

[图](#page-32-0) [2.9](#page-32-0) 为 SCS 与设备之间的典型 SIP 连接。

要将 SIP 连接到每台设备:

- **1** 找到 SCS 的 SIP。
- **2** 如果 您使用 PS/2 SIP 连接,请 将 SIP 缆 线的带 有不 同颜色 标记 的 一端连接到将要连接到此 SCS 的第一台设备的 相应键盘、显示器 和鼠标端口。如果您使用 USB 连接,请将 SIP 的插头连接到 将 要连接到此 SCS 的第一台设备的 USB 端口。
- **3** 将准备用于连接 SIP 和 SCS 的 CAT 5 缆线的一端连接到 SIP 的 RJ-45 接头。请参阅[第](#page-32-0) [25](#page-32-0) [页](#page-32-0)的["SIP](#page-32-0) [连接](#page-32-0)"。

#### **24** | 安装

 $\mathbb Z$  注: 堆叠设备时, 离实际用户最近的 SCS 是主 SCS。

**4** 将 CAT 5 缆线的另一端连接到 SCS 背面所需的 ARI 端口。

**5** 对要连接的所有设备重复步骤 2-4。

4 注: 维修前请关闭交换机。 一定要将跳线从电源上断开。

U 注: 除了 Dell SIP 以外,本交换机还可以连接到使用 Avocent IQ 模块( 包含 Sun IQ 模块) 的设备。

## <span id="page-32-0"></span>图 **2.9**:**SIP** 连接

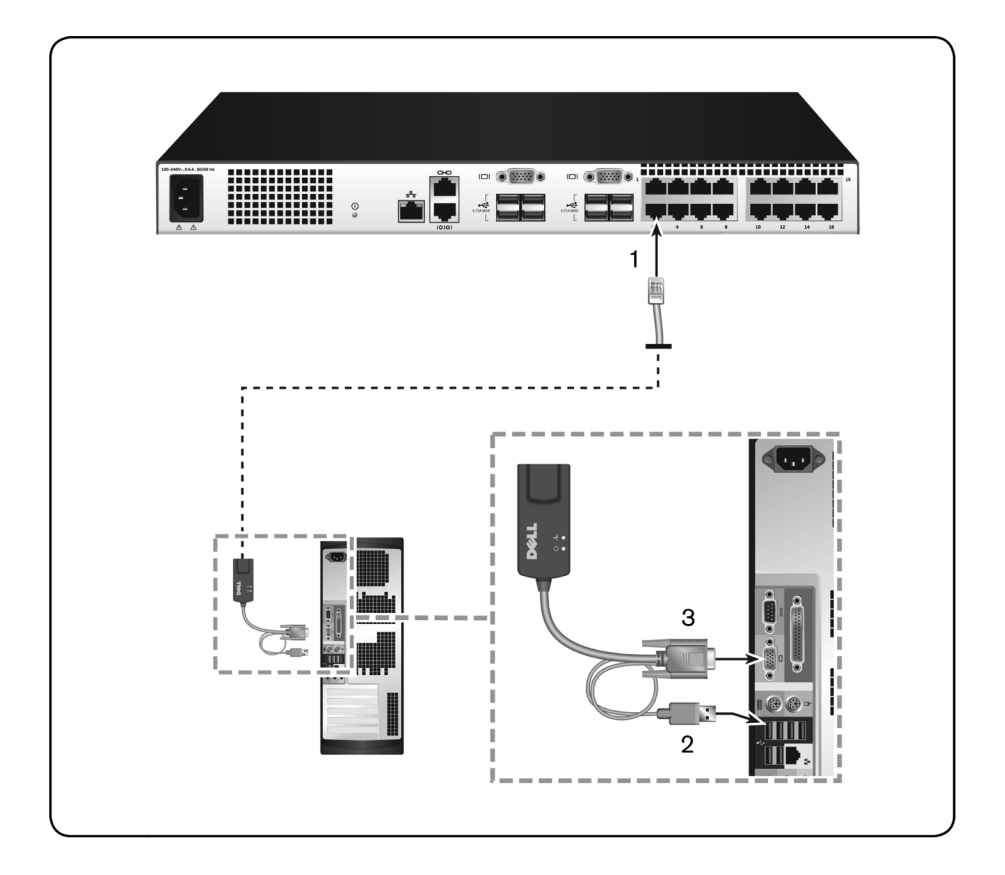

表 **2.2**:[图](#page-32-0) **[2.9](#page-32-0)** 的说明

| 编号 | 说明               |
|----|------------------|
|    | CAT <sub>5</sub> |
| າ  | USB 连接           |
| 3  | VGA 连接           |

## <span id="page-33-0"></span>添加堆叠交换机

**// 注:** 本 SCS 不支持 EL80-DT。

您最多可以堆叠两层交 换机( [图](#page-34-0) [2.10](#page-34-0)) ,使用户 可以连接多达 512 台 设备。在堆叠系统中,主交换机的每个设备端口都将连接至每台堆叠 交换机的 ACI 端口。然后,每台堆叠交换机可以通过 SIP 或 Avocent IQ 模块连接到一台设备。

要堆叠多台交换机:

- **1** 将 UTP 缆线( 最长 30 米) 的一端连接到交换机的设备端口。
- **2** 将该 UTP 缆线的另一端连接到堆叠交换机背面的 ACI 端口。
- **3** 将设备连接到堆叠交换机。
- **4** 对所有要连接到系统的堆叠交换机重复这些步骤。
- 生:系统将自动"合并"这两台交换机。 所有连接到堆叠交换机的交换机均 将显示在本地 UI 的主交换机列表内。
- 注:本交换机支持每个主交换机设备端口堆叠一台交换机。 堆叠交换机不 能再堆叠更多交换机。

## <span id="page-34-0"></span>图 **2.10**:将 **UTP** 模拟交换机与 **SCS** 进行堆叠

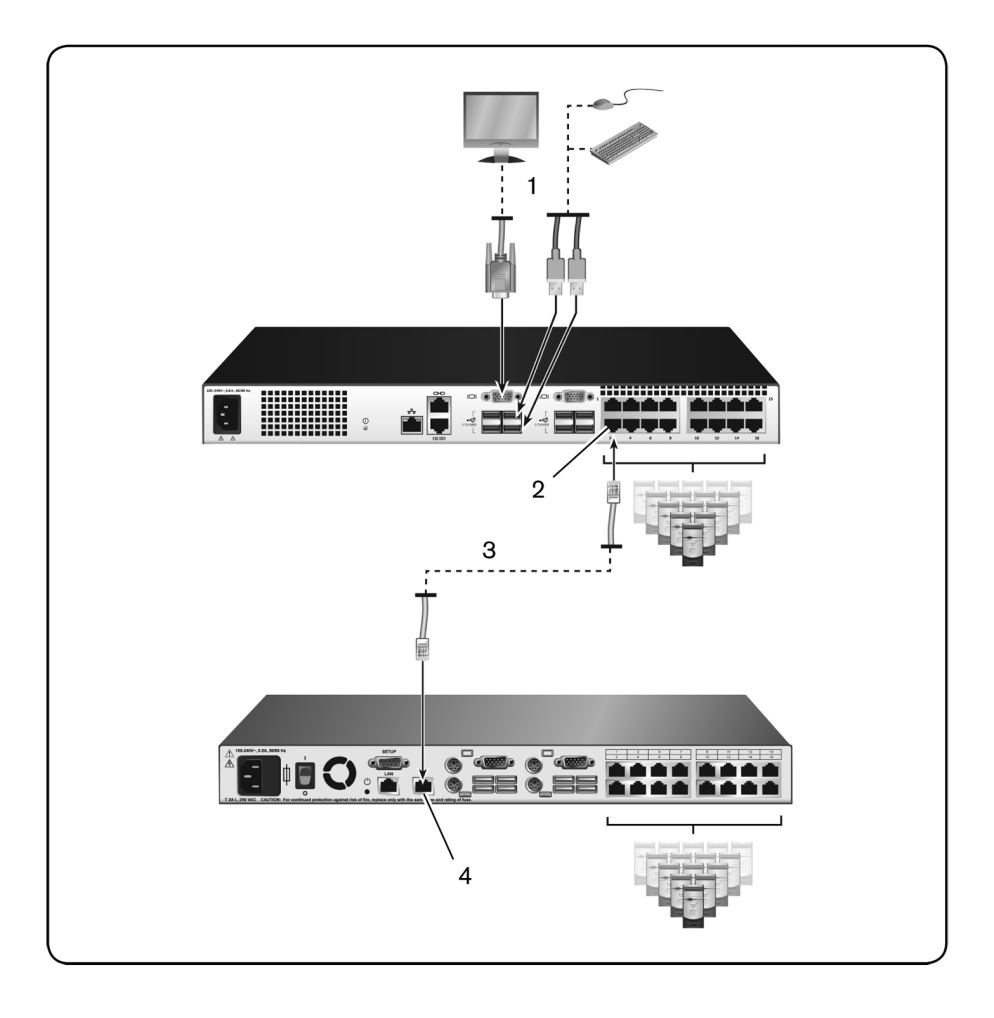

表 **2.3**:[图](#page-34-0) **[2.10](#page-34-0)** 的说明

| 编号 | 说明           |
|----|--------------|
|    | 本地用户         |
| 2  | ARI 连接       |
| 3  | UTP 连接       |
| 4  | ACI 连接( 链图标) |

## <span id="page-35-0"></span>添加堆叠旧式交换机

[图](#page-36-0) [2.11](#page-36-0) 为堆叠旧式交换机的配置。

要添加旧式交换机( 可选项) :

- **1** 将 SCS 安装到 机架上。 找到 连接交 换机和 旧式交 换机的 UTP 缆 线( 最长 30 米) 。
- **2** 将 UTP 缆线的一端连接到交换机的 ARI 端口。
- **3** 将 UTP 缆线的另一端连接到 PS/2 SIP。
- **4** 按照交换机生产厂商建议的方式将 SIP 连接到旧式交换机。
- **5** 对您要连接到交换机的所有旧式交换机重复步骤 1-4。

生:主 SCS 的每个 ARI 端口或 USB 端口仅支持一台交换机。 堆叠交换机不 能再堆叠更多交换机。
### <span id="page-36-0"></span>图 **2.11**:堆叠旧式交换机

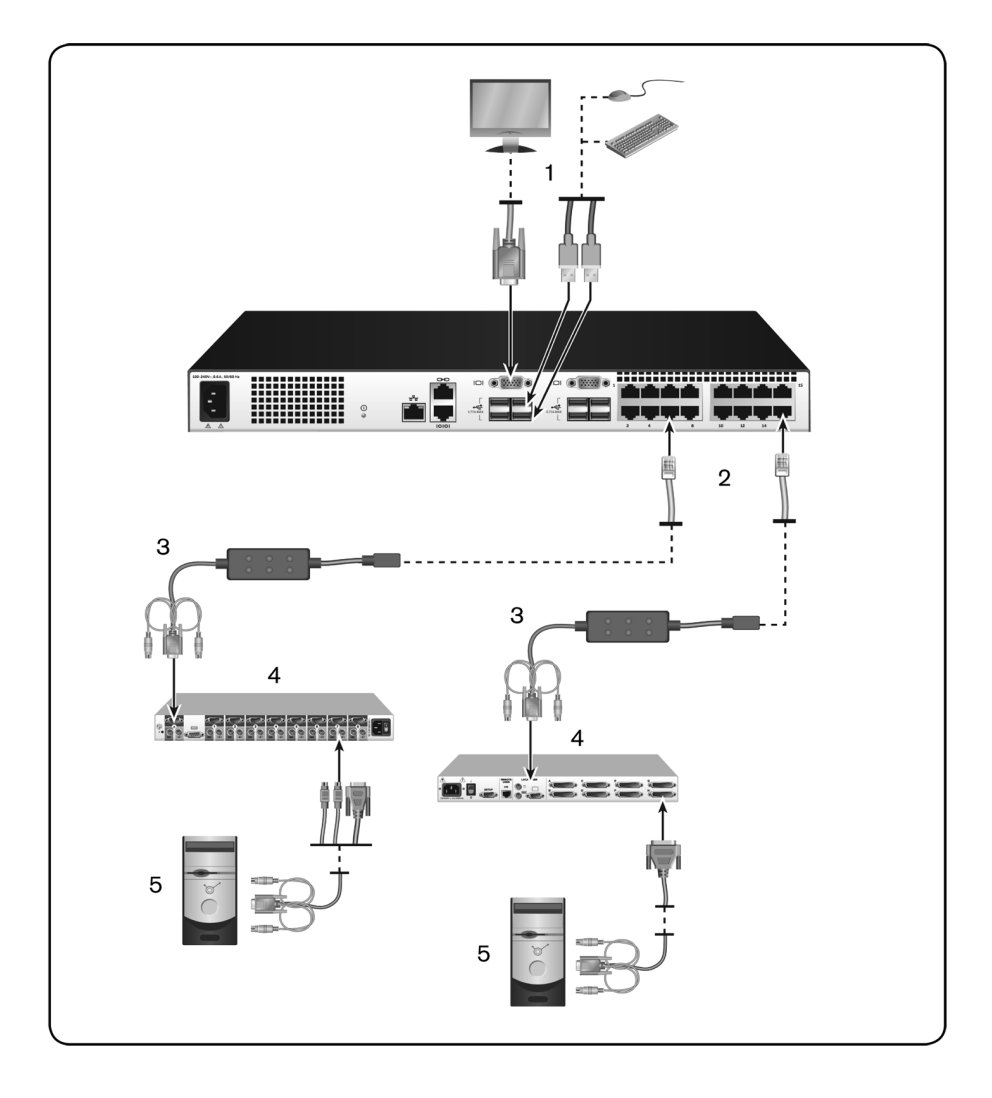

表 **2.4**:[图](#page-36-0) **[2.11](#page-36-0)** 的说明

| 编号 | 说明         |
|----|------------|
|    | 本地用户       |
| 2  | ARI 连接     |
| 3  | <b>SIP</b> |
| 4  | PS2 连接     |
| 5  | 目标设备连接     |

#### 添加端口扩展模块**(** 可选**)**

端口 扩 展 模 块 (PEM) 允 许 您 将 每 个 ARI 端 口 扩 展 至 可 容 纳 八 台 设 备,而不是一台。请参阅[图](#page-38-0) [2.12](#page-38-0) 以及相应的说明表格。

生: PEM 以被动的方式工作。 因此, 当一个用户访问连接到 PEM 的一台 设备时,随后试图访问连接到 PEM 的任何设备的任何用户都将被阻挡。

么注: 如果设备通过 PEM 连接, 则将无法建立虚拟媒体会话或 CAC 会话。

要添加 PEM( 可选) :

- **1** 将 PEM 安装到机 架上。 使用最多九条 UTP 缆线,一条将 SCS 连 接到 PEM,其余八条将 PEM 连接到每台设备所连接的 SIP。
- **2** 将准备用于连接 PEM 和 SCS 的 UTP 缆线( 最长 30 米) 的一端连 接到 PEM 上 与其 他接头 稍微隔 开的 RJ-45 接头。 将 UTP 缆线 的 另一端连接到 SCS 背面所需的 ARI 端口。
- **3** 将准 备用于 连接 PEM 和每个 与每台 设备相 连的 SIP 的 UTP 缆 线 连接到聚集在 PEM 背面的八个 RJ-45 接头中的一个。
- **4** 将 UTP 缆线的另一端连接到第一个 SIP。

### **5** 对要连接的所有设备重复步骤 3 和 4。

#### <span id="page-38-0"></span>图 **2.12**:带 **PEM** 的 **SCS** 配置

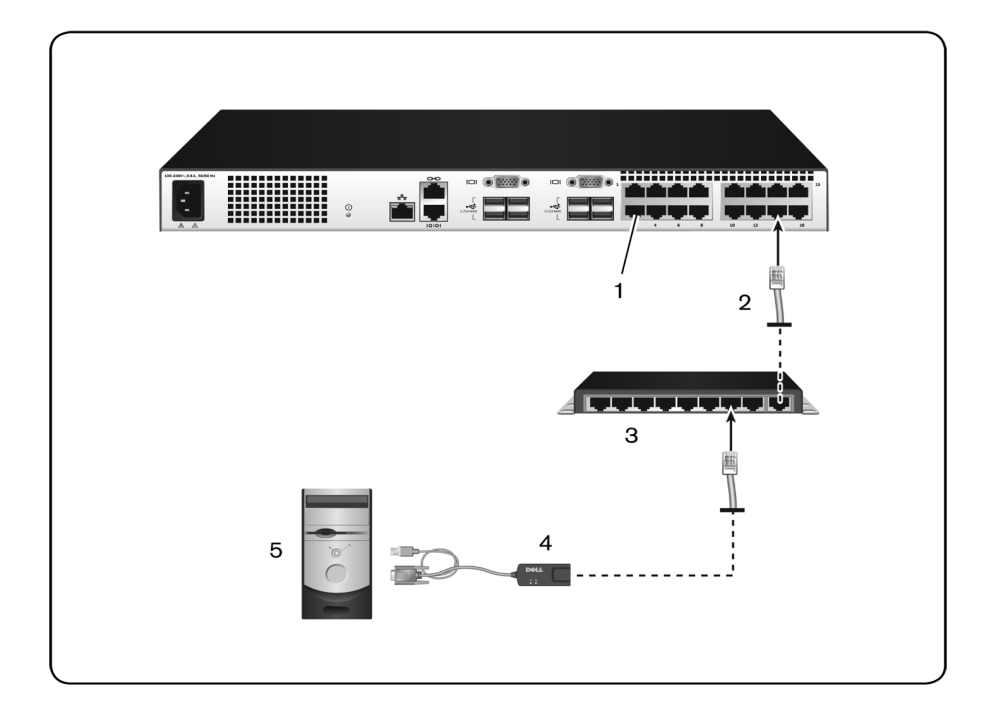

### 表 **2.5**:[图](#page-38-0) **[2.12](#page-38-0)** 的说明

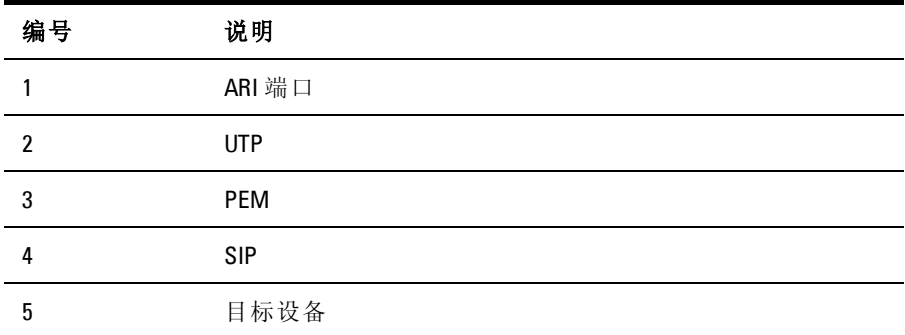

### 配置 **SCS**

完成所 有物理 连接 后,您将 需要配 置 SCS 以 便在整 个 SCS 系 统中 使 用。 可使 用串行 界面、OBWI、OSCAR 或 Avocent 管理软件 完成此 配 置。使 用 OSCAR 配 置 SCS 时, 请 参 阅[第](#page-68-0) [61](#page-68-0) [页](#page-68-0) [的](#page-68-0)"[网络](#page-68-0) [设](#page-68-0) [置](#page-68-0)"。 使 用 Avocent 管理软件 时,需要安装 Dell RAK。请参 阅《Avocent 安装人 员/ 用户指南》,以获得详细说明。

### 设置 内置 **Web** 服 务 器

您可以 使用 用于 处理 大多 数日 常交换 机任 务的 OBWI 访 问 SCS。 请 先通过 SCS 背面板的 10101 设置端口或本地 UI 指定 IP 地址,再使用 OBWI 访问 SCS。要使用 SCS UI,请参阅[第](#page-42-0) [35](#page-42-0) [页的](#page-42-0)"[本地](#page-42-0) [OSCAR](#page-42-0) [用户](#page-42-0) [界面](#page-42-0)"。

### 通过 防火 墙 连接 **OBWI**

对于使用 OBWI 进行访问的 SCS 安装配置, 如果需要外部访问, 则 必须在防火墙中打开以下端口。

| 端口号                 | 功能                                                  |
|---------------------|-----------------------------------------------------|
| <b>TCP 80</b>       | 用于初始下载视频查看器。 SCS 管理员可更改该值。                          |
| <b>TCP 443</b>      | 由 web 浏览器使用, 用于管理交换机和启动 KVM 会话。<br>scs<br>管理员可更改该值。 |
| TCP 2068            | 用于传输交换机上的 KVM 会话数据(<br>鼠标和键盘) 或视频(<br>需<br>要 RAK)。  |
| <b>TCP/UDP 3211</b> | 搜索( 需要 RAK) 。                                       |

表 **2.6**:防火墙中的 **OBWI** 端口

以下图示和表格为典型配置,其中用户计算机位于防火墙的外部,而 交换机常驻于防火墙的内部。

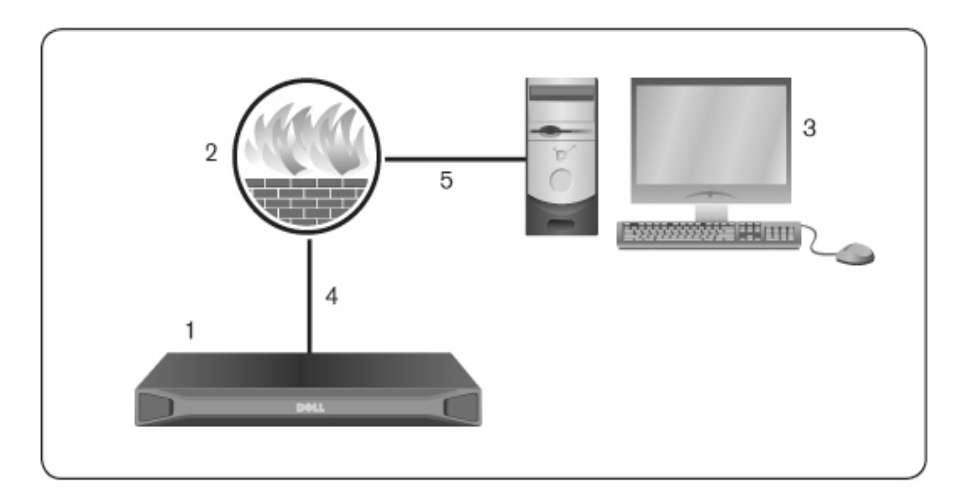

#### 图 **2.13**:典型的 **SCS** 防火墙配置

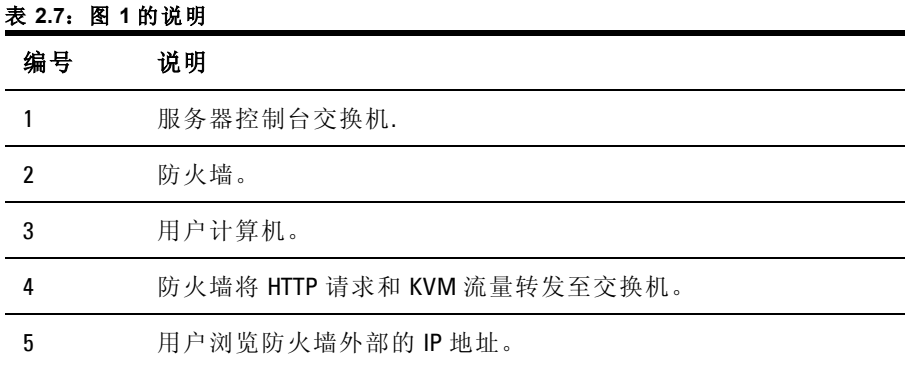

要配置防火墙:

要从防火墙外部访问交换机,请配置防火墙,以便使防火墙将端口 80 和 443 的通 信 从其 外 部界 面 转发 至 内部 界 面从 而 到达 KVM 交 换 机。 有关特定端口的转发说明,请参阅防火墙手册。

生: 端口 80 和 443 可由管理员重新配置。您必须重启,端口更改才会生 效。

有关启动 OBWI 的信息,请参阅[第](#page-58-0) [51](#page-58-0) [页](#page-58-0)的["OBWI](#page-58-0) [操作](#page-58-0)"。

### 验证 电源 状 态

交换机只有一个电源。 设备打开且正常运行时,LED 将亮起。

### 调整 目标 设 备上 的 鼠标 设 置

要使远程用户能控制连接到本交换机的计算机,必须先设置鼠标速度 并关闭鼠标加速。对于运行 Microsoft<sup>®</sup> Windows<sup>®</sup> ( Windows NT®、2000、XP 或 Server 2003) 的机器,请使用默认的 USB 鼠标驱 动 程序。

为 确 保 本 地 鼠 标 的 移 动 与 远 程 光 标 显 示 保 持 同 步 , 通 过 KVM 交 换 机 访问 远程 系统 的所 有用 户帐 户的 鼠标 加速 都必 须设 置为"无"。 每 个 远程 系统 的鼠 标加 速也 必须 设 置为"无"。 不得 使用 特殊 指针, 并 且 要确保指针踪迹、Ctrl 键显示指针 位置、指针阴影和 指针隐藏等指 针 可见性选项已关闭。

注:如果您无法在 Windows 操作系统上禁用鼠标加速,或您不想调整所有 Ø 目标设备的设置, 您可以在视频查看器窗口中使用 Tools - Single Cursor Mode 命令。 此命令将使视频查看器窗口处于"隐形鼠标"模式,这样您就 可以手动切换控制所查看的设备与客户端计算机之间的鼠标指针。

# <span id="page-42-0"></span>本地 **OSCAR** 用户界面

本 SCS 拥有 用 户 端 键 盘 和 鼠 标 端 口, 这 些 端 口 允 许 您 连 接 USB 键 盘 和鼠标以直接 进行模拟访问。 SCS 使用 OSCAR 界面配 置您的系统 和 设备。 您可以使用 OSCAR 界面访问与 SCS 相连的设备。

## **Main** 对话 框 功能

要访问 OSCAR 界面的 **Main** 对话框:

按 <Print Screen> 启动 OSCAR 界面。将出现 **Main** 对话框。

片注: 如果启用了 OSCAR 密码, 系统将提示您输入密码, 然后才能启动 OSCAR 界面。

### 查看和选择端口与设备

使用 OSCAR **Main** 对话框查看、配置和控制 SCS 系统中的设备。可以 按名称、按端口或按嵌入在每个 SIP 中的唯一 EID 号来查看设备。

在下图 中,Port 列 显示设 备所连 接到 的 ARI 端口。 如果 从主 SCS 堆 叠交 换机 而创 建另一个层,将首先列出交换机上的 ARI 端口号, 然 后 是 设 备 所 连 接 到 的 交 换 机 端 口。 例 如, 在 [图](#page-43-0) [3.1](#page-43-0) 中, 设 备 06- 01、06-02、06-03 和 06-04 已 连 接。 端 口 号 列 表 首 先 显 示 ARI 端 口 号,然后是 设备所 连接到的 交换机 端口的 名称。如果 您从 PEM 堆 叠 交换机,您还会看到在单个端口上出现多台设备,如图所示 Edie 和 Galloway。

#### <span id="page-43-0"></span>图 **3.1**:**OSCAR** 界面 **Main** 对话框

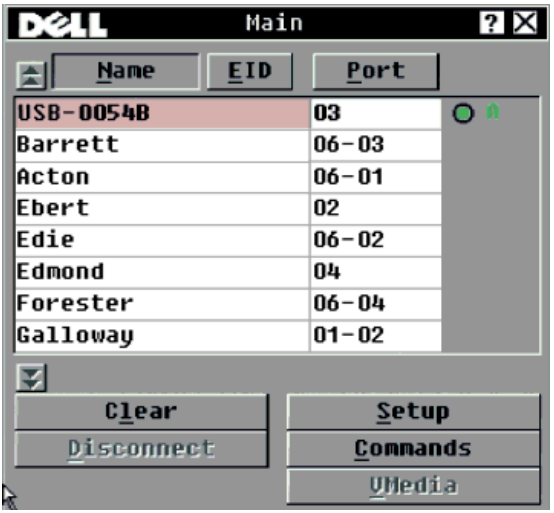

注:您可以在 1 秒钟之内按两次 <Control>、<Alt> 或 <Shift> 键来启动 OSCAR 界面。本章中有 <Print Screen> 之处均可使用这种击键顺序。

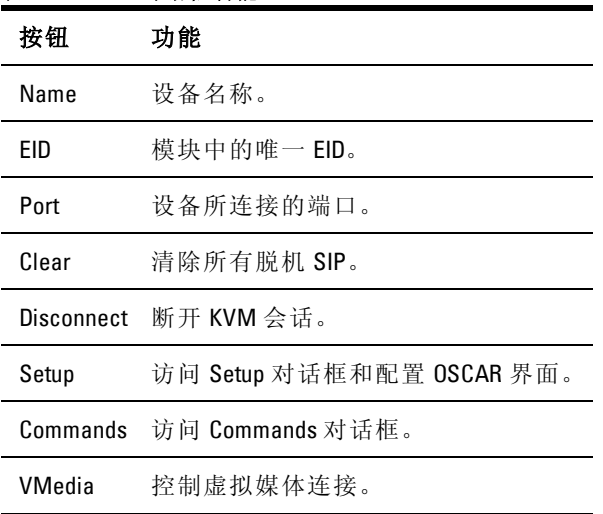

#### 表 **3.1**:**Main** 对话框功能

### 查看交换机系统状态

系统中设备 的状态显示 在 **Main** 对话框中的 最右栏。下表 对各种状 态 符号进行了说明。

表 **3.2**:**OSCAR** 界面状态符号

符 号 说明

- **○** ( 绿圈) 设备已连接、打开且 SIP 是联机的。
- 所连接的设备已关闭或工作不正常,SIP 是脱机的。
- 8 所连接的交换机是联机的。
- 所连接的交换机是脱机的,或工作不正常。
- ( 黄圈) 正在升级指定的 SIP。 显示此标志时,不要对交换机或所连接 **●** 的设备重新开机, 也不要断开 SIP。这样做可能会造成永久性模块故 障,导致 SIP 必须退回工厂返修。
- А. ( 绿色字母) SIP 正在被所示的用户频道访问。
- А. ( 黑色字母) SIP 被所示的用户频道阻塞。

### 选择设备

使用 **Main** 对话框选 择设备。选择 设备后,交 换机会重新 配置本地 键 盘和鼠标,以适应该设备的设置。

要选择设备:

双击设备名称、EID 或端口号。

- 或 -

如果列表的显示顺序按端口号排列( **Port** 按钮被按下) ,则请键入 端 口号,并按 <Enter>。

- 或 -

如 果 列 表 的 显 示 顺 序 按 名 称 或 EID 排 列( Name 或 EID 按 钮 被 按 下), 则请键入设备名称的前几个字母或 EID 号, 使其能够唯一确 定该设备,然后按 <Enter>。

要选择上一台设备:

按 <Print Screen>, 然后按 <Backspace>。 这一键击组合 可使您在上 一 个连接和当前连接之间切换。

要与设备断开连接:

按 <Print Screen>,然 后按 <Alt+0>( 零) 。这 将使 用户 处于 未选 择 任何设备的空闲状态。桌面上的状态标志显示 Free 一词。

### <span id="page-45-0"></span>软交换

软交换是指通过用热键序列实现设备交换的功能。您可以按 <Print Screen>, 然后根据选定的方式, 键入设备的名称或号码的前几个字 符,从 而 软 交 换 到设 备。 如 果 已 经设 置 了 OSCAR 界 面 Screen Delay Time, 而且在该时间结束之前执行了上述击键顺序, 则 OSCAR 界面 不会显示。

要软交换到某台设备:

按 <Print Screen> 并键 入设备的端口号或名称的前几个字母, 使其能 够唯一确定该设备,然后按 <Enter>。

要切换回上一台设备,请按<Print Screen>, 然后按<Backspace>。

#### 导航 **OSCAR** 界面

下表说明如何使用键盘和鼠标在 OSCAR 界面中导航。

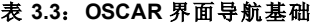

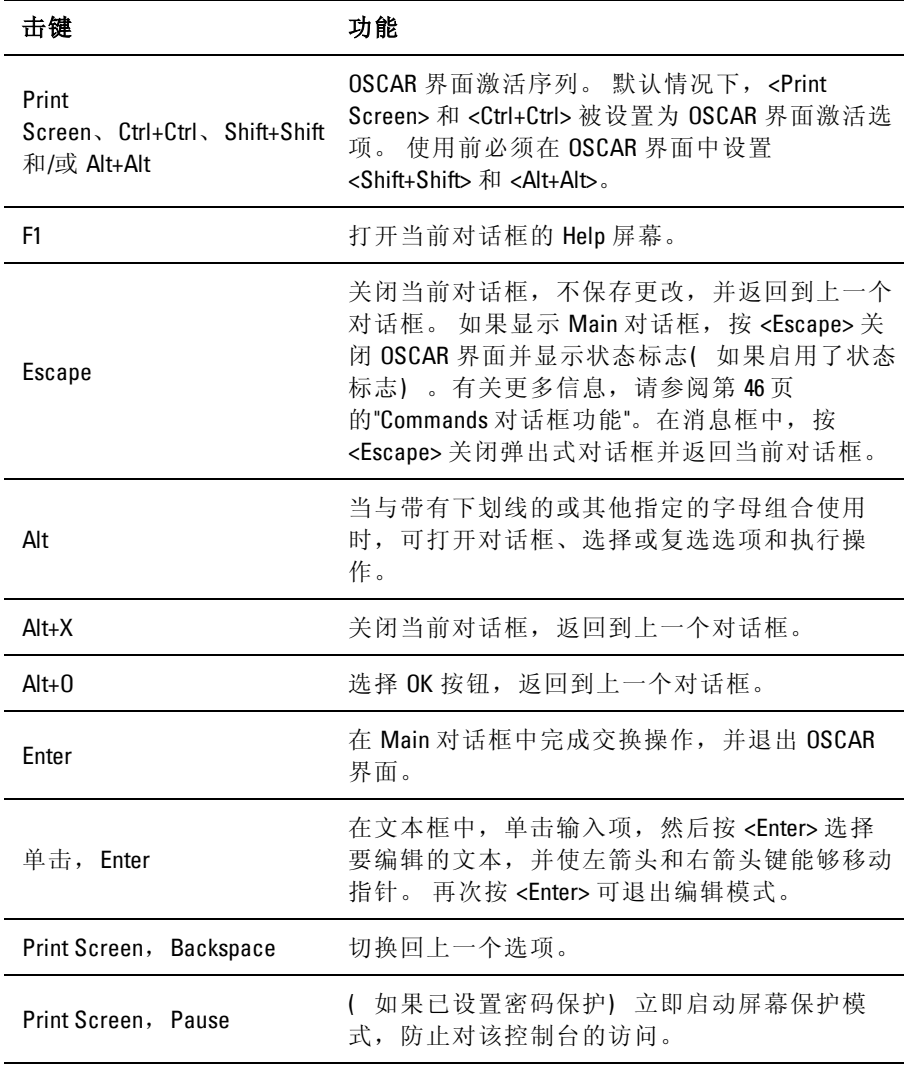

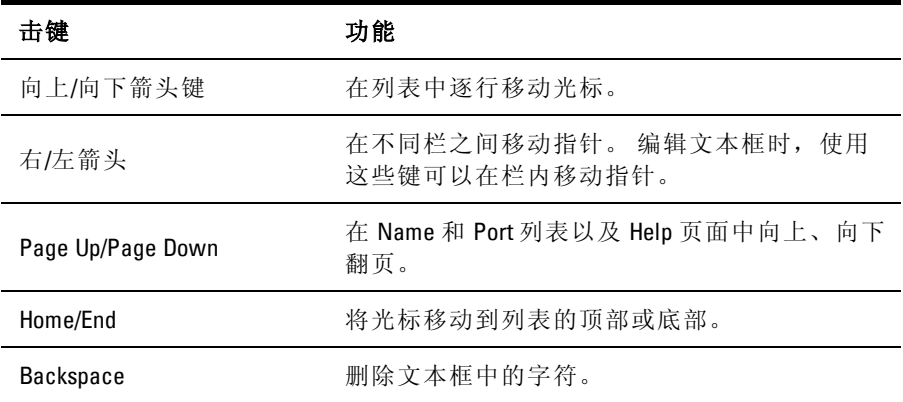

### 连接本地虚拟媒体

您可以用交换机上的 USB 端口直接将虚拟媒体连接到交换机上。

名注: 所有 USB 端口都被分配给单个虚拟媒体会话,不可以被单独映射。

要启动本地虚拟媒体会话,请完成以下步骤:

- **1** 按 <Print Screen> 启动 OSCAR 界面并打开 Main 窗口。
- **2** 将用户连接至要建立虚拟媒体会话的设备。
- **3** 用箭头键突出显示设备名称,然后按 <Enter>。
- **4** 再次 按 <Print Screen> 启 动 OSCAR 界 面。 此 时显 示 Virtual Media 窗口。
- **5** 选择下列一个或多个复选框:
	- Locked 选择此 复选框 可指定: 断开用 户与设 备的连 接的 同 时也断开与虚拟媒体会话的连接。
	- Reserve 选择 此复选框 可指定: 只有您的 用户名才 能访问 该 虚拟媒体会话, 其他用户不能与该设备连接。如果同时选定 了锁定和保留,则会话将会被保留。
- CD ROM 选择 此复选 框可以建 立到设 备的虚 拟媒体 CD 连 接。 取消选择此复选框结束连接。
- Mass Storage 选择此复选框与一台设备建立一个虚拟媒体大 容量存储连接。 取消选择此复选框结束连接。
- Write Access 选择此复选框, 使在虚拟媒体会话期间, 已连 接的设备 可以将 数据写 入虚拟 媒体。 虚拟媒 体会话 期间始 终 启用了读取访问。
- **6** 单击 **OK**。

### **Setup** 对 话 框功 能

您可 在 OSCAR 界 面 的 **Setup** 对 话 框 中 配 置 SCS 系 统。 在 初 次 设 置 SCS 时, 请 选 择 **Names** 按 钮, 以 根 据 唯 一 的 名 称 识 别 设 备。 在 OSCAR 界 面菜 单选择 其他 设置 特性来 管理 设备 的例行 任务。 下表 列 出了使用 Setup 对话框中的各个按钮可访问的功能。

要访问 OSCAR 界面的 **Setup** 对话框,单击 **Main** 对话框中的 **Setup**。

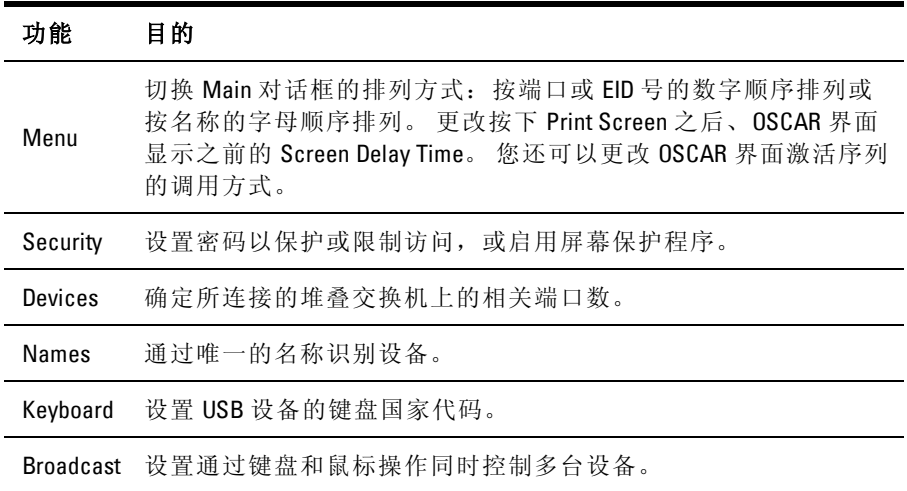

#### 表 **3.4**:**Setup** 对话框功能

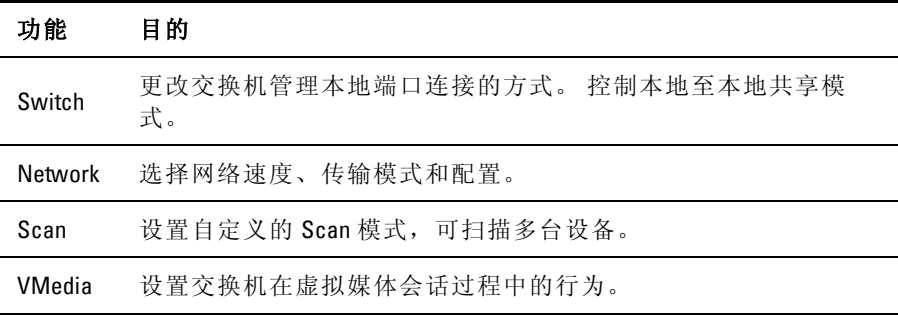

### 更改显示行为

使用 **Menu** 对 话框更 改显 示设备 的顺序、 更改 OSCAR 界面的 调用 方 式或 设置 OSCAR 界 面的 **Screen Delay Time**。 该设 置会 更改 设备 在 多 个对话框中的显示方式,包括 **Main**、**Devices** 和 **Scan List** 对话框。

要访问 OSCAR 界面中的 Menu 对话框, 请激活 OSCAR 界面, 然后单 击 **Main** 对话框中的 **Setup > Menu**。

要选择设备的显示顺序:

**1** 选择 **Name** 以按设备名称的字母顺序显示设备。

- 或 -

选择 **EID** 以按 EID 号的数字顺序显示设备。

- 或 -

选择 **Port** 以按端口号的数字顺序显示设备。

**2** 单击 **OK**。

根据选择的显示方式,在 **Main** 对话框中按下相应的按钮。

- 要更改 OSCAR 界面的调用方式:
- **1** 在列表中选择其中一种方式旁边的复选框。
- **2** 单击 **OK**。

要设置 OSCAR 界面的 Screen Delay Time:

- **1** 键入在 按 Print Screen 之后延迟 显示 OSCAR 界面的秒数 (0-9)。 如 果输入 <0>,则无延迟启动 OSCAR 界面。
- **2** 单击 **OK**。

通过设置 Screen Delay Time, 无需 OSCAR 界面即可完成软交换。要执 行软交换,请参阅[第](#page-45-0) [38](#page-45-0) [页的](#page-45-0)"[软交换](#page-45-0)"。

#### 控制状态标志

状态标志显示在桌面上,它显示所选的设备的名称或 EID 号, 或所 选端 口 的 状 态。 通 过 **Flag** 对 话 框 配 置 标 志 按设 备 名 称 或 EID 号 显 示,或更改标志颜色、不透明性、显示时间以及在桌面上的位置。

要访问 OSCAR 界面的 **Flag** 对话框:

激活 OSCAR 界面,然后单击 **Setup > Flag** 以打开 **Flag** 对话框。

要确定状态标志显示方式:

- **1** 选 择 **Name** 或 **EID** 以 确 定 将 用 于 显 示 的 信 息。 提 供 以 下 界 面 **Status Flags**。
	- 标志说明
	- 标志类型,按名称
	- 标志类型,按 EID 号
	- 表示用户已经与所有系统断开连接的标志
- **2** 选择 **Displayed** 以激活标志显示。 进行交换后,标志将一直留在 屏 幕上,直 到用 户交换 到另 一台 设备。选 择 **Timed**,进 行交 换时 标 志将显示五秒钟后消失。
- **3** 在 Display Color 中选择一种标志颜色。 可用的标志颜色如下:
	- Flag 1 灰色标志和黑色文本
	- Flag 2 白色标志和红色文本
	- Flag 3 白色标志和蓝色文本
	- Flag 4 白色标志和紫色文本
- **4** 在 Display Mode 下,选择 **Opaque** 使用纯色标志,或选择 **Transparent** 可透过标志看到桌面。
- **5** 要设置状态标志在桌面上的位置:
	- a. 单击 **Set Position** 进入 Position Flag 画面。
	- b. 左键单击标题栏并将其拖至所需位置。
	- c. 右键单击以返回 **Flag** 对话框。

**公注:**在 Flag 对话框中单击 OK 后,才会被保存更改的标志位置。

**6** 单击 **OK** 以保存设置。

- 或 -

单击 X, 退出而不保存所做的更改。

#### 设置键盘的国家代码

注:使用支持不同于交换机固件的语言的键盘代码将会导致键盘映射错 误。

默认 状态下, 交换机 将美 国键 盘的 国家代 码发 送到 己连 接至 设备的 USB 模 块上, 并且 在打 开或 重启 设备时 应用 该代 码。 然后, 这些 代 码将被 存储 在 SIP 中。 如 果在 其他 国家 的键盘 上使 用美 国键 盘的 国 家代码, 则可能会出现问题。

例如,美国键盘上的 Z 键与德国键盘上的 Y 键处于同一位置。通过 Keyboard 对话框,您可以发送除默认美国键盘设置之外的其他键盘国 家代码。 在打开或 重新 启动 与 SCS 相连 的所 有 设 备 时, 会 将 指 定 的 国家代码发送到所有目标设备,并将新的代码存储在 SIP 中。

**公注:**如果 SIP 移动到不同的设备,则需要重设键盘国家代码。

### 指定设备类型

要访问 OSCAR 界面的 **Devices** 对话框:

激活 OSCAR 界面,然后单击 **Setup > Devices** 打开 **Devices** 对话框。

在: 只有在选择了可配置的交换机时 Modify 按钮才出现。

当交换机发现堆叠交换机时, 编号格式将从"SCS 端口"变为"[SCS 端 口]-[交换机端口]",以容纳该交换机下的每台设备。

例如,如果交换机连接到 SCS 端口 6,则每台连接到该交换机的设 备 将按 数 字顺 序 编号。 使用 SCS 端 口 6、 交换 机 端口 1 的 设备 为 06- 01,使用 SCS 端口 6、交换机端口 2 的设备为 06-02,依此类推。

要指定设备类型:

**1** 在 **Devices** 对话框中,选择所需的端口号。

**2** 单击 **Modify** 打开 **Device Modify** 对话框。

**3** 选择交换机支持的端口数,然后单击 **OK**。

**4** 对每个需要指定设备类型的端口重复步骤 1-3。

### 指定设备名称

使用 **Names** 对话框根据名称识 别设备,而不是根据端口号。**Names** 列 表始终 按端 口顺 序排 序。您 可以 在显 示每 个 SIP 的名 称或 EID 号 之 间切换, 所以即使将 SIP/设备移动到另一个端口, 名称和配置也会被 该交换机识别。

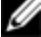

生: 初次连接时, 将设备打开后, 该设备才会显示在 Names 列表中。 讲 行初次连接后,即使该目标设备处于关闭状态,它也会显示在 Names 列表 中。

要访问 OSCAR 界面的 Names 对话框, 请激活 OSCAR 界面, 然后单 击 **Setup > Names**。

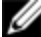

■ 注: 如果交换机搜索到新的 SIP, 屏幕上显示的列表会自动更新。 鼠标光 标在更新期间将变为沙漏形状。 在列表更新完成之前,不接受任何鼠标或 键盘输入。

要为设备指定名称:

- **1** 在 **Names** 对 话框中,选择一台 设备名称或端口 号,并单击 **Modify** 以打开 **Name Modify** 对话框。
- **2** 在 **New Name** 框 中键 入一个 名称。 设备的 名称 可包含 所有 可打 印 的字符。
- **3** 单击 **OK** 以指定新名称。
- **4** 对系统中每台设备重复步骤 1-3。
- **5** 在 **Names** 对话框中单击 **OK** 以保存更改。
	- 或 -

单击 **X** 或按 **Escape** 退出该对话框而不保存更改。

#### 配置网络设置

使用 **Network** 对话 框设置 Network Speed、Transmission Mode 和 Network Configuration 功能。

要更改网络设置:

- **1** 如果 OSCAR 界面未打开,按 <Print Screen> 打开 **Main** 对话框。
- **2** 单击 **Setup > Network** 打开 **Network** 对话框。
- **3** 进行所需 的更改,然后 单击 **OK** 以确认更改, 或单击 **X** 退出而 不 保存更改。
- 么注:更改网络设置将使交换机重新启动。
- **4** 在 **Devices** 对话框中单击 **OK** 以保存设置。
- 注: 在 Device Modify 对话框中单击 OK 后,在 Device Modify 对话框中所作的 更改才会被保存到交换机。
- Ø 注: 在 Names 对话框中单击 OK 后, 在 Name Modify 对话框中所作的更改才 会被保存到交换机。
- <span id="page-53-0"></span>注: 如果没有为 SIP 指定名称, 则使用 EID 作为默认名称。 U

### **Commands** 对 话 框功 能

在 OSCAR 界面 的 **Commands** 对话 框中, 您可以 管理交 换机系 统和 用 户连接、启用 Scan 模式以及更新固件。

| 功能                 | 目的                                                                                  |
|--------------------|-------------------------------------------------------------------------------------|
| Scan Fnable        | 开始对设备进行扫描。 在 Setup 对话框中设置<br>要扫描的设备列表。在 Setup - Scan List 菜单必<br>须至少选择两台设备才能启用设备扫描。 |
| <b>User Status</b> | 杳看和断开用户连接。                                                                          |
| <b>SIP Status</b>  | 显示每种类型的 SIP 当前可用的固件。                                                                |
| Display Versions   | 查看交换机的版本信息以及查看和升级每个<br>SIP 的固件。                                                     |
| Display Config     | 杳看当前配置参数。                                                                           |
| Device Reset       | 重新设置本地端口上键盘和鼠标的操作。                                                                  |

表 **3.5**:管理设备例行任务的命令

要访问 OSCAR 界面的 **Commands** 对话框:

激活 OSCAR 界面,然后单击 **Commands** 以打开对话框。

### 选择 **Scan** 模式的设备

本地用 户可通 过 **Scan** 对话 框定义 自定义 的设备 列表,包 括启用 Scan 模式的 时间和 显示 每台设 备的秒 数。创 建 Scan 列表 并不 会启动 Scan 模式。 您必 须通 过 **Commands** 对话 框中 的 **Scan Enable** 复选 框才 能 启 用 Scan 模式。Scan 列表将以在 **Menu** 对话框中设置的方式显示。在 **Scan** 对话框中选 择相应的按钮之 一可将显示方式 更改为按名称、EID 或端口排列。如果列 表中的某台设备不 可用,则将被跳过。Watch 模 式可用于查看设备,除非冲突的网络用户封锁了该设备的路径。如果 在 Watch 模式 中检 测 到冲 突( 或 设备 不可 用) , 则将 跳过 要查 看 的 设备。

要向 Scan 列表添加设备:

**1** 激活 OSCAR 界面,然后单击 **Setup > Scan** 以打开 **Scan** 对话框。

**2** 该对话框 包含所有 与交换机连 接的设备 的列表。单击 设备右侧 的 复选框,再双击所需的输入项,或高亮显示设备,然后单击 **Add/Remove** 按钮以切换 **Scan** 复选框设置。您最多可以选择 100 台 设备显示在 Scan 列表中。

在: 单击 Clear 按钮从 Scan 列表中清除所有设备。

- **3** 在 Time 字 段中 键入 扫描 时显 示每 台设 备的 秒数( 3 255) 。 每 台设备的默认显示时间为 15 秒。
- **4** 单击 **OK**。
- 生: 设备在 Scan 对话框中的显示顺序基于选择这些设备的顺序。不支持 在一次循环中对单台设备进行多次扫描。所有设备的扫描时间都必须相 同。

#### 启用或禁用 **Scan** 模式

要启动 Scan 模式:

- **1** 激活 OSCAR 界面,然后单击 **Commands**。出现 **Commands** 对话 框。
- **2** 在 **Commands** 对话框中选择 **Scan Enable**。即将开始扫描。
- **3** 单击 **X** 关闭 **Commands** 对话框。

要取消 Scan 模式:

如果 OSCAR 界面已打开,请选择一个设备。

- 或 -

如果 OSCAR 界面未打 开,请移动鼠标或按键 盘上的任意键。 扫描 将 在当前选定的设备处停止。

- 或 -

在 **Commands** 对话框中清除 **Scan Enable** 复选框。

### 查看和断开用户连接

您可以通过 **User Status** 对话框查 看和断开用户连接。连接到设备( 本 地或远程) 时,用户名 (U) 和 服务器 (S) 将始 终显示。您 可以显示 用 户 所 连 接 到 的 设 备 的 名 称 或 EID 号。 如 果 当 前 没 有 用 户 连 接 到 通 道,则用户名和设备字段将留空。

要查看当前用户连接,激活 OSCAR 界面并单击 **Commands > User Status** 以打开 **User Status** 对话框。

要断开用户连接:

- **1** 在 **User Status** 对话框 中,单击 要断开 连接的用 户的相 应字母。 将 出现 **Disconnect** 对话框。
- **2** 单击 **Disconnect** 以断开用户连接,并返回 **User Status** 对话框。 - 或 -

单击 **X** 或按 **Escape** 退出该对话框而不断开用户连接。

#### 显示版本信息和升级固件

要进行故障排除和支持,您可以通过 OSCAR 界面显示交换机固件和 任何与该交换机相连的辅助设备的版本号,还可以升级固件,以获得 最佳性能。

要显示版本信息和升级固件:

- **1** 激 活 OSCAR 界 面,然后 单击 **Commands > Display Versions**。对 话 框的上半部 分将列出 交换机的子 系统版本。 下半部分将 显示当前 IP 地址、掩码、MAC 和 EID。
- **2** 如果要升级固件,单击 **Upgrade**, 然后单击 **OK** 打开下载框。系 统 将提示您提供 FTP 或 TFTP 设备 IP 地址和相关信息。
- **3** 单击 **Download**。固件下载完毕后,将显示 **Upgrade** 对话框。
- **4** 单击 **Upgrade** 按钮。
- 4 注: 升级完成后, 交换机将重新启动。

要升级每个 SIP:

- **1** 单击 **SIP** 按钮,查看每个 SIP 的版本信息。
- **2** 单击 **SIP** 按钮进行查看,然后单击 **Version** 按钮。
- **3** 单击 **Load Firmware** 按钮。
- **4** 单击 **OK** 开始升级并返回 **Status** 对话框。
- 注:在升级期间,Main 对话框中的 SIP 状态指示器显示为黄色。 升级过程 Ø 中,SIP 不可用。 开始升级后,将终止使用 SIP 与设备之间建立的任何当 前连接。

要同时升级多个 SIP:

- **1** 激 活 OSCAR 界面, 然后 单击 **Commands > SIP Status** 并单 击一 个 或多个要升级的 SIP 类型。
- **2** 单击 **Upgrade**。
- **//注:**如果在 SIP Status 对话框中启用了 Enable SIP Auto update 选项, 那么在 交换机固件升级时或在固件升级后交换机检测到新的 SIP 时会自动升级 SIP 固件。 那些已被检测到、但在固件升级的过程中没有连接到交换机的 SIP 模块必须手动进行升级。
- **3** 出现 **SIP Upgrade** 对话 框。单 击 **OK** 开 始升 级并 返回 **SIP Status** 对 话框。

要将 SIP 恢复到出厂默认状态:

- **1** 单击 **Version** 对话框中的 **SIP**。
- **2** 选择 SIP,然后单击 **Decommission**。
- **3** 单击 **OK** 以恢复 出厂默 认值。 您将看 到 SIP 暂时 变为脱 机状 态, 然后恢复在线状态。

- 或 -

单击 **X** 或按 **Escape** 取消操作。

**4** 单击 **X** 关闭 **SIP Select** 对话框。

**50 | 本地 OSCAR 用户界面** 

**4**

# <span id="page-58-0"></span>**OBWI** 操作

SCS 的 OBWI 是一种基于 web 浏 览器的远程用户界面。有关系统设 置 的详 细信 息,请 参 阅[第](#page-28-0) [21](#page-28-0) [页的](#page-28-0)"[连接](#page-28-0) [SCS](#page-28-0) [硬件](#page-28-0)"。下 表 列出 了 OBWI 支持的操作系统和浏览器。请务必使用最新版本的 Web 浏览器。

#### 操作系统 浏览器 **Microsoft® Internet Explorer® 6.0** 版 **(SP1) Firefox 2.0** 版及更高 及更高 Microsoft Windows 2000 Workstation 或 Server (SP2) 版 是 是 Microsoft Windows Server® 2003 Standard、Enterprise 或 Web 版 是 是 Microsoft Windows Server® 2008 Standard、Enterprise 或 Web 版 是 是 Windows XP Professional (SP3) 版 是 是

#### 表 **4.1**:**OBWI** 支持的操作系统

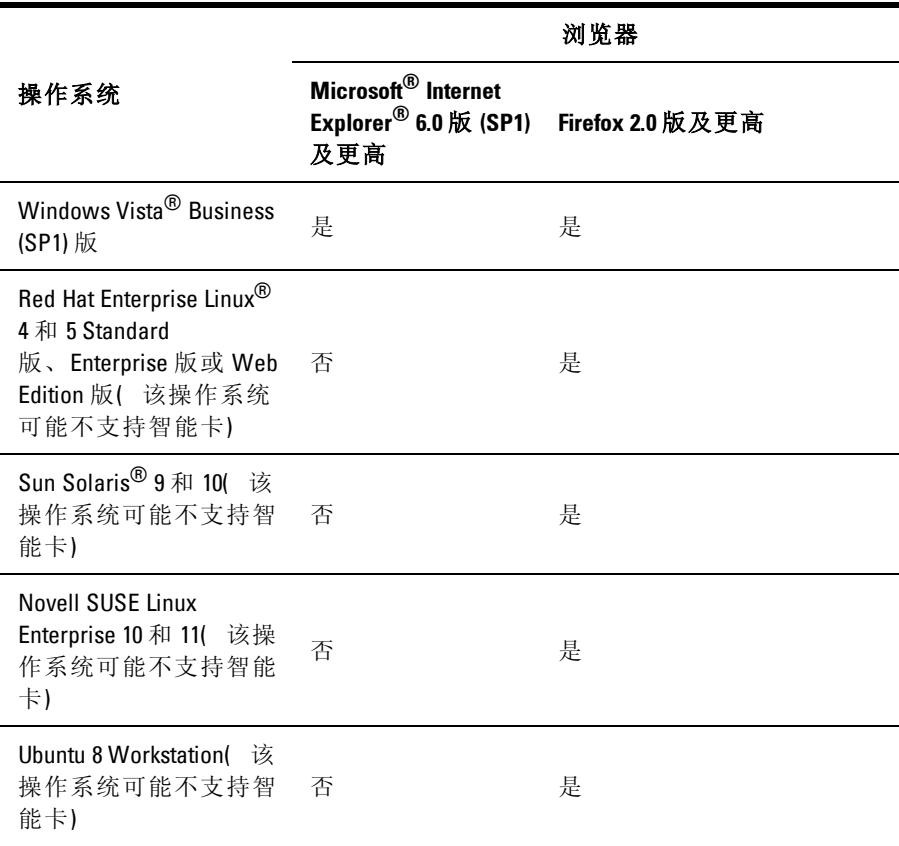

要登录 SCS OBWI:

**1** 启动 web 浏览器。

**2** 在浏览器的地址栏中,输入分配给要访问的交换机的 IP 地址或主 机名。格式为: https://xxx.xx.xx.xx 或 https://hostname。

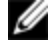

注: 如果使用 IPv6 模式, 则必须用方括号将 IP 地址括起。 格式 为: https://[<ipaddress-]。

**3** 当浏览器连接上交换机时,请输入您的用户名和密码,然后单击 **Login**。将出现交换机 OBWI。

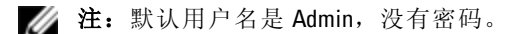

要从防火墙外部登录交换机 OBWI, 重复上述步骤, 但是要输入防火 墙的外部 IP 地址。

- 公注: SCS 将尝试检测您的 PC 上是否已安装 Java。 如果没有安装, 您需要 先安装 Java 才能使用 OBWI。 您还需要将 JNLP 文件与 Java WebStart 关联 起来。
- **// 注:** 必须安装 1.6.0\_11 或更高版本的 Java Runtime Environment (JRE) 才能使用 OBWI。
- 生:登录 OBWI 后, 如要启动新会话, 您将不必再次登录, 除非您已注销 或会话已超过管理员指定的非活动超时时间。

# 使用 **OBWI**

通过认证后, 将出现用户界面。 您可以查看、访问和管理您的交换 机,还可以指定 系统设置和更 改配置设置。 [图](#page-61-0) [4.1](#page-61-0) 显示 了用户界面 窗 口区域。随后的表格提供了窗口说明。

#### <span id="page-61-0"></span>图 **4.1**:**OBWI** 窗口

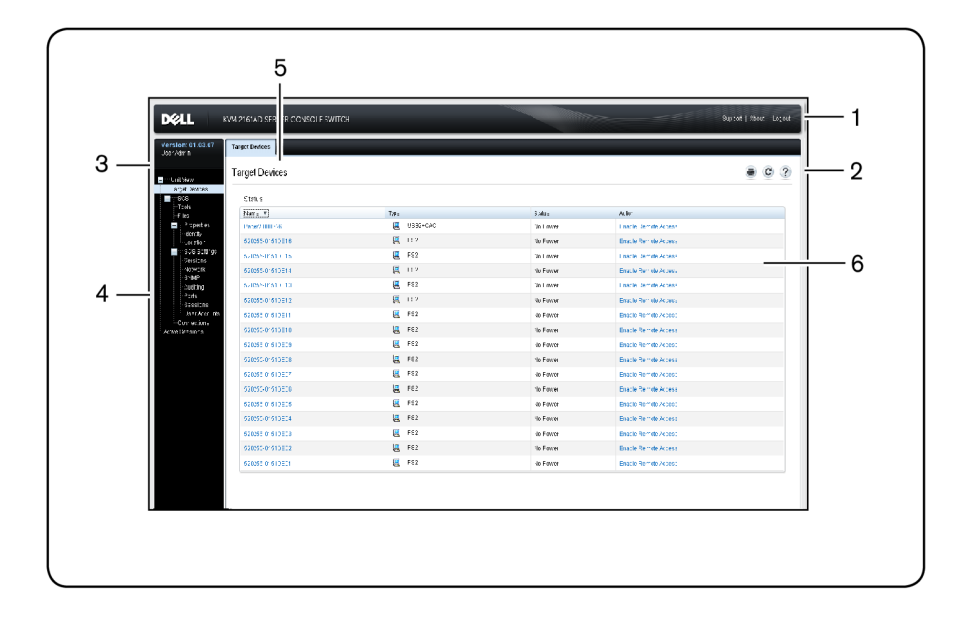

#### 表 **4.2**:[图](#page-61-0) **[4.1](#page-61-0)**

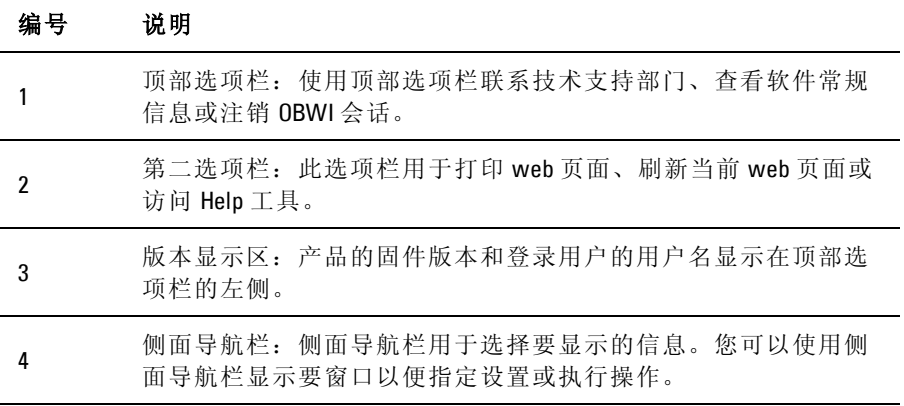

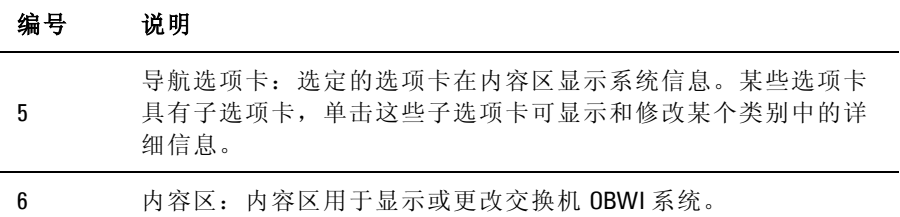

# 查看 系统 信 息

您可以在用户界面的以下画面中查看交换机和目标设备信息。

| 类别         | 选择项:                                       | 査看内容:                                          |
|------------|--------------------------------------------|------------------------------------------------|
| 目标设备       | Unit View - Target<br>Devices              | 相连目标设备的列表,以及每台设备的名<br>称、类型、状态和操作               |
|            |                                            | 单击一台目标设备可查看以下信息: 名称、<br>类型、EID、可用会话选项以及连接路径。   |
| <b>SCS</b> | Unit View - RCS -<br>Tools                 | 名称、类型和交换机工具( 维护 - 概述/重<br>新启动/重置和升级、证书和陷阱 MIB) |
|            | Unit View - SCS -<br><b>Files</b>          | 交换机的配置和用户数据库                                   |
|            | Unit View - SCS -<br>Properties - Identity | 零件号、串行号和 Dell RAK 状态( 默认设置<br>为禁用)             |
|            | Unit View - SCS-<br>Properties - Location  | 每台设备的地点、部门和位置                                  |
|            | Unit View - SCS<br>Settings - Versions     | 当前应用程序、引导程序、build、硬<br>件、UART 和视频 ASIC 版本。     |

表 **4.3**:系统信息

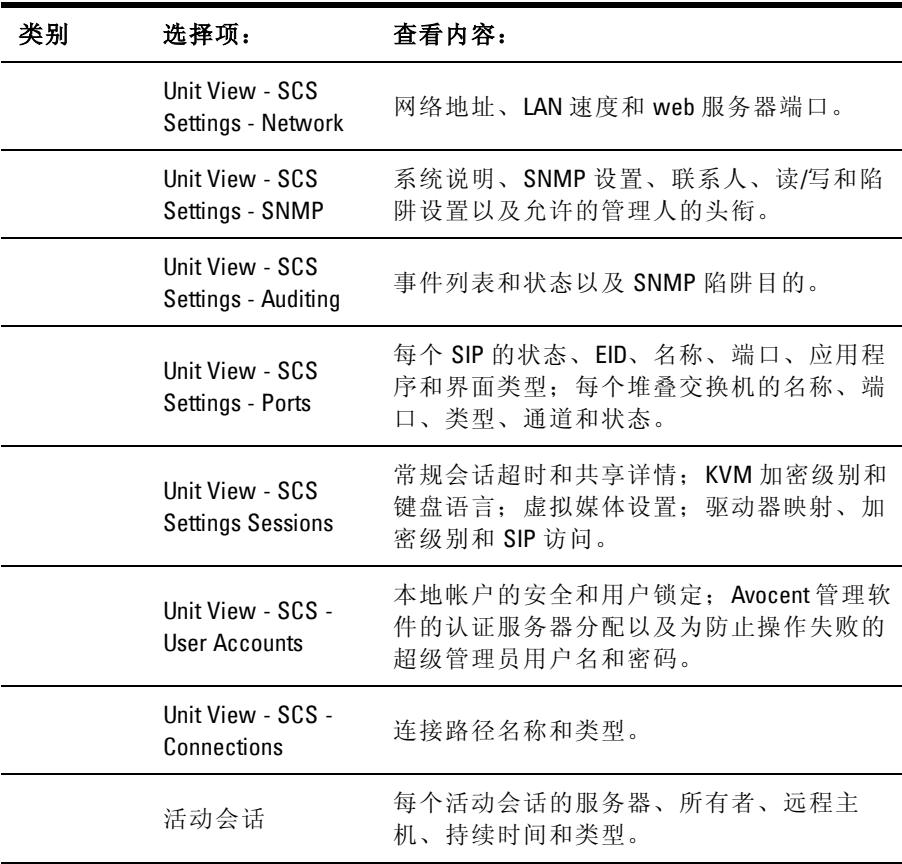

# 扫描 模式

■ 注: 安装 Dell RAK 后即可支持扫描模式。

在扫描 模式 中,交换 机将 扫描多 台目 标设备。 扫 描顺序 是根 据列 表 中目标 设备排 列的 位置决 定的。 您还 可以 配置转 到扫 描序列 中的 下 一台目标设备之前需等待的时间。

要向扫描列表添加目标设备:

- **1** 在 侧 面 导 航 栏 中, 选 择 **Unit View - Target Devices** 打 开 Target Devices 画面。
- **2** 选中您要扫描的目标设备旁边的复选框。
- **3** 单击 **Scan**。

# 生成 证书

通过 web 证书即可访问 OBWI, 而无需在每次访问时都要先确认 SCS 为可信 任的 web 设 备才能 访问。 使用 Install Web Certificate 窗口, 您 可生成一 个新的 自签名 openssl 证 书或上传 证书。 上传的证 书必须 采 用 OpenSSL PEM 格式,并带有未加密的私钥。

要安装 web 证书:

- **1** 单击 OBWI 中的 **Tools** 选项卡。
- **2** 单击 **Update** 按钮。
- **3** 选 择 **Generate a new Self-Signed Certificate** 单选 按钮, 然 后在 以 下 字段中输入信息:
	- $\mathsf{Common\ Name: \ \ } \mathsf{A} \wedge \mathsf{A} \mathcal{R} \mathcal{R} \wedge \mathsf{A} \mathsf{B} \mathsf{B} \mathsf{B} \mathsf{B} \mathsf{B} \mathsf{B} \mathsf{B} \mathsf{B} \mathsf{B} \mathsf{B} \mathsf{B} \mathsf{B}}$ 使用适当的名称, 如"Company\_Name Certificate Authority"。)
	- Organization:组织机构名称( 如 marketing) 。
	- City or Locality: 您的组织所在的城市。
	- State or Province:您的组织所在州或省的全称。
	- Country:代表您所在国家的两个字母的 ISO 缩写名称。
	- Email Address:用于与证书颁发机构 (CA) 联系的电子邮件地 址。
- **4** 单击 **Generate** 创建证书。

要上传新证书:

**1** 单击 **Upload a New Certificate** 单选按钮。

- **2** 选择方式( Filesystem、TFTP、FTP 或 HTTP) 。
- **3** 单击 **Browse** 搜索证书或输入证书文件名。
- **4** 选择 **Install**。关闭 web 浏览器,然后用相同的 IP 地址重新启动 OBWI。

**5** 出 现 提 示 后, 单 击 以 查 看 证 书 并 根 据 说 明 将 证 书 导 入 Root Certificate Authority 文件夹。 保存证书后,用户不应看到证书警 告。

### <span id="page-65-0"></span>工具 一 重新启动和升级

在 Tools - Maintenance - Overview 画面中, 您可以 查看交 换机名 称和 类 型。 还可以执行以下任务:

#### 重新启动 **SCS**

要重新启动 SCS:

- **1** 在侧面导航栏中,选择 **Unit View - SCS - Tools - Maintenance - Overview** 打开 Unit Maintenance 画面。
- **2** 单击 **Reboot** 按钮。
- **3** 出现一个对话框,警告您将断开所有活动会话。单击 **OK** 按钮。
- → 注: 如果使用的是本地 UI, 交换机重新启动时将出现空白画面。 如果使用 的是远程 OBWI, 将显示一条消息提示您界面正在等待交换机完成重新启 动。

### 升级 **SCS** 固件

您可以将交换机更新到最新版本的固件。

在使用升级文件对存储器进行重新编程后,本交换机将执行软重设, 这将终止所有的 SIP 会话。 在 SIP 进行固件更新时,目标设备可能不

生: 如果导入公司证书文件, OBWI 可能需要长达 30 秒的时间才能重新启 动。

可见,也可能会显示为脱机状态。 更新完成后,目标设备将正常显 示。

注意**:** 在 进行固 件更新 或重启目 标电源 期间断 开 SIP 可能会 使模块 出 现永久性故障,导致 SIP 必须退回工厂返修。

要升级交换机固件:

- **1** 在侧面导航栏中,选择 **Unit View - SCS - Tools - Maintenance - Upgrade** 打开 Upgrade SCS Firmware 画面。
- **2** 选择以下方法之一加载固件文件:**Filesystem**、**TFTP**、**FTP** 或 **HTTP**。

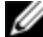

**公注: Filesystem** 选项仅在远程 OBWI 上可用。

- **3** 如果选择了 Filesystem,选择 **Browse** 以指定固件升级文件的位 置。
	- 或 -

如果选择了 TFTP,输入服务器 IP 地址和要加载的固件文 件。

- 或 -

如果选择 了 FTP 或 HTTP,输入 服务器 IP 地 址和要 加载的 固 件文件,以及用户名和密码。

**4** 单击 **Upgrade** 按钮。

#### 保存和恢复 **SCS** 配置以及 **SCS** 用户数据库

您可以 将交换 机配 置保存 为文 件。 配 置文 件将含 有受 管理的 交换 机 的相关信 息。 您还 可以保存 交换机上 的本地用 户数据库。 保存文 件 后,您也可以将之前保存的配置文件或本地用户数据库恢复到交换 机。

要保存受管理交换机的配置或用户数据:

- **1** 在侧面导航栏中,单击 **Unit View - SCS - Files**。
- **2** 单击 **SCS Configuration** 选项卡或 **User Database** 选项卡,然后单击 **Save** 选项卡。
- **3** 选择文件保存方式:**Filesystem**、**TFTP**、**FTP** 或 **HTTP PUT**。
- **4** 如果选择了 TFTP,输入服务器 IP 地址和要加载的固件文件名。 - 或 -

如果选 择了 FTP 或 HTTP,输 入服务 器 IP 地址、 用户名、 用 户密码和要加载的固件文件名。

- **5** 如果要给数据加密,下载前请输入加密密码。
- **6** 单击 **Download** 按钮。将打开 **Save As** 对话框。
- **7** 导航至所需位置,然后输入一个文件名。单击 **Save** 按钮。

要恢复受管理交换机的配置或用户数据:

- **1** 在侧面导航栏中,单击 **Unit View - SCS - Files** 选项卡。
- **2** 单击 **SCS Configuration** 选项卡或 **User Database** 选项卡,然后单击 **Restore** 选项卡。
- **3** 选择文件保存方式:**Filesystem**、**TFTP**、**FTP** 或 **HTTP**。
- **4** 如果选择了 Filesystem,单击 **Browse** 以指定固件升级文件的位 置。
	- 或 -

如果选择了 TFTP,输入服务器 IP 地址和要加载的固件文件 名。

- 或 -

如果选择了 FTP 或 HTTP, 输入服务器 IP 地址、用户名、用 户密码和要加载的固件文件名。

- **5** 单击 **Browse** 按钮。导航至所需位置,然后选择文件名。单击 **Upload** 按钮。
- **6** 如果原始文件已加密,请输入解密密码。
- **7** 出现成功 画面后,重 新启动受 管理的交换 机以启用 恢复的配 置。 请参阅[第](#page-65-0) [58](#page-65-0) [页的](#page-65-0)"[工具](#page-65-0) 一 [重新启动和升级](#page-65-0)"。

要恢复失败的更新操作:

如果更新后,SCS 没有启动到新的 固件版本,您可以采用以下步骤 恢 复到之前的固件版本。

- **1** 将串行缆线连接到交换机背面板上的 10101 端口。
- **2** 在连 接到 10101 端口 的 PC 上运行 终端 程序。 串行端 口设 置应 该 为:9600 波特、8 位 数据 位、1 位 停止 位、无 奇偶 校验 和无 流 量 控制。
- **3** 启动交换机。
- **4** 在 终 端 程 序 中, 出 现"Hit any key to stop autoboot"提 示 时 按 任 意 键。 将显示一个菜单。
- **5** 输入 <1>( 启 动备用) ,然后按 <Enter>。 SCS 将 自动重新启 动 到之前的固件版本。
- **6** SCS 重新启动后即可尝试升级。

### 身份 和位 置 属性 设 置

交换 机 可 通 过 交 换 机 web 浏 览 器 直 接 报 告 大多 数 设 备 属 性。 单 击 Identity 显示 Unit Identification Properties 画面,并提供零件号、串行 编 号以及 Dell 远程访问密钥的状态。 Unit Location Properties 画面显示 地 点、部门和位置。

4 注: 更改网络设置后, 必须重新启动交换机。

### 查看 版本 信 息

Version 画面 显示当 前应用 程序、引 导程序、 内部版 本、硬件、UART 和视频 ASIC 版本的版本信息。 该画面为只读画面。

### <span id="page-68-0"></span>网络 设置

注: 只有 SCS 管理员才能更改网络对话框设置。 其他用户只有查看权 限。

在侧面导航栏中,单击 **Network** 显示 General、IPv4 和 IPv6 选项卡。

 $0$ BWI 操作  $\frac{1}{2}$  **61** 

要配置一般网络设置:

- **1** 单击 **Network** 选项卡,然后单击 **General** 选项卡以显示 SCS General Network Settings 画面。
- **2** 从 LAN Speed 下 拉 菜 单 中 选 择 以 下 选 项 之 一: **Auto-Detect**、 **10 Mbps Half Duplex**、 **10 Mbps Full Duplex**、**100 Mbps Half Duplex** 或 **100 Mbps Full Duplex**。
- 4 注: 更改以太网模式后必须重新启动。
- **3** 在 ICMP Ping Reply 下拉菜单中选择 **Enabled** 或 **Disabled**。
- **4** 确 认 或 修 改 HTTP 或 HTTPS 端 口。 默 认 设 置 为 HTTP 80 和 HTTPS 443。
- **5** 单击 **Save**。

要配置 IPv4 网络设置:

- **1** 单 击 **Network** 选 项 卡, 然 后 单 击 **Address** 选 项 卡 以 显 示 IPv4 Settings 画面。
- **2** 单击 **IPv4** 按钮。
- **3** 单击填充或清空 **Enable IPv4** 复选框。
- **4** 在 Address、Subnet 和 Gateway 字段中 输入所需 信息。 使 用点标 记 格式 (xxx.xxx.xxx.xxx) 输入 IPv4 地址。
- **5** 在 DHCP 下拉菜单中选择 **Enabled** 或 **Disabled**。
- 注: 如果启用 DHCP, 则您在 Address、Subnet 和 Gateway 字段中输入的任何 Ø 信息都将被忽略。
- **6** 单击 **Save**。

要配置 IPv6 网络设置:

- **1** 单击 **IPv6** 按钮。
- **2** 在 Address、Subnet 和 Prefix Length 字段 中输入 所需 信息。 使用 十 六 进 制 标 记 格 式 (FD00:172:12:0:0:0:0:33) 或 其 缩 写 格 式 (FD00:172:12::33) 输入 IPv6 地址。
- **3** 在 DHCP 下拉菜单中选择 **Enabled** 或 **Disabled**。
- **// 注:** 如果启用 DHCPv6, 您在 Address、Gateway 和 Prefix length 字段中输入的 任何信息都将被忽略。

**4** 单击 **Save**。

## **SNMP** 设置

SNMP 是 用于 在 网络 管 理 应用 程 序和 交 换机 之 间 传递 管 理信 息 的 协 议。 其 他 SNMP 管理 器 可 以 通 过 访问 MIB-II 与 您的 交 换 机 进 行 通 讯。 打开 SNMP 画面后,OBWI 将从设备中检索 SNMP 参数。

在 SNMP 画面中, 您可以输入系统信息和团体字符串。 还可以指定 哪些工作站可以管理交换机以及从该交换机接收 SNMP 陷阱。如果选 择了 **Enable SNMP**,设备将通过 UDP 端口 161 响应 SNMP 请求。

要配置一般 SNMP 设置:

- **1** 单击 **SNMP** 打开 SNMP 画面。
- **2** 单击启用 **Enable SNMP** 复选框,使交换机可通过 UDP 端口 161 响 应 SNMP 请求。
- **3** 在 Name 字段中输入系统的完全限定域名,并在 Contact 字段中 输 入节点联系人。
- **4** 输入 Read、Write 和 Trap 团体名 称。 这些 名称指 定的是 在 SNMP 操作中必须使用 的团体字符串。 Read 和 Write 字 符串仅适用于 通 过 UDP 端口 161 的 SNMP,并用 作保障交换机访 问安全的密码。 这些值的长度最多为 64 个字符。 这些字段不能保留空白。
- **5** 在 Allowable Managers 字段 中最多 可键入 4 个允许 管理此 交换机 的 管理工作站的地址。 或者, 您可以保留这些字段为空以允许任何 工作站都可以管理 SCS。
- **6** 单击 **Save**。

### 审计 事件 设 置

事件是交换机向管理工作站发送的通知,表示该交换机发生事件,需 要引起进一步的注意。

要启用各个事件:

- **1** 单击 **Auditing** 打开 Events 画面。
- **2** 通过单击列表中事件所对应的复选框指定要生成通知的事件。

- 或 -

选择或清 空 **Event Name** 旁边的 复选框 可选择 或取消 选择整 个 列表。

**3** 单击 **Save**。

### 设置 事件 目 的地

您可 以配 置 要发 送 到 SNMP 陷 阱 目的 地和 Syslog 设 备的 审 计事 件。 在 Events 画面上启 用的事件 将被发 送到 Event Destination 画 面上列 出 的所有设备。

- **1** 单击 **Auditing** 和 **Destinations** 选项卡打开 Event Destinations 画面。
- **2** 在 SNMP Trap Destination 字 段 中 最 多可 键 入 4 个 管 理 工 作 站 和 Syslog 设备的地址,此交换机将向这些工作站和服务器发送事 件。
- **3** 单击 **Save**。

### 端口设置 - 配置 SIP

您可 以通 过 SCS 显示 所 连接 的 SIP 列表 以及 有 关每 个 SIP 的以 下 信 息:运行状况、EID、 端口、状态、 应用程序 和界面类 型。您可以 单 击其中一个 SIP 查看以下附加 信息:交换机类型、引导程序版本、 应 用程序版本、硬件版本、FPGA 版本、可用版本和升级状态。

您还可以删除脱机 SIP、启用自动升级和升级 SIP 固件。
#### 删除 **SIP**

要删除脱机 SIP:

- **1** 在侧面导航栏中,单击 **Ports - SIPs** 打开 SIP 画面。
- **2** 勾选适用的 SIP 复选框。
- **3** 单击 **Delete Offline**。

#### 升级 **SIP**

通过 SIP 升级功能, SCS 管理员可将 SIP 更新到最新版本的固件。 使 用交换机用户界面或 Avocent 管理软件可执行此更新操作。

升级内存 后,交换 机将执行 软重设, 这将终止 所有的 SIP 会 话。 SIP 进行固件更新时, 设备可能会显示为脱机状态, 也可能不会显示。 更新完成后,设备将正常显示。

如果 SCS 配 置为自 动升级 SIP, 则更新 交换机 时将自 动更新 SIP。 要 更新交换机固件, 请参阅[第](#page-65-0) [58](#page-65-0) [页](#page-65-0)[的](#page-65-0)"[工](#page-65-0)[具](#page-65-0) 一 [重](#page-65-0)[新](#page-65-0)[启](#page-65-0)[动](#page-65-0)[和](#page-65-0)[升](#page-65-0)[级](#page-65-0)"或 Avocent 管 理软 件联机 帮助。 如果在 正常 升级过 程中 出现问 题,必 要 时还可能会强制升级 SIP。

**么 注**: 请访问 http://www.dell.com 获取固件升级文件。

要更改 SIP 自动升级功能:

**1** 在侧面导航栏中,单击 **Ports - SIPs** 打开 SIP 画面。

**2** 选择要升级的 SIP 旁边的复选框,然后单击 **Enable Auto-Upgrade**。

注意:在进行固件更新或重启设备电 源期间断开 SIP 可能会使模块 出 现永久性故障,导致 SIP 必须退回工厂返修。

要升级 SIP 固件:

**1** 在侧面导航栏中,单击 **Ports - SIPs** 打开 SIP 画面。

**2** 选择要修改的 SIP 旁边的复选框。

**3** 选择 **Choose an operation** 并选择 **Upgrade**。

**4** 如果设置正确,请单击 **Upgrade**。

要设置 USB 速度:

**公注: 本部分仅适用于 USB2 SIP。** 

**1** 在侧面导航栏中,单击 **Ports - SIPs** 打开 SIP 画面。

**2** 选择要修改的 SIP 旁边的复选框。

## 启动 会话

么 注: 需要安装 Java 1.6.0\_11 或更高版本才能启动会话。

要启动会话:

- **1** 在侧面导航栏中,选择 **Target Devices**。将会出现一个可用设备列 表。
- **2** 适用操作( 即 KVM Session) 将显示在 Action 列中,并且将根据 选 定的 目标 设 备启 动 会话。 如果 有 多个 操 作适 用 于指 定 的目 标 设 备,请单击下拉箭头并从列表中选择适用的操作。

如果目标设备当前正在使用,而您的抢占级别等于或高于当前用户的 抢占级别,则可以通过强制连接到设备进行访问。

要从本地 UI 切换到活动会话(仅限本地用户):

**1** 在侧面导航栏中,选择 **Local Session**。

**2** 选择 **Resume Active Session** 复选框。将出现视频查看器窗口。

**公注: KVM 远程访问需要安装 Dell RAK。** 

注: 在 Active Sessions 画面中, 您可以查看活动会话列表。会列出每个会 Ø 话的以下信息:目标设备、所有者、远程主机、持续时间和类型。

#### 常规会话设置

要配置常规会话设置:

- **1** 在侧 面 导航 栏 中,选 择 **Sessions - General**。 将 出现 General Session Settings 画面。
- **2** 选择或取消选择 **Enable Inactivity Timeout** 复选框。

**66** | OBWI 操作

- **3** 在 Inactivity Timeout 字段 中,输 入您希 望会 话关 闭之 前经 过的 不 活动时间( 1 至 90 分钟) 。
- **4** 在 Login Timeout 字段中,输入一个不活动时间( 21 至 120 秒) , 在经过该时间后您必须重新登录。
- **5** 选择或取消选择 **Enable Preemption Timeout** 复选框。
- **6** 在 Preemption Timeout 字段中,输入通知您会话即将被抢占的提示 的显示时间( 1 至 120 秒) 。
- **7** 选择适用的会话共享选项( Enabled、Automati、Exclusive 或 Stealth) 。
- **8** 将 Input Control Timeout 选择为 1 至 50,其中 1 表示十分之一 秒。
- <span id="page-74-0"></span>**9** 单击 **Save**。

#### 本地用户帐户设置

在: 安装 Dell RAK 后即可支持用户帐户设置。

OBWI 通过由管理 员定义的用户帐 户来提供本地和 登录的安全性。 通 过选择侧面导航栏中 的 **User Accounts**,管理员 可以添加和删除用 户、 定义用户抢占和访问级别以及更改密码。

#### 访问级别

公注: 安装 Dell RAK 后即可支持多个访问级别。

添 加 用 户 帐 户 后, 可 将 用 户 分 配 到 下 列 仟 意 一 个 访 问 级 别: SCS Administrators、User Administrator 和 Users。

#### 表 **4.4**:各访问级别允许的操作

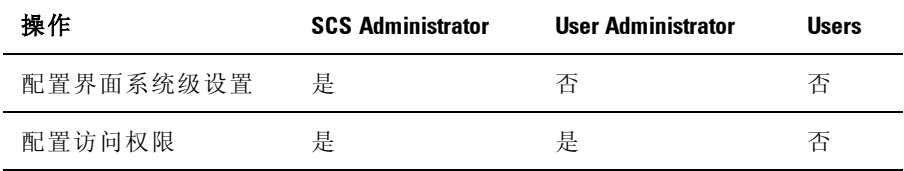

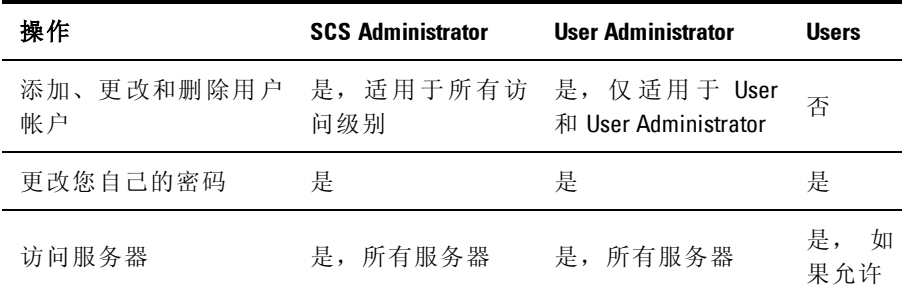

要添加新的用户帐户( 仅限 User Administrator 或 SCS Administrator) :

- **1** 在 侧 面 导 航 栏 中, 选 择 **User Accounts - Local User Accounts** 打 开 Local User Accounts 画面。
- **2** 单击 **Add** 按钮。
- **3** 在空白处输入新用户的名称和密码。
- **4** 选择新用户的访问级别。
- 公注: 安装 Dell RAK 后即可支持多个访问级别。
- **5** 选择任何您想要分配到用户帐户的可用设备,然后单击 **Add**。

注:User Administrator 和 SCS Administrator 可以访问所有设备。 U

**6** 单击 **Save**。

要删除用户帐户( 仅限 User Administrator 或 SCS Administrator) :

- **1** 在 侧 面 导航 栏 中, 选 择 **User Accounts - Local Accounts** 打 开 Local User Accounts 画面。
- **2** 单击要删除的每个帐户左侧的复选框,然后单击 **Delete**。

要编辑用户帐户( 仅限 Administrator 或活动用户) :

- **1** 在 侧 面 导 航 栏 中, 选 择 **User Accounts - Local Accounts**。 将 显 示 Local User Accounts 画面。
- **2** 单击要编辑的用户名称。 将出现用户资料。
- **3** 在此画面中填写用户信息,然后单击 **Save**。

**68** | OBWI 操作

#### <span id="page-76-0"></span>虚拟媒体会话设置

要设置虚拟媒体选项:

- **1** 在 侧面 导 航栏 中, 选择 **Sessions - Virtual Media** 打 开 Virtual Media Session Settings 画面。
- **2** 启用或禁用 **Virtual Media locked to KVM Sessions** 复选框。
- **3** 启用或禁用 **Allow Reserved Sessions** 复选框。
- **4** 在 Virtual Media Access Mode 的 下 拉 菜 单 中 选 择 以 下 选 项 之 一:**Read-Only** 或 **Read-Write**。
- **5** 选择要支持的加密级别之一。
- **6** 单击 **Save**。
- **7** 选择要启用虚拟媒体的每个 SIP 旁边的复选框,然后单击 **Enable VM**。

- 或 -

选 择 要 禁 用 虚 拟 媒 体 的 每 个 SIP 旁 边 的 复 选 框, 然 后 单 击 **Disable VM**。

#### 虚拟媒体选项

您可以使用 Virtual Media Session Settings 画面中提供的选项决定交换 机 在虚拟 媒体会 话过 程中的 行为。 下表 列出 了可用 于设 置虚拟 媒体 会 话的选项。

#### 本地用户

本地用户可以在 Local Session 画面中确定虚拟 媒体的行为。 除了连 接 和断开虚拟媒体会话外,您可以配置下表中列出的设置。

#### 表 4.5: 本地虚拟媒体会话设置

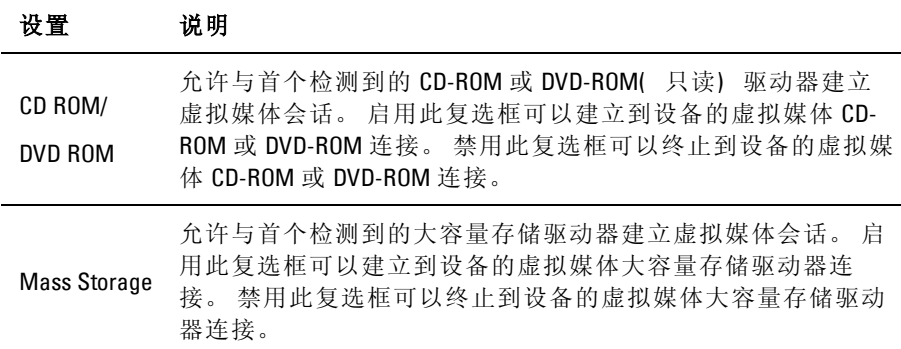

## **Avocent** 用户 帐 户设 置

公注: 安装 Dell RAK 后即可支持用户帐户设置。

您可以通过指定 Avocent 管理软件设备的 IP 地址来联系和注册未受管 理的交换机。

要配置设备 IP 地址:

- **1** 在 侧 面 导航 栏 中, 选 择 **User Accounts - Avocent**。 将显 示 Avocent Management Software Settings 画面。
- **2** 输入您要联系的设备 IP 地址。 最多允许输入四个地址。
- **3** 使用滚动条选择所需的重试时间间隔。
- **4** 要取消关联已在设备上注册的 SCS,请单击 **Disassociate** 按钮。
- **5** 单击 **Save**。

## 超级 管理 员

么注: 安装 Dell RAK 后即可支持超级管理员。

请在任何其他设置之前配置超级管理员帐户,以免出现网络故障。

要在 OBWI 中配置超级管理员帐户:

- **1** 单击 **User Accounts**,然后单击 **Override Admin**。
- **2** 输入您要分配给用户的用户名和密码,然后在 Verify Password 字段 中输入密码进行确认。
- <span id="page-78-0"></span>**3** 单击 **Save**。

## 活动 会话

在 Active Sessions 画面中,您可以查看活动会话列表以及有关每个会 话的以下信息:目标设备、所有者、远程主机、持续时间和类型。

## 关闭 会话

要关闭会话:

- **1** 在侧面导航栏中,选择 **Active Sessions** 显示 SCS Active Sessions 画 面。
- **2** 单击所需目标设备旁边的复选框。
- **3** 单击 **Disconnect**。

■ 注: 如果存在相关联的锁定虚拟媒体会话, 则此会话也将被断开。

要关闭会话( 仅限本地用户) :

**1** 在侧面导航栏中,选择 **Local Session**。

**2** 选择 **Disconnect Active Session** 复选框。

# **5**

## <span id="page-80-0"></span>视频查看器

视频查看器 用于通过 OBWI 与 连接到交 换机的目 标设备进 行 KVM 会 话。 安装 Dell RAK 后, OBWI 将显示"目标设备"页面( 也称为主页) 上的"KVM 会话"链接。除了设备列表外,还可使用与远程 KVM 访问 相关的其他选项/页面。 当 使用视 频杳看 器连接设 备时,目标设备的 桌面将显示在单独的窗口中,其中包括本地和目标设备光标。

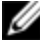

生: 要使用远程访问功能, 必须安装 Dell RAK, 并且您将需要使用 OSCAR 或 Setup 端口配置网络设置。 配置网络设置后, 无需 Dell RAK 也可在较低 级别管理 1081AD/2161AD 交换机。

交换机 OBWI 软件使用一个基于 Java 的程序来显示视频查看器窗口。 首次打开时,交换机 OBWI 将自动下载并安装视频查看器。

■ 注: 需要安装 Java 1.6.0\_11 或更高版本才能启动会话。

**// 注:** 交换机 OBWI 不会安装 Java Resource Engine (JRE)。 您 可 访 问 http://www.sun.com 免费下载 JRE。

注: 交换机 OBWI 利用系统内存在视频查看器窗口中存储和显示图像。 每 U 个打开的视频查看器窗口都占用额外的系统内存。 在客户端设备中,若色 彩设置为 8 位色, 则每个视频查看器窗口将占用 1.4 MB 内存, 若为 16 位色 的设置, 则占用 2.4 MB 内存, 32 位色的设置则占用 6.8 MB 内存。如果尝试 开启多于系统内存允许的视频查看器窗口数量(通常为四个),将会显示 内存不足的错误信息,并且不会打开缩要求的视频查看器窗口。

如果您尝试访问的服务器当前正在被另一用户查看,而您的抢占级别 等于 或高 于 该用 户 的抢 占级 别, 则系 统 将提 示您 抢 占该 用 户。 SCS Administrator 还 可以通 过 Active Session 页 面断开 活动 用户的 连接。 有 关更多信息,请参阅[第](#page-78-0) [71](#page-78-0) [页的](#page-78-0)"[活动会话](#page-78-0)"。

#### 图 **5.1**:视频查看器窗口**(** 正常窗口模式**)**

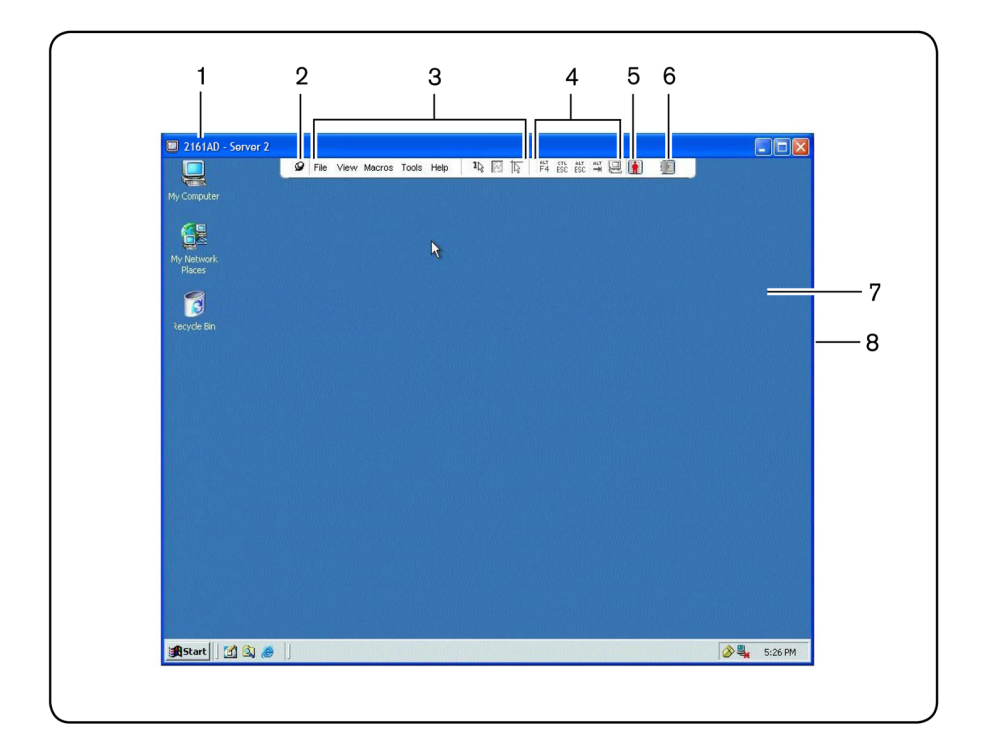

#### 表 **5.1**:视频查看器说明

#### 编 号 说明

1 标题栏:显示被查看的目标设备的名称。在全屏模式下,标题栏会消 失,目标设备的名称出现在菜单和工具栏之间。

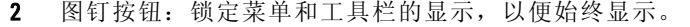

#### 编 号 说明

3

菜单和工具栏:通过它可以使用视频查看器窗口的多项功能。如果没有 使用图钉功能,菜单和工具栏将是显示/隐藏状态。将光标移到工具栏 上,即可显示菜单和工具栏。工具栏上可以显示多达十种命令和/或宏组 按钮。默认情况下,工具栏上会出现"单光标模式"、"刷新"、"自动视频 调试"和"调整本地光标"按钮。有关更多信息,请参阅[第](#page-80-0) [73](#page-80-0) [页的](#page-80-0)"[视频查看](#page-80-0) [器](#page-80-0)"和[第](#page-99-0) [92](#page-99-0) [页的](#page-99-0)"[宏](#page-99-0)"。

4 宏按钮:可发送至目标设备的常用键盘序列。

5 连接状态指示器: 指示连接到此服务器 RCS 的用户状态。模式包括独 占、基本主动连接、主用户活动共享、次级用户活动共享、被动共享、 隐匿和扫描。

6 智能卡状态指示器:指示智能卡读卡器中有无智能卡。视频查看器画面 智能卡图标变为灰色表示智能卡选项不可用或被禁用。如果智能卡已被 映射,则该图标将变为绿色。

- 7 显示区域:访问服务器桌面。
- 8 框架:单击并按住框架,可调整视频查看器窗口的大小。

## 更改 工具 栏

您可以选择一段时间, 当视频查看器窗口工具栏在显示/隐藏状态 下( 即未被图钉锁定在位置上时) ,经过该时间后工具栏会被隐藏。 要指定工具栏的隐藏时间:

**1** 在视频查看器窗口菜单中选择 **Tools - Session Options**。

- 或 -

单击 **Session Options** 按钮。

将会出现 **Session Options** 对话框。

**2** 单击 **Toolbar** 选项卡。

**3** 使用箭头键指定工具栏隐藏之前经过的秒数。

**4** 单击 **OK**保存更改并关闭该对话框。

## 窗口 大小

**公注:** 如果视频查看器窗口处于全屏模式, 则 View - Scaling 命令不可用。

首次使用交换机 OBWI 时, 无论何时打开视频杳看器窗口, 其显示分 辨率均为 1024 x 768,直到用户更 改该值。 可以将 每个视频查看器 窗 口设置为不同的分辨率。

启用自动缩放后,若窗口大小在会话中发生变化,则交换机 OBWI 可 自动调 节视频 查看 器的显 示。 如果在 会话 中目标 设备 的分辨 率在 任 何时候发生改变,该显示将会自动调节。

要更改视频查看器窗口的分辨率:

- **1** 选择 **View - Scaling** 命令。
- <span id="page-83-0"></span>**2** 选择所需的分辨率。

## 调整 视图

使用视频查看器窗口菜单或任务按钮可以:

- 校准鼠标光标。
- 刷新画面。
- 启用或禁用全屏模式。 启用 全屏模式后,图像将调整为适合桌 面 大小的尺寸( 高 达 1600 x 1200 或 1680 x 1050 [宽屏]) 。如果桌 面 有更高的分辨率,则会出现以下情况:
	- 全屏图像在桌面居中,并且视频查看器窗口周围的区域为黑 色。
	- 锁定菜单和工具,以便始终显示。
- 启用会话图像的全面、自动或手动缩放:
- 如 果选 择全 面缩 放,则 桌面 窗口 保持 不变, 设备 的图 像将 根 据窗口大小缩放。
- 如 果选 择自 动缩 放,则 桌面 窗口将 更改 分辨 率以 匹配 正在 查 看的目标设备的分辨率。
- 如果选择手动缩放,则可显示一个图像缩放分辨率的下拉菜 单。
- 更改会话图像的颜色深度。

要对齐鼠标光标:

单击视频查看器窗口 工具栏上的 **Align Local Cursor** 按钮。本地光标 应 与远程设备的光标保持一致。

么 注: 如果光标没有保持一致, 请关闭所连接的设备的鼠标加速。

要刷新画面,在视频查看器窗口中单击 **Refresh Image** 按钮,或在视 频 查看器窗口菜单中选择 **View - Refresh**。此时, 将完全重新生成数字 化 视频图像。

要启用 全屏 模式,单 击 **Maximize** 按钮或 在视 频查 看器窗 口菜 单中 选 择 **View - Full Screen**。 桌 面 窗 口 将 消 失, 只 能 看 见 被 访 问 的 设 备 桌 面。默 认 分 辨 率 为 1024 x 768。 屏 幕 最 大 可 调整 到 1600 x 1200( 标 准) 或 1680 x 1050( 宽屏) 。如果桌面有更高的分辨率, 那么在全屏 图像的周围会有黑色的背景。会出现浮动的工具栏。

要禁用 全屏模 式,单击 浮动 工具栏 上的 **Full Screen Mode** 按钮 以返 回 到桌面窗口。

要启用全面缩 放,在视频查看 器窗口菜单 中选择 **View - Scaling**,然 后 选择 **Full Scale**。设备图像会自动缩放到正在查看的目标设备的分辨 率。

要启用手动缩 放,在视频查看 器窗口菜单 中选择 **View - Scaling**。选 择 尺寸以缩放窗口。可用的手动缩放尺寸会因您使用的系统而有所不 同。

## 刷新 图像

在 **Manual Video Adjust** 对 话框中单 击 **Refresh Image** 按钮以 完全重新 生 成数字化视频图像。

**么 注**: 您也可在视频查看器窗口菜单中选择 View - Refresh 来刷新图像。

## 视频设置

通常,视频查看器窗口的自动调整功能可以对视频进行优化以获得最 佳的 图像 效果。 然而, 用户 可以 在 Dell 技术 支持 部门 的帮 助下 通 过 在视频查看 器窗口菜单 中选择 **Tools - Manual Video Adjust** 命 令或单击 **Manual Video Adjust** 按钮对视频进行微调。这将显示 **Manual Video Adjust** 对话框。视频调试是针对每个设备的设置。

用户还可以通过观察对话框左下角处的数据包速率,以验证支持静态 画面所需的每秒数据包速度级别。

要手动调整窗口的视频质量:

**公注:**以下视频调整操作只能在 Dell 技术支持部门的帮助下进行。

**1** 在视频查看器窗口菜单中选择 **Tools - Manual Video Adjust**。

- 或 -

单击 **Manual Video Adjust** 按钮。

将出现 **Manual Video Adjust** 对话框( [图](#page-86-0) [5.2](#page-86-0)) 。

#### <span id="page-86-0"></span>图 **5.2**:**Manual Video Adjust** 对话框

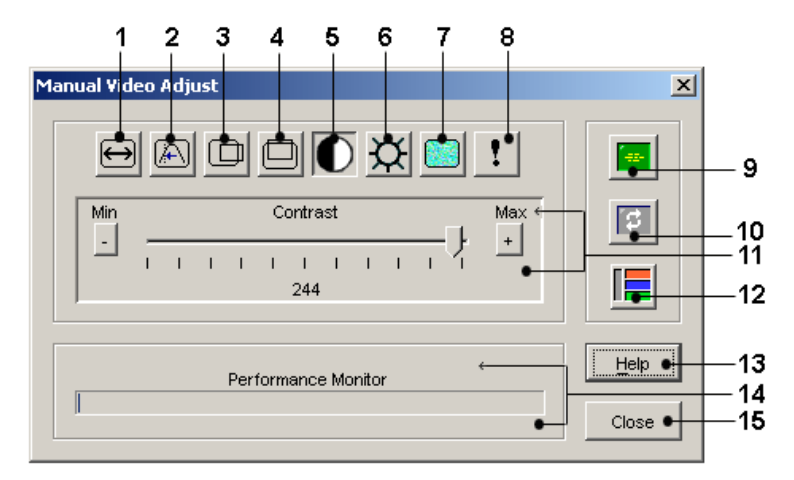

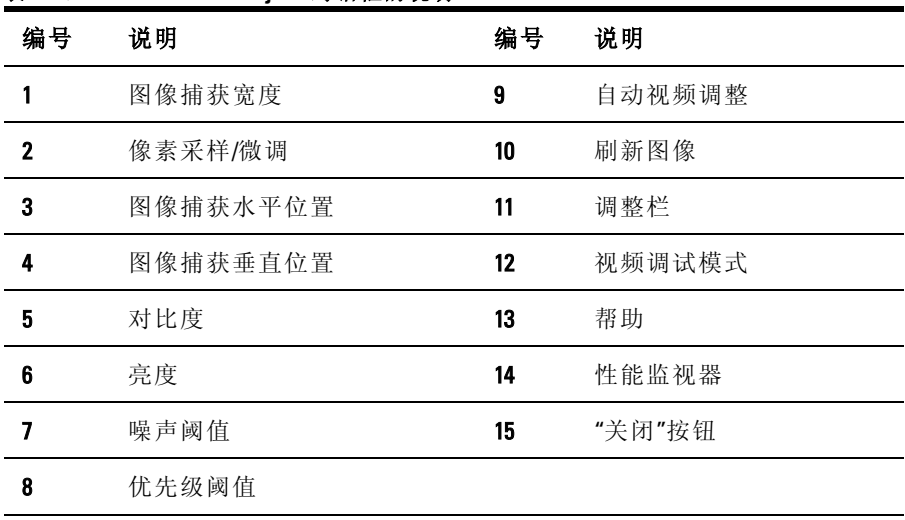

#### 表 **5.2**:**Manual Video Adjust** 对话框的说明

单击与要调整的功能对应的图标。

- **3** 移动 Contrast 滚 动条,然后单击 **Min** (**-**) 或 **Max** (**+**) 按钮调整每 个 按下图标的 参数对设 置进行微 调。调整效果 将立刻显 示在视频 查 看器窗口。
- **4** 完成后,单击 **Close** 退出 **Manual Video Adjust** 对话框。

#### 目标视频设置

图像捕 获宽 度、像 素采 样/微 调、图 像捕获 水平 位置 和图 像捕 获垂 直 位置的 调试将 影响 到设备 视频 如何捕 获和 数字化。 一 般不会 更改 这 些设置。

这些 图像 捕获 参数 通过"自动 调整"功能 自动 更改。 需 要在 设备 视 频 上使用专门的图像以进行独立的精确调整。

#### 自动视频调整

大多数情况下,您不需要改变默认的视频设置。系统会自动调节和 应用优化的视频参数。 当视频参数设置为在静态画面下无 (0) 视频 数 据包传输时,交换机 OBWI 的性能最佳。

要调整视频参数,请单击 **Manual Video Adjust** 对话框中的 **Auto Adjust Video** 按钮。

注:您也可在视频查看器窗口菜单中选择 Tools - Automatic Video Adjust 或单 击自动视频调试工具栏图标自动调整视频。

#### 视频调试模式

要切 换视 频测 试参 数,请 单击 **Manual Video Adjust** 对 话框 中的 **Video Test Pattern** 按钮。再次单击 **Video Test Pattern** 按钮将切换回正常的 视 频图像。

#### 针对不同供应商的视频设置

视频 设置 根据 制造 商的 不同 而具 有明 显的 差异。 Dell 拥 有一 个包 含 各种显卡最优视频设置的在线数据库,尤其是针对 Sun 指定的显卡。 该信息可从 Dell 网站的 Knowledge Base 或致电 Dell 技术支持部获得。

## 颜色 设置

Dambrackas Video Compression® (DVC) 算 法 使用 户 能在 远 程会 话 窗 口 调整可视颜色的数量。您可以选择显示更多颜色以获得最佳保真 度,或选择更少颜色以减少网络中的数据传输量。

可使用最佳可用颜色( 更新较慢) 、最佳压缩( 更新最快) 、最佳颜 色和最佳压缩组合或灰度查看视频查看器窗口。

通过在远程会话窗口中选择 **View Color** 命令,您可以指定每个端口 和 通道的颜色深度。每个通道的这些设置会分别储存。

#### 对比度和亮度

如 果 视 频 查 看 器 窗 口 的 图 像 太 暗 或 太 亮, 可 选 择 **Tools - Automatic Video Adjust** 或单 击 **Automatic Video Adjust** 按钮。 在 **Video Adjustments** 对话框中也可使用此命令。大多数情况下,此命令可以校正视频问 题。

当多次 单击 **Auto Adjust** 按 钮不 能将对 比度 和亮 度设 置到 所需 要的 程 度时,手工调整对比度和亮度可能会有帮助。增加亮度。在移动对比 度前不要增加 10 个以上的增量。通常,对比度应该移动得非常少。

## 噪声设置

有些情 况下, 视频 传送 中的 噪音 会使数 据包/秒的 计数 增大, 这种 现 象可以从光标移动区域出现的小点变化看出。改变阈值可得到"更平 静"的画面,并可改善光标的跟踪效果。

如 果 使 用 的 是 标 准 视 频 压 缩, 您 可 以 修 改"噪 音 阈 值"和"优 先 级 阈 值"。单击 **Auto Adjust Video** 可以恢复默认阈值。

结:将噪声阈值减至零将引起恒定的图像刷新,导致高的网络占用率和图 像闪动。 建议将噪声阈值设置为能维持系统有效运行的最高水平,而且使 鼠标光标移开后,仍然能恢复像素颜色。

生:调整噪声阈值时,请使用滚动条进行大幅度的调整,使用滑块两端的 加号 (+) 和减号 (-) 按钮进行微调。

有关更改颜色深度的信息,请参阅[第](#page-83-0) [76](#page-83-0) [页的](#page-83-0)"[调整视图](#page-83-0)"。

## 鼠标 设置

视频查看器窗口鼠标选项影响光标类型、光标模式、缩放比例、校准 和重新 设置。 鼠标 设置 是针对 具体 设备的, 即对 于每台 设备 可以 进 行不同的设置。

生: 如果设备不支持断开和再连接鼠标的能力( 几乎所有较新的 PC 都支 http://www.comp.com/www.comp.com/www.comp.com/www.comp.com/www.comp.com/www.comp

#### 光标类型

视频查 看器窗 口( [图](#page-90-0) [5.3](#page-90-0)) 为 本地鼠 标光标 提供了 五种显 示选择。 也 可选择无光标或默认光标。

在单光标模式中,视频查看器窗口的本地( 第二个) 光标关闭,只有 目标设备的鼠标指针是可见的。仅显示目标设备远程光标的移动。 无需使用本地光标时,可使用单光标模式。

#### <span id="page-90-0"></span>图 **5.3**:带本地和远程光标的视频查看器窗口

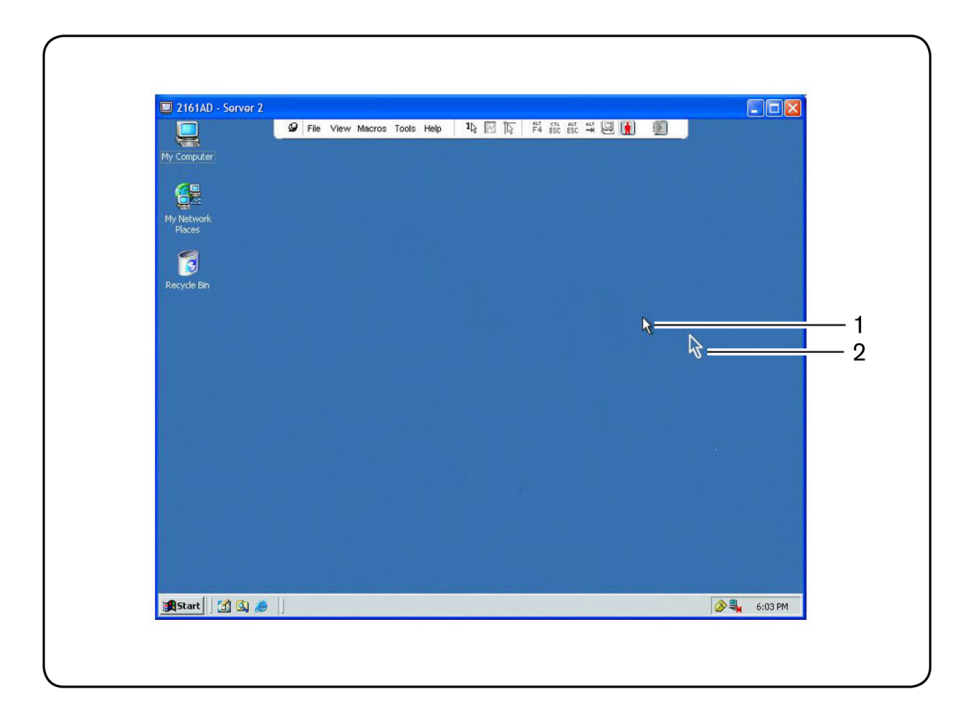

#### 表 **5.3**:[图](#page-90-0) **[5.3](#page-90-0)** 的说明

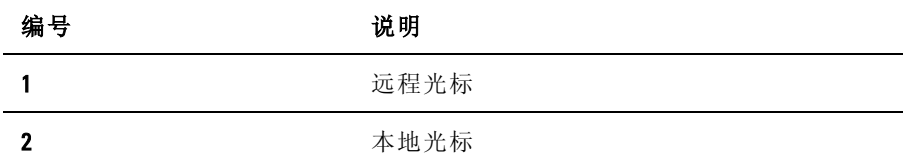

视频查看器窗口的标题栏显示了光标模式的状态,其中包括用于退出 单光标模式的击 键。您可以在 **Session Options** 对话框 中定义退出单 光 标模式的击键。

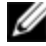

注: 当使用可以在击键到达客户端设备之前将其捕捉的设备时, 应该避免 使用那些击键恢复鼠标指针。

要进入单光标模式,在视频查看器窗口菜单选择 **Tools - Single Cursor Mode** 或单击 **Single Cursor Mode** 按钮。本 地光标不再 显示,所有的 光 标移动都与目标设备相关。

要选择用于退出单光标模式的键:

- **1** 在视频查看器窗口菜单中选择 **Tools - Session Options**。
	- 或 -
	- 单击 **Session Options** 按钮。

将会出现 **Session Options** 对话框。

- **2** 单击 **Mouse** 选项卡。
- **3** 在 Single Cursor 模式区域的下拉菜单中选择终止击键。
- **4** 单击 **Save** 以保存设置。

启用单光标模式时,按此指定键可返回到常规桌面模式。

要退出单光标模式,在键盘上按标题栏指定的键。

要更改鼠标光标设置:

**1** 在视频查看器窗口菜单中选择 **Tools - Session Options**。

- 或 -

单击 **Session Options** 按钮。

将会出现 **Session Options** 对话框。

- **2** 单击 **Mouse** 选项卡。
- **3** 在 Local Cursor 区域选择一种鼠标光标的类型。

**4** 单击 **OK** 以保存设置。

#### 鼠标缩放比例

某些早期版本的 Linux 不支持可调整的鼠标加速。 对于必须使用这 些 早期版本的安装情况,您可以选择三个预设的鼠标缩放比例选项,或 者设 置 自 定 义 的 缩 放比 例。 预 设 设 置 为 Default (1:1)、High (2:1) 或 Low  $(1:2)$ :

- 按照 1:1 的缩放比例, 鼠标在桌面窗口上的每次移动将向目标设 备发送相同的鼠标移动信号。
- 按照 2:1 的缩放比例,相同的鼠标移动发送 2 倍的鼠标移动信 号。
- 按照 1:2 的缩放比例,此值为 1/2 倍。

要设置鼠标缩放比例:

**1** 在视频查看器窗口菜单中选择 **Tools - Session Options**。

- 或 -

单击 **Session Options** 按钮。

将会出现 **Session Options** 对话框。

- **2** 单击 **Mouse** 选项卡。
- **3** 要使用其中一项预设设置,请勾选相应的单选按钮。
	- 或 -

要设置自定义的缩放比例:

- a. 单击 **Custom** 单选按钮以启用 X 和 Y 字段。
- b. 在 X 和 Y 字段中 键入一个缩放 比例值。 对于 每个鼠标输 入, 鼠标 移 动被 乘 以相 应 的 X 和 Y 比 例 系数。 有效 输 入范 围 为  $0.25 - 3.00$

#### 鼠标校准和同步

由于交换机 OBWI 不能从鼠标获得持续的反馈,因此交换机鼠标可能 会与主 机系 统鼠标 失去 同步。 如果 鼠标或 键盘 不能再 正常 响应, 您 可以校准鼠标以再次建立正常的跟踪。

通过校准功能可使本地光标与远程目标设备的光标保持一致。 通过 复位功能可以模拟鼠标和键盘重新连接,就如同将其断开连接后再重 新连接一样。

要重新校 准光标,单 击视频查 看器窗口 工具栏上 的 **Align Local Cursor** 按钮。

## 虚拟 媒体

客户端设备的用户可通过虚拟媒体功能将本地物理驱动器映射为目标 设备的 虚拟驱 动器。 客户 端设备 也可 将 ISO 或软 盘映 像文件 添加 并 映射为 目标 设备的 虚拟 驱动器。 可 同时 映射一 个 CD 驱 动器 和一 个 大容量存储器设备。

- CD/DVD 驱动器、磁 盘映像 文件( 如 ISO 或 软盘映像 文件) 将 被 映射为虚拟 CD/DVD-ROM 驱动器。
- 软盘 驱动器、USB 存储设备 或其他媒 体类型则 被映射为 虚拟大 容 量存储设备。

有关使用 OBWI 配 置虚拟媒体设置 的信息,请参阅[第](#page-76-0) [69](#page-76-0) [页的](#page-76-0)"[虚拟](#page-76-0) [媒](#page-76-0) [体会话设置](#page-76-0)"。

#### 要求

设备必须支持虚拟媒体,并通过 USB2 或 USB2+CAC SIP 连接到 KVM 交换机。

目标设备自身 必须可以使用 要对其进行虚 拟映射的 USB2 兼容媒体 类 型。 即如果目标 设备不支持便携式 USB 存储设备, 那么就不可以将 客户端设备中的这种设备映射为目标设备的虚拟媒体驱动器。

用户( 或用户所属的用户组) 必须具有与目标设备建立虚拟媒体会话 和/或保留的虚拟媒体会话的权限。请参阅[第](#page-74-0) [67](#page-74-0) [页的](#page-74-0)"[本地用户帐户设](#page-74-0) [置](#page-74-0)"。

每次仅能与目标设备进行一个活动的虚拟媒体会话。

#### 共享与抢占的注意事项

KVM 和 虚拟 媒体会 话是 各自 独立的, 因此 具有 很多共 享、保 留或 抢 占会话的选项。 Avocent 管理软件可以灵活地满足系统需求。

例如, 可将 KVM 和 虚 拟 媒 体 会 话 锁 定 在 一 起 。 在 这 种 模 式 中, 当 KVM 会话 被断开时, 与之相关 联的虚拟 媒体会话 也被断开。 如果 会 话没有锁 定在一起, 那么在 KVM 会话 关闭时虚 拟会话仍 然处于活 动 状态。 当用 户使用 虚拟 媒体会 话执 行一项 高强 度任务( 例如 加载 操 作系统),并且要在操作系统加载的过程中与不同的目标设备建立 KVM 会话以执行其他功能时,此功能很有必要。

若目标设 备进行活 动虚拟媒 体会话而 没有相关 联的活动 KVM 会 话, 则会发生两种情况:原始用户( 用 户 A) 可重新连接或其他用户( 用 户 B) 可连接 到该通道。您 可以在 **Virtual Media** 对话框 中设置一个 选 项 (Reserved),仅允许用户 A 通过 KVM 会话访问该通道。

如果用户 B 可以访问该会话(未启用 Reserved 选项), 则用户 B 可以 控制正用于虚拟媒体会 话中的媒体。 通过在 堆叠环境中使用 Reserved 选项, 仅 用 户 A 可 以 访 问 下 级 交 换 机, 在 上 级 交 换 机 和 下 级 交 换 机 之间的 KVM 通道将保留给用户 A。

#### **Virtual Media** 对话框

通过 **Virtual Media** 对话框,您可以 映射和取消映射虚拟媒体。此对 话 框显示了客户端设备中所有可被映射为虚拟驱动器的物理驱动器。您 还可以添加 ISO 和软盘映像文 件,然后通过 **Virtual Media** 对话框将 其 映射。

设备在映射后,**Virtual Media** 对话框的 Details 视 图将显示自设备被 映 射以来传输的数据量和映射的时间。

您可以 将该 虚拟媒 体会 话指定 为已 保留。 如果 会话被 保留, 而且 相 关 KVM 会话 将被 关闭, 另一 用户 不能 够与 该目 标设 备进 行 KVM 会 话。 如果会话未被保留,则可以打开另一个 KVM 会话。

在 **Virtual Media** 对 话框中也 可复位 SIP。此 操作将复 位目标 设备上 所 有形式的 USB 媒体, 所以应当谨慎使用, 并只在目标设备无响应时 使用。

#### 打开虚拟媒体会话

要启动虚拟媒体会话:

在视频查看器菜单中,选择 **Tools - Virtual Media**。将出现 **Virtual Media** 对 话 框( [图](#page-95-0) [5.4](#page-95-0) ) 。 要 将 该 会 话 设 置 为 已 保 留, 请 单 击 **Details**,然后选择 **Reserved** 复选框。

视频查看器 | 87

#### <span id="page-95-0"></span>图 **5.4**:视频查看器 **Virtual Media** 对话框

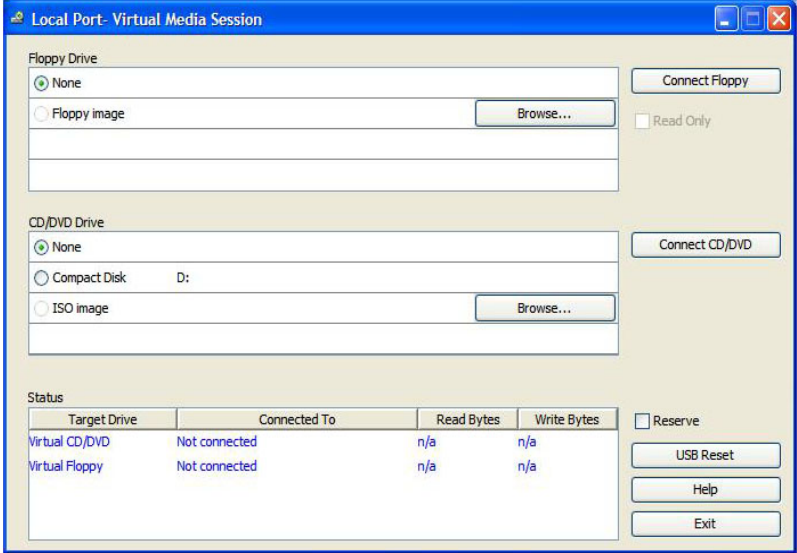

要映射虚拟媒体驱动器:

- **1** 在视频查看器菜单中,选择 **Tools - Virtual Media** 打开虚拟媒体会 话。
- **2** 要将物理驱动器映射为虚拟媒体驱动器:
	- a. 在 **Virtual Media** 对话框中,单击要映射的驱动器旁边的 **Mapped** 复选框。
	- b. 如果需要将映射驱动器限制为只读访问,请单击驱动器旁边 的 **Read Only** 复选框。 如果虚拟媒体会话 设置已被预先设置 为 所有映射 驱动器必须为只读模式, 那么该复选框已经启用并 且不能更改。

如果会话设置启用了读写访问模式,而您需要将某一 驱动器限制为只读访问,那么可以启用 **Read Only** 复选 框。

**3** 要将 ISO 或软盘映像添加并映射为虚拟媒体驱动器:

- a. 在 **Virtual Media** 对话框中,单击 **Add Image**。
- b. 将 会出 现通 用文 件对 话框, 显示 含有 磁盘 映像 文件( 也即 后 缀名 为 .iso 或 .img 的文 件) 的 目录。 选择 所需 的 ISO 或软 盘 映像文件,单击 **Open**。

- 或 -

如果客户端设备的操作系统支持拖放功能, 在通用文 件对话框中选择所需的 ISO 或软盘映像文件,并拖到 **Virtual Media** 对话框中。

- c. 将对文件头进行检验以确保正确。如果正确,通用文件对话 框将 关闭, 被 选中 的映 像 文件 会出 现 在 **Virtual Media** 对 话 框 中,单击其中的 **Mapped** 复选框可映射该文件。
- d. 重复 a 到 c 步骤可 继续添 加所需 的 ISO 或软 盘映像 文件。 您 可以 添加 任意 数量 的映 像 文件( 受内 存容 量的 限制) , 但 一 次仅能映射一个虚拟 CD 或 DVD 或者虚拟大容量存储器。

若试图映 射多个驱 动器( 一个 CD 或 DVD 和 一个大容 量存储设 备) 或多个特定驱动器(多个 CD 或 DVD 或大容量存储设备), 将会显 示提示 消息。 若需 要映 射一个 新的 驱动器, 则须 先取消 映射 已有 的 映射驱动器,然后映射新的驱动器。

物理驱动器或映像被映射后,可在目标设备上使用。

要取消映射虚拟媒体驱动器:

- **1** 在 **Virtual Media** 对话框中,取消勾选不想映射的驱动器旁边的 **Mapped** 复选框。
- **2** 系统提示要求确认。 请确认或取消该操作。
- **3** 重复操作取消映射其他虚拟媒体驱动器。

要显示虚拟媒体驱动器的详细信息:

在 **Virtual Media** 对 话 框 中, 单 击 **Details**。 对 话 框 将 会 展 开 为 显 示 Details 表格。每行表示:

- Target Drive 映射驱动器的名称, 如"Virtual CD 1"或"Virtual CD 2"。
- Mapped to 与 Client View 的 Drive 列中的 Drive 信息相同。
- Read Bytes 和 Write Bytes 自开始映射起已传送的数据量。
- $D$ uration  $-$  自驱动器开始映射起已用的时间。

要关闭 Details 视图,请再次单击 **Details**。

要复位目标设备上所有的 USB 设备:

注: USB 复位功能将复位目标设备上的每个 USB 设备, 包含鼠标和键盘。 Ű 该功能应仅当目标设备停止响应时使用。

- **1** 在 **Virtual Media** 对话框中,单击 **Details**。
- **2** 将会出现 Details 视图。单击 **USB Reset**。
- **3** 出现一则警告消息,提示复位可能导致的影响。 请确认或取消复 位。
- **4** 要关闭 Details 视图,请再次单击 **Details**。

#### 关闭虚拟媒体会话

要关闭 **Virtual Media** 对话框:

- **1** 单击 **Exit**。
- **2** 如果系统 有任何映 射驱动器,将 显示消息 提示驱动器 将被取消 映 射。 请确认或取消此操作。

如果用户尝试断开与锁定的虚拟媒体会话相关联的虚拟媒体会话或活 动 KVM 会话, 将显示确认消息, 提示将手失所有虚拟媒体映射。

### 智能 卡

您 可 以 将 智 能 卡 读 卡 器 连 接 到 客 户 端 设 备 上 可 用 的 USB 端 口, 并 在 交换机系统上访问所连 接的目标设备。 然后启 动 KVM 会话以打开 视 频查看器并映射智能卡。

注: 对于所有智能卡读卡器, 您必须使用 Dell USB2+CAC SIP 或 Avocent VMC U IQ 模块。

视频查 看器工 具条 最右侧 的智 能卡图 标显 示了智 能卡 状态。 下表 对 智能卡状态图标进行了说明。

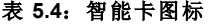

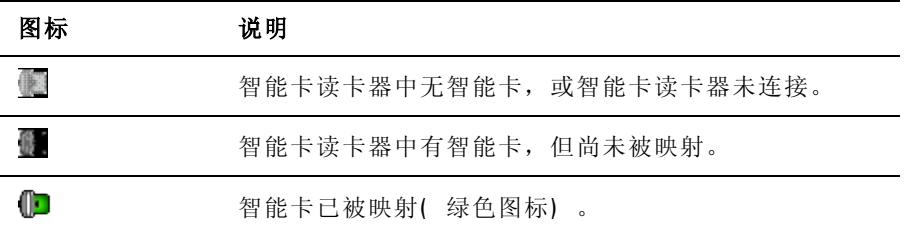

要映射智能卡:

- **1** 打开 KVM 会话以显示视频查看器窗口菜单。
- **2** 将智能卡插入与客户端设备相连的智能卡读卡器。
- **3** 在视频查看器窗口菜单中,单击 **Tools - Map Smart Card**。
- **4** 如果没有 将任何智 能卡映射到 目标设备, 则 No Card Mapped 选 项 旁边将会有一个点。 在此选项 下的列表中选择智能卡,以映射 智 能卡。

要取 消 映射 智 能卡, 单 击视 频 查看 器 窗 口菜 单 上的 **X** 关 闭 KVM 会 话,选择 **Tools - No Card Mapped**,然后从智能 卡读卡器上取下智能 卡 或从客户端服务器上取下智能卡读卡器。

## 键盘 传递

使用视频查看器窗口时用户输入的击键可能有两种解释方式,这取决 于视频查看器窗口的屏幕模式。

• 如果视 频查看器 窗口是处于 全屏模式, 所有的击键 和键盘组 合( 除 <Ctrl-Alt-Del> 外) 均被传送至正在查看的远程目标设备。

#### 视频查看器 | 91

如果视 频 杳 看 器 窗 口 是 处 于 常 规 桌 面 模 式, 您 可 以 通 过 键 盘 传 递 模式控制远 程目标设 备或本地计 算机是否 可以识别某 些击键或 击 键组合。

必须使用 **Session Options** 对话框指 定键盘传递。启 用键盘传递,且 视 频查看器窗口处于活动状态时,键盘传递功能会将所有的击键和击键 组合( 除 <Ctrl-Alt-Del> 外) 传送给 正在查 看的远 程目标 设备。当 本 地桌面处于活动状态时,用户输入的击键和击键组合将会对本地计算 机起作用。

**公注: Ctrl-Alt-Del** 键盘组合仅能通过宏传送至远程目标设备。 注: 日本键盘的 ALT-Han/Zen 击键组合将始终被传递到远程目标设备, 无论 Ø 屏幕模式或键盘传递模式的设置如何。

要指定键盘传递:

- **1** 在视频查看器窗口菜单中选择 **Tools - Session Options**。
	- 或 -
	- 单击 **Session Options** 按钮。

将会出现 **Session Options** 对话框。

- **2** 单击 **General** 选项卡。
- **3** 选择 **Pass-through all keystrokes in regular window mode**。
- <span id="page-99-0"></span>**4** 单击 **OK** 以保存设置。

## 宏

交换机 OBWI 预配置了适用于 Windows、Linux 和 Sun 平台的宏。

要发送 宏,在视 频查看 器窗口 菜单 中选择 **Macros - <**所需的 宏**>**, 或 在视频查看器菜单的可用按钮中选择所需的宏。

## 保存 视图

您可以将视频查看器的显示画面保存为文件,或者保存在剪贴板中以 便粘贴到文字处理器或其他程序中。

要将视频查看器窗口捕获至文件:

**1** 在视频查看器窗口菜单中选择 **File - Capture to File**。

- 或 -单击 **Capture to File** 按钮。 将会出现 **Save As** 对话框。

**2** 输入文件名,并选择保存此文件的位置。

**3** 单击 **Save** 以将此画面保存至文件。

要将 视频 查看 器窗 口捕 获至 剪贴 板, 在视 频查 看器 窗口 菜单 中选 择 **File - Capture to Clipboard**, 或单 击 **Capture to Clipboard** 按钮。 图像 数 据将保存至剪贴板。

## 关闭 会话

要关闭视频查看器窗口会话: 在视频查看器窗口中选择 **File - Exit**。

| 视频查看器

# **6**

# 终端操作

通过终 端控 制台 菜单 界面 可对 每台 SCS 进行 交换 机级 配置。 该菜 单 界面可 通过 10101 设 置端 口进 行访问。 所 有终 端命 令均 可以 通过 终 端屏幕或运行终端仿真软件的 PC 执行。

**公注:** 首选方法是通过本地 UI 配置所有设置。

要将终端连接到交换机:

- **1** 请使 用 DB-9 M/F 串 行适 配 器将 终端 或运 行终 端仿 真软 件( 例 如 HyperTerminal 软件) 的 PC 连接到交换机背面板上的 10101 端口。 终端设置为 9600 位/秒 (bps)、8 位、1 停止位、无奇偶校验和无 流 量控制。
- **2** 打开交换 机和每台 目标设备。 交换机初始 化完成后, 控制台菜 单 将显示以下消息:**Press any key to continue(** 按任意键继续**)** 。

## 网络 配置

要使用控制台菜单配置网络设置:

**1** 接通电源后,SCS 大约需要一分 钟的时间进行初 始化。 初始化 完 成后,按终端 或运行终 端仿真软 件的计算机 上的任意 键访问控 制 台菜单界面。

终端可以随时连接,甚至可以在交换机打开时进行。

**2** 显 示 控 制 台 Main 菜 单 后, 键 入 Network Configuration 对 应 的 数 字, 然后按 <Enter>。

- **3** 键入 1,然 后按 <Enter> 键设置网络 速度。 为获 得最佳性能, 请 使 SCS 的速度与所 连接的以太网交换机 的速度相同。 按 <Enter> 返回到控制台 Network Configuration 菜单。
- **4** 键入 2,并按 <Enter> 指定您所使用的是静态还是 DHCP 地址。 静态 IP 配置 可用 于为 SCS 提供 一个 用户 定义 的 IP 地址、 子 网掩码或前缀长度以及默认网关。 DHCP 是一种可 自动配置启用 了 TCP/IP 的计 算机的协议。 选 择了 DHCP 后, IP 地址、子网掩码或前缀长度以及默认网关 的设置将自动分配给 SCS,且交换机用户无法对其进行修 改。 如果您 使用的 是 DHCP 选项, 请配置 DHCP 设备以 为交换 机 提供 IP 地址, 然后转到步骤 6。
- **5** 从 Network Configuration 菜单中 选择 其余 选项, 完成 SCS 的 IP 地 址、子网掩码或前缀长度以及默认网关的配置。
- 6 键入 0(零), 然后按 <Enter> 键返回控制台 Main 菜单。

## 控制 台 **Main** 菜 单 的其 他选 项

除 Network Configuration 选项外, SCS 的控制台 Main 菜单还有以下菜 单 项:Firmware Management、Enable Debug Messages、Set/Change Password、Restore Factory Defaults、Reset Switch、Set Web Interface Ports 和 Exit。每个菜单项将在本节进行说明。

#### **Firmware Management**

此菜 单 包含 FLASH Download 选 项。 有关 更 多信 息, 请参 阅 [第](#page-65-0) [58](#page-65-0) [页](#page-65-0) [的](#page-65-0)"[工具](#page-65-0) 一 [重新启动和升级](#page-65-0)"。

#### **Enable Debug Messages**

此菜单 选项 可开启 控制 台状态 消息。因为这样做会明显降低性能, 因此请 仅在技 术支 持部门 要求 这样做 时才 启用调 试消 息。 查 看完 消 息之后,按任意键退出此模式。

#### **Set/Change Password**

此菜单选项可启用或禁用串行端口安全功能,该功能通过用户定义的 密码锁定串行端口。

#### **Restore Factory Defaults**

此菜单选项可将交换机的所有选项恢复到出厂默认值。

#### **Reset Switch**

使用此菜单选项可执行 SCS 的软重置。

#### **Set Web Interface Ports**

SCS 使用的 HTTP 和 HTTPS 端口号 分别为端口 80 和 443。 用户可 修 改或指定其他端口。

公注: 重新启动 SCS 需要使用新的端口号。

#### **Exit**

此菜单 选项用 于返 回就绪 提示 符状态。 如 果启用 了控 制台菜 单界 面 密码,您必须退出 控制台 Main 菜单,以便下一个用户登录时会显示 提示输入密码的登录画面。

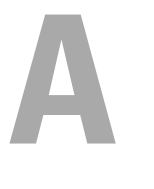

## 附录 **A**:**MIB** 和 **SNMP** 陷阱

SCS 可以将审计事件发送至 SNMP 管理器。 SNMP 陷阱在 SNMP 陷阱 MIB 定义。

使用 Save Trap MIB 功 能可 从 SCS 上 载 陷阱 MIB 文件。 上 载 的陷 阱 MIB 文件然后可以加载到 SNMP 陷阱接收应用程序。

本附录介 绍了 SCS 可 能会生 成的陷阱 事件。 尽管我 们努力 在本附 录 中使用最新的信息,但如需最准确的陷阱信息,请参考实际陷阱 MIB 文件。

SNMP 管理器可以使用 IPv4 或 IPv6 协议访问 SCS 的 MIB-II 对象。 根据设计,SCS 中的企业特定的 MIB 对象无法使用 SNMP 访问。 SCS 陷阱定义使用下列征求意见文档 (RFC) 中所描述的结构。

• RFC-1155-SMI

描述用于与 基于 TCP/IP 的互联 网配合使 用的管理 信息定义 的 常见结构和身份认证方案。

• RFC-1212

描述用于制作简明和叙述性的 MIB 模块的格式。

• RFC-1213-MIB

描述在基于 TCP/IP 的 互联网中 用于与网 络管理协 议配合使 用 的互联网标准 MIB-II。

• RFC-1215

描述 SNMP 标准 化陷 阱和 提供 一个 定义 企业 特定 的陷 阱的 方 法。 每个陷阱报告的 特定对象在从 SCS 上载的陷阱 MIB 文 件 中定义。 以下是一个生成的陷阱事件的列表。

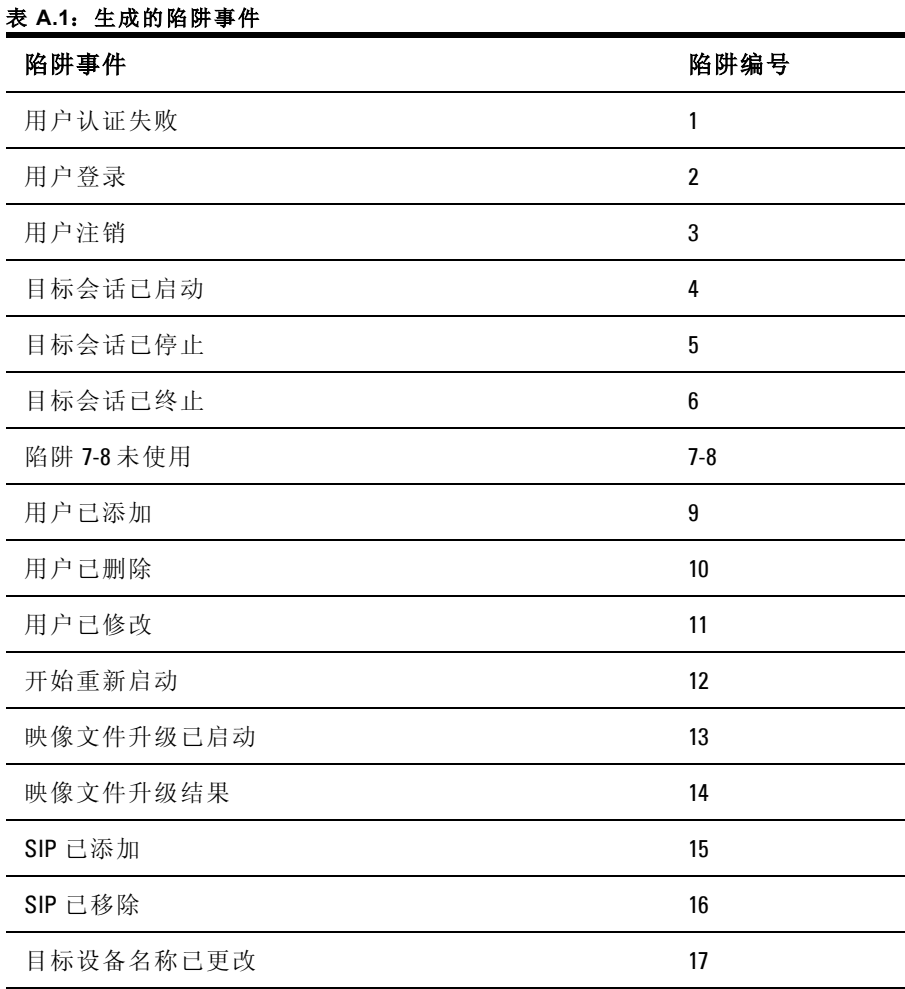

附录 A: MIB 和 SNMP 陷阱 | 100
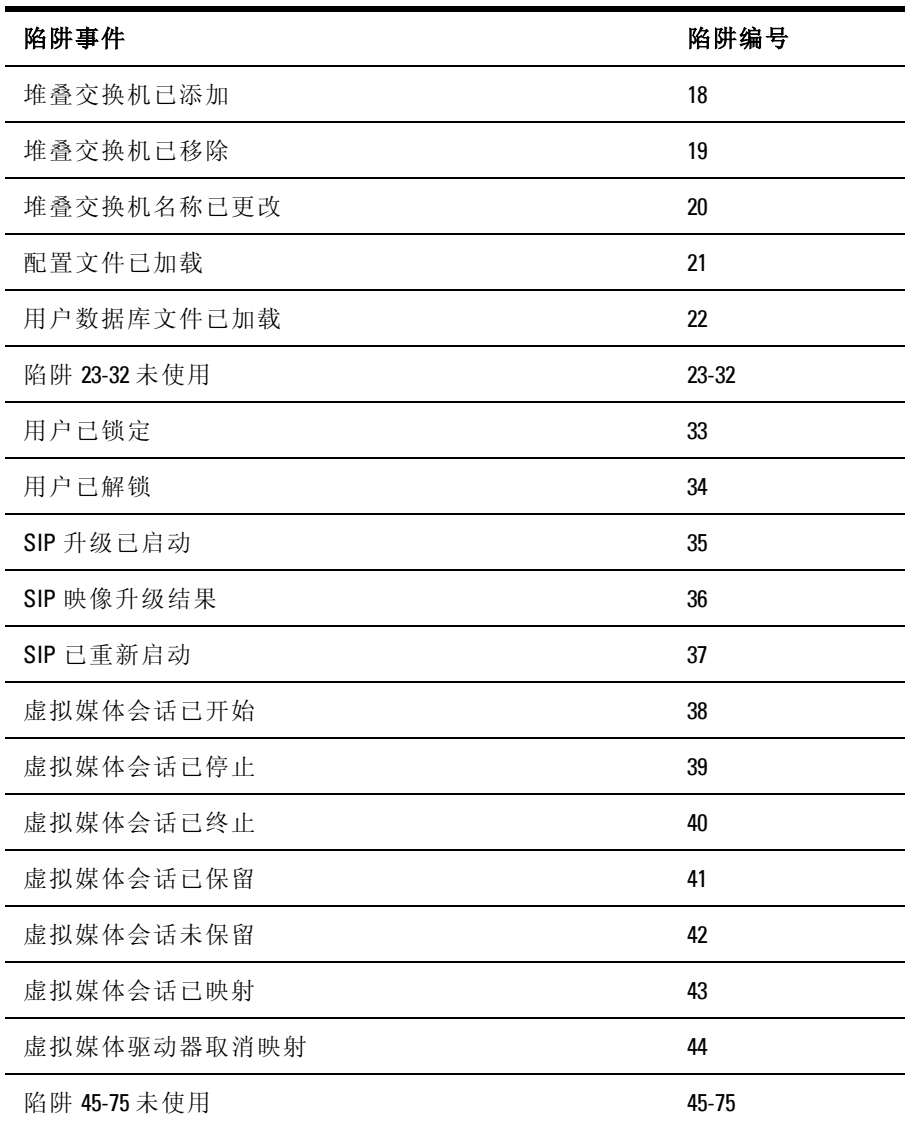

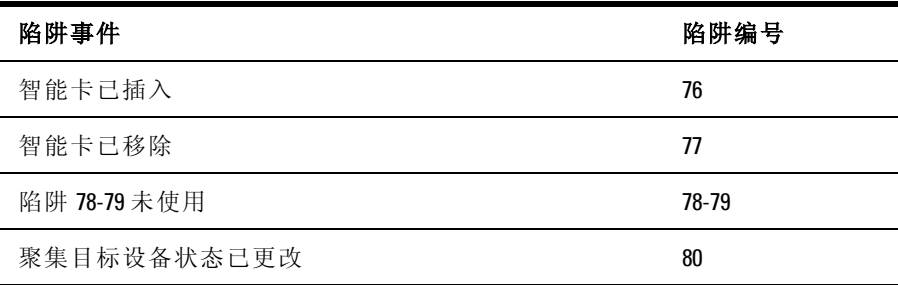

```
B
```
## 附录 **B**:设置端口脚位排列

SCS 10101 设置端口 具有一个 8 针模块化插孔。 以 下图示和表格为 设 置端口脚位排列情况和说明。

#### 图 **B.1**:设置端口脚位排列

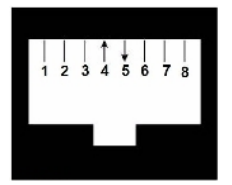

#### 表 **B.1**:控制台**/**设置端口脚位排列说明

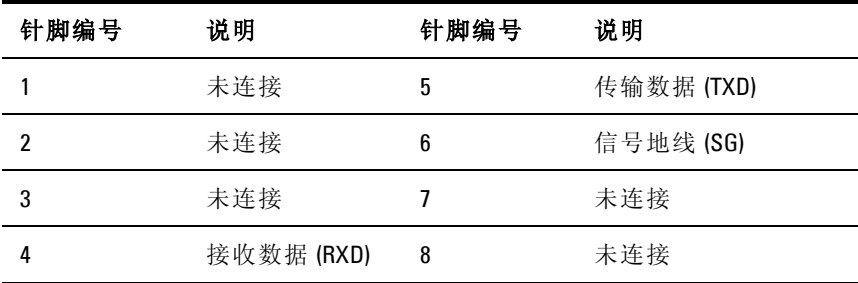

### 附录 B: 设置端口脚位排列 | 104

**C**

## 附录 **C**:使用 **Avocent** 串行 **IQ** 模块

串行 IQ 模块是串行至 VGA 的转换器, 它允许从交换机本地端口或 OBWI 或 通过 使用 交换 机软 件查 看支 持 VT100 的设 备。 所有 来自 设 备的串 行数据 均为只 读。 这 些数据 均在 VT100 窗 口中显 示,并被 放 入视 频 缓 冲 区, 并 像 来 自 VGA 设 备 的 数 据 一 样 发 送 到 交 换 机 。 同 样,在键 盘上 输入 的击 键操 作会 像在 VT100 终 端上 输入 一样 发送 到 连接的设备。

### 串行 **IQ** 模块模式

从串行 IQ 模块可以进入以下模式:

- On-Line: 此模式使您可以发送和接收串行数据。
- Configuration:此模式使您 可以指定交换机通 讯参数、终端应用 程 序菜单的外观、特定操作和宏的键组合。
- History:此模式使您可以查看串行数据。

### 配置串行 **IQ** 模块

注: 串行 IQ 模块是一种数字通信设备 (DCE) 设备, 仅支持 VT100 终端仿 真。

按 <Ctrl-F8> 将激 活 IQ 模块 Terminal Applications 菜单 的 Configuration 画面,在该画面上您可以配置串行 IQ 模块。

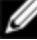

注: 激活 Terminal Applications 菜单后, 按 <Enter> 保存更改, 并返回上一个 画面。 按 <Escape> 返回上一个画面而不保存更改。

在 Terminal Application 菜单的 Configuration 画面中, 您可以修改以下 选项:

- Baud Rate: 此选 项使您可 以指定 串行端 口通信速度。可用选项为 300、1200、2400、9600、19,200、34,800、57,600 或 115,200。 默 认 值为 9600。
- Parity:此选项使您可 以指定串行端口的通 信奇偶校验。可用选 项 为 EVE、ODD 或 NONE。默认值为 NONE。
- Flow Control:此选项 使您可 以指定串 行流量 控制的类 型。可用 选 项 为 NON、XOn/XOff( 软 件) 和 RTS/CTS( 硬 件) 。 默 认 值 为 NONE。如果选择 115,200 的 bps 率, 则 RTS/CTS( 硬件) 是唯一 可用的流量控制类型。
- Enter Sends:此 选项使您可 以指定按 Enter 时传输 的击键。可用 选 项为 <CR>( 回车) ( 向 屏 幕左 侧 移 动光 标) 或 <CR><LF>( 回车-换行) ( 向屏幕左侧移动光标和光标向下移动一行。)
- Received:此 选项使您 可以指 定转换接 收到的 Enter 字 符的方 式。 可用选项为 <CR>( 回车) 或 <CR><LF>( 回车-换行) 。
- Background:此选项用于更改画面 的背景颜色。更改颜色时,当 前 选 定 的 颜 色 会 显 示 在 选 项 行 内。 可 用 颜 色 为 Black、Light Grey、Yellow、Green、Teal、Cyan、Blue、Dark Blue、Purple、Pink、Orange Red、Maroon 和 Brown。 默 认 颜 色 为 Black。此值不能与 Normal Text 或 Bold Text 的值相同。
- Normal Text: 此选项 用于 更改画 面上 普通文 本的 颜色。更 改颜 色 时,当前选 定的颜色 会显示在 选项行内。 可用颜色 为 Grey、Light Grey、Yellow、Green、Teal、Cyan、Blue、Dark Blue、Purple、Pink、Orange Red、Maroon 和 Brown。 默 认 颜 色 为 Grey。此值不能与 Bold Text 或 Background 的值相同。
- Bold Text: 此 选 项 用 于 更 改 画 面 上 粗 体 文 本 的 颜 色。 更 改 颜 色 时, 当 前 选 定 的 颜 色 会 显 示 在 选 项 行 内。 可 用 颜 色 为 White、Yellow、Green、Teal、Cyan、Blue、Dark Blue、Purple、Pink、Orange、Red、Maroon、Brown 和 Light Grey。默

认颜色为 White。此值不能与 Normal Text 或 Background 的值相 同。

• Screen Size:此选项使 您可以指定画面上文 本的显示宽度。可用 值 为 80 列或 132 列。两种宽度均可显示 26 行。

以下 Terminal Application 菜 单的 Configuration 画面 的选 项使 您可 以 定 义执行选定操作 的功能键。 要 指定新的功能键, 请按住 <Ctrl> 键, 然 后 按 要 与 操 作 相 关 联 的 功 能 键。 例 如, 如 果 要 将 Configuration (Config) Key Sequences 选 项 从 <Ctrl-F8> 更 改 为 <Ctrl-F7>, 请 按 住 <Ctrl> 键, 然后按 <F7>。

- Config Key Sequences: 此 选 项 使 您 可 以 定 义 用 于 激 活 Terminal Application 菜 单 Configuration 画 面的 击 键 组合。 默 认 击键 顺 序 为  $<$ Ctrl-F8 $>$ 。
- On-Line Key Sequence:此选项 使您可以定 义用于显示 On-Line 模 式 的击键顺序。默认击键顺序为 <Ctrl-F10>。
- Help Key Sequence:此选项使您可以定义用于显示 Help System 画 面 的击键组合。默认击键顺序为 <Ctrl-F11>。
- History Key Sequence:此选项使您可以定义用于启用 History 模式的 击键组合。默认击键顺序为 <Ctrl-F9>。
- Clear History Key Sequence:此 选项 使您 可以 定义 用于 在 History 模 式下清除历史缓冲区的击键组合。默认击键顺序为 <Ctrl-F11>。
- Break Key Sequence:此选项使您可以配置用于产生中断条件的击键 组合。默认击键顺序为 <Alt-B>。

要配置串行 IQ 模块:

- **1** 按 <Ctrl-F8>。 将会出现 Configuration 画面。
- **2** 选 择 要更 改 的 参数。 使用<向 上 箭头>和<向下 箭 头>键可 以 在 Configuration 画面中导航。
- **3** 使用<向左箭头>和<向右箭头>键修改选定的值。
- **4** 重复步骤 2 和步骤 3 修改其他值。
- **5** 按 <Enter> 保存更改并退出 Configuration 画面。

- 或 -

按 <Escape> 退出 Configuration 画面而不保存更改。

## 创建串行 **IQ** 模块宏

显示 Terminal Applications 菜单的 Configuration 画面后, 按 <Page Down> 键 将进入 Macro Configuration 画 面。 串 行 IQ 模块 最多可 配置 10 个宏。 每个宏的长度最长为 128 个字符。

要创建宏:

- **1** 选 择 要 配 置 的 串 行 IQ 模 块, 然 后 按 <Ctrl-F8> 激 活 Terminal Applications 菜单的 Configuration 画面。
- **2** 出 现 Terminal Applications 菜单 后,按 <Page Down> 键 查看 Macro Configuration 画面。 Macro Configuration 屏幕 显示 10 个可用宏和 每 个宏的对应击键顺序( 如果有) 。
- **3** 使用<向 上箭头>和<向下箭 头>键移 动到可用 的宏编 号,并突 出 显示列出的击键顺序。 输入新的 宏击键顺序覆盖默认击键顺序。 可使用 <Ctrl> 或 <Alt> 与单个 键的任何 组合。 输入用 于激活 新 宏的击键顺序后,按<向下箭头>键。
- **4** 在刚刚输 入的宏击 键顺序下面 的一行中, 输入希望宏 执行的击 键 顺序。
- **5** 重复步骤 3 和步骤 4 配置其他宏。
- **6** 完成后,请按 <Enter> 返回上一个画面。

### 使用 **History** 模式

History 模式使您可以检查历史缓冲区的内容, 该缓冲区中包含已发生 的事件。

串行 IQ 模 块保 持至 少包 含 240 行( 或 10 个画 面) 输 出信 息的 缓 冲 区。 历 史缓 冲区存 满后, 它将 在缓冲 区的 底部 添加新 信息, 并删 除 缓冲区顶部的最旧的信息。

注: 在以下程序中使用的 Config Key Sequence、On-Line Key Sequence 和 Clear Ø History Key Sequence 均为默认值。 使用 Terminal Applications 菜单可以更改这 些击键组合。

要使用 History 模式:

- **1** 按 <Ctrl-F9>。 模式显示为 History。
- **2** 按以下其中一种击键组合执行指定的操作。
	- Home:移至缓冲区的顶部。
	- End:移至缓冲区的底部。
	- Page Up:向上翻动一页缓冲信息。
	- Page Down:向下翻动一页缓冲信息。
	- 向上箭头:向上移动一行缓冲信息。
	- 向下箭头:向下移动一行缓冲信息。
	- <Ctrl-F8>:进入 Configuration 模式。将会出现 Configuration 画 面。
	- < Ctrl-F9>: 处于 Configuration 模式时, 返回到上一个画面, 同时启用 History 模式。
	- < Ctrl-F10>: 处于 Configuration 模式时, 返回到上一个画面, 同时启用 On-Line 模式。
	- <Ctrl-F11>:清除历史缓冲区。 如果选择此选项,则出现警 告 画面。 按 <Enter> 删除 历 史 缓 冲 区, 或按 <Escape> 取 消 操 作。将出现上一个画面。
- **3** 完 成 后, 请 按 <Ctrl-F10> 退 出 History 模 式, 并 返回 On-Line 模 式。

### 串行 **IQ** 模块脚位排列

下表列出了串行 IQ 模块的脚位排列。

| DB9-F针脚 | 主机信号名称描述                                                                                                    | 信号流    | SRL 信号名称描述               |
|---------|----------------------------------------------------------------------------------------------------|--------|--------------------------|
| 1       | DCD 一 数据载波检测                                                                                                    | SRL 输出 | DTR $-$ 数据终端就绪           |
| 2       | $RXD - $ 接收数据                                                                                                    | SRL 输出 | TXD $-$ 传输数据             |
| 3       | TXD $-$ 传输数据                                                                                                    |        | SRL 输入 RXD $-$ 接收数据      |
| 4       | DTR $-$ 数据终端就绪                                                                                                    | SRL 输入 | DSR $-$ 数据集就绪            |
| 5       | GND — 信号接地                                                                                                    | 不适用    | GND $-$ 信号接地             |
| 6       | DSR $-$ 数据集就绪                                                                                                    | SRL 输出 | DTR $-$ 数据终端就绪           |
| 7       | RTS $-$ 请求发送                                                                                                    |        | SRL 输入 $CTS -$ 可以发送      |
| 8       | $CTS-$ 可以发送                                                                                                    | SRL 输出 | RTS $-$ 请求发送             |
| 9       | $N/C - \pm \frac{1}{2}E + \frac{1}{2}E + \frac{1}{2}$ | 不适用    | $N/C - \pm \frac{1}{2}E$ |

表 **C.1**:串行 **IQ** 模块脚位排列

# **D**

## 附录 **D**:**Sun** 高级键仿真

本地端口 USB 键盘上的击键顺 序可以模仿标准 Type 5( 美国) Sun 键 盘上 的某 些 键。 要 启用 Sun Advanced Key Emulation 模式 并 使用 这 些 键,请 按 住 <Ctrl+Shift+Alt>, 然 后 按 <Scroll Lock> 键。 Scroll Lock 发光二 极管 闪烁。 您可 以象使 用 Sun 键盘上 的高 级键一 样使 用下 表 中指 定的 键。例 如:对 于 <Stop+A>, 请按 住 <Ctrl+Shift+Alt>, 并 按 <Scroll Lock>, 然后按 <F1+A>。

这 些 击 键 组 合 将 与 Dell USB、USB2 和 USB2+CAC SIP 以 及 Avocent USB、USB2 和 VMC IQ 模块配合使用。除 <F12> 之外, Microsoft Windows 无法识 别这些击 键组合。 使用 <F12> 执行 Windows 按键。 完成后, 请按 住 <Ctrl+Shift+Alt>,然 后按 <Scroll Lock> 键 关闭 Sun Advanced Key Emulation 模式。

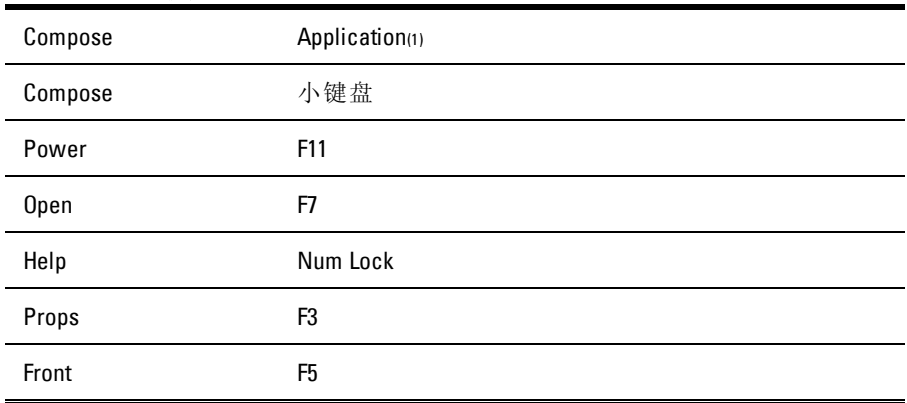

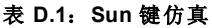

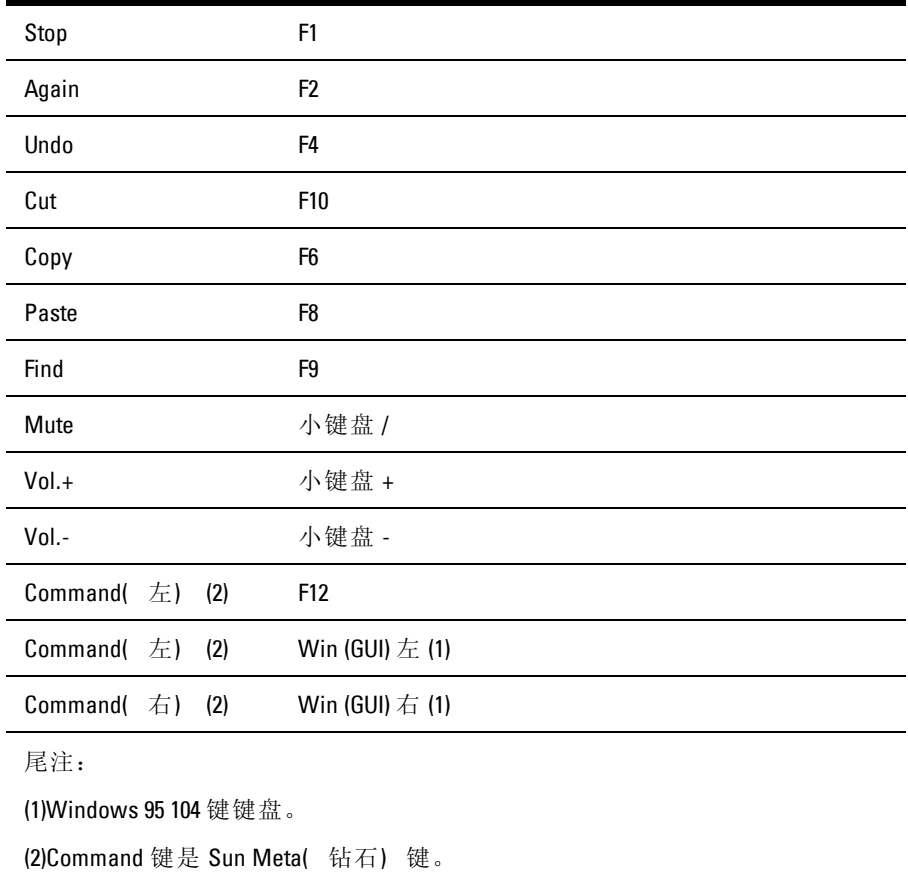

# **E**

## 附录 **E**:**UTP** 缆线

本附录介绍了连接 介质的各个方面。 SCS 系统使用 UTP 缆线。 系 统 的性能 有赖于 高质 量的连 接。 缆 线质 量差或 安装或 维护 不良会 降低 SCS 系统的性能。

■ 注: 此附录仅供参考。 安装前, 请咨询本地管理部门和/或布线顾问。

### **UTP** 铜缆

以下是 SCS 支持的三种 UTP 缆线的基本定义:

- CAT 5( 4 对) 高性能缆线由绞合在一起的配对导线构成,主要 用 于数据传输。 成对绞合可以使缆线免受一些不必要的干扰。 CAT 5 缆线一般用于 10 或 100 Mbps 的网络。
- CAT 5E( 增强型) 缆线的特性与 CAT 5 相同,只是按照更为严 格 的标准制造。
- CAT 6 缆 线 的 制 造 标 准 比 CAT 5E 缆 线 更 严 格。 在 相 同 频 率 下,CAT 6 的标准频率范围比 CAT 5E 更大,性能要求也显著提 高。

### 布线标准

采 用 RJ-45 接 头 的 8 导 线( 4 对) UTP 缆 线 有 两 种 支 持 的 布 线 标 准:EIA/TIA 568A 和 B这 两 种 标 准 适 合 于 采 用 UTP 缆 线 规 格 的 安 装。SCS 系统支持其中任一种布线标准。下表描述了每个针脚的标 准。

#### 附录 E: UTP 缆线 | 113

表 **E.1**:**UTP** 布线标准

| 针脚             | EIA/TIA 568A | EIA/TIA 568B |
|----------------|--------------|--------------|
| 1              | 白色/绿色        | 白色/橙色        |
| $\overline{2}$ | 绿色           | 橙色           |
| 3              | 白色/橙色        | 白色/绿色        |
| 4              | 蓝色           | 蓝色           |
| 5              | 白色/蓝色        | 白色/蓝色        |
| 6              | 橙色           | 绿色           |
| $\overline{1}$ | 白色/棕色        | 白色/棕色        |
| 8              | 棕色           | 棕色           |

### 缆线安装、维护和安全说明

以下是一些在安装或维护缆线之前要阅读的重要安全注意事项:

- 每条 UTP 最大布线长度不得超过 30 米。
- 始终保持成对 绞合直至终接点, 或未绞合长度不 超过 12.7 毫米。 终接时,绝缘层剥脱不能超过 25.4 毫米。
- 如果要弯曲缆线,则弯度不能太大,半径不得小于 25.4 毫米。 缆 线弯度太大或扭结会永久性损坏缆线的内部结构。
- 使用缆线扎带固定缆线时,用力要适中。 不要扎得太紧。
- 有必要 对缆线进 行交叉连接 时,要使用 规定的接线 排、跳线面 板 和组件。 不要在任何位置接合或桥接缆线。
- 使 UTP 缆线尽量远离潜在的电磁干扰源,如电缆、变压器和照 明 装置。 不要将缆线捆系在电线管上或将缆线放在电气装置上。
- 每安装一段线路,一定要用缆 线测试仪检测一下。 只进行调试 是 不够的。
- 一定要安装插座,以避免灰尘 和污染物落到触点上。 插座触点 必 须正面朝上置于齐平安装板上,或置于表面安装盒的左侧/右侧/下 方。
- 一 定 要留 出 多 余 的缆 线, 整 齐盘 放 在 天 花板 中 或 最近 的 隐 蔽 位 置。 在工作插座侧至少要留出 1.5 米, 在跳线面板侧至少要留出 4.5 米。
- 开始布线前,要确定是采用 568A 还是采用 568B 布线标准。 所 有 的插座和跳线面板布线要采用 同一种布线方案。 在同一系统 中, 不要混合使用 568A 和 568B 两种布线标准。
- 一定要遵守所有当地和国家防 火和建筑规范。 一定要对穿过防 火 墙的所有缆线采取防火措施。 必要时,使用阻燃缆线。

附录 E: UTP 缆线 | 116

# **F**

# 附录 F: 技术规格

#### 表 **F.1**:**SCS** 技术规格

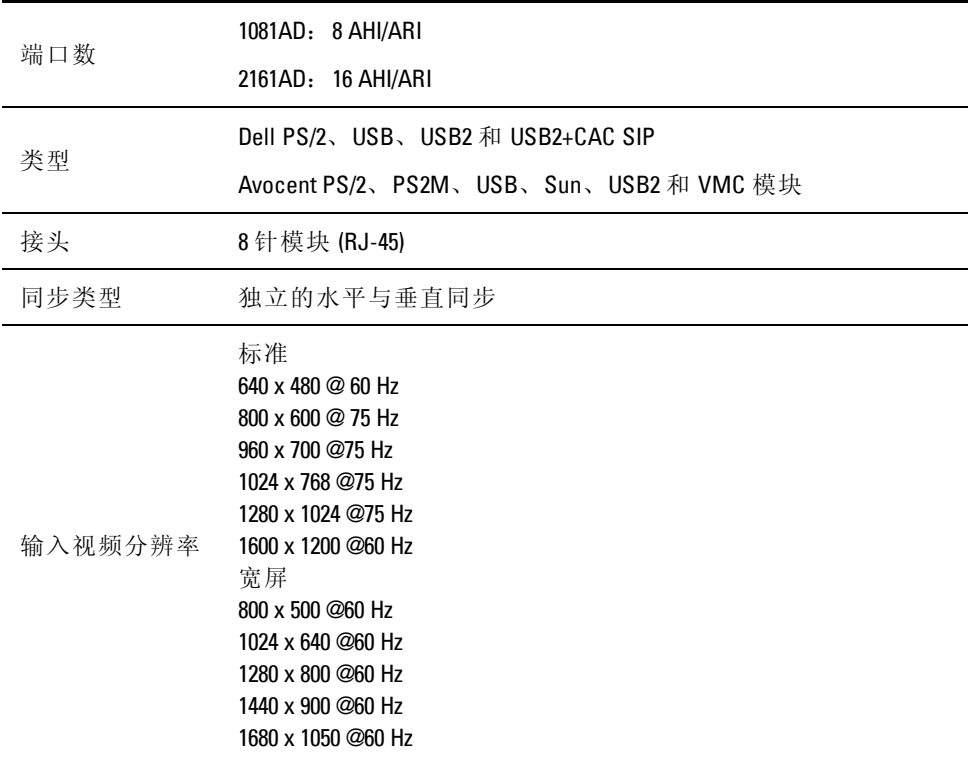

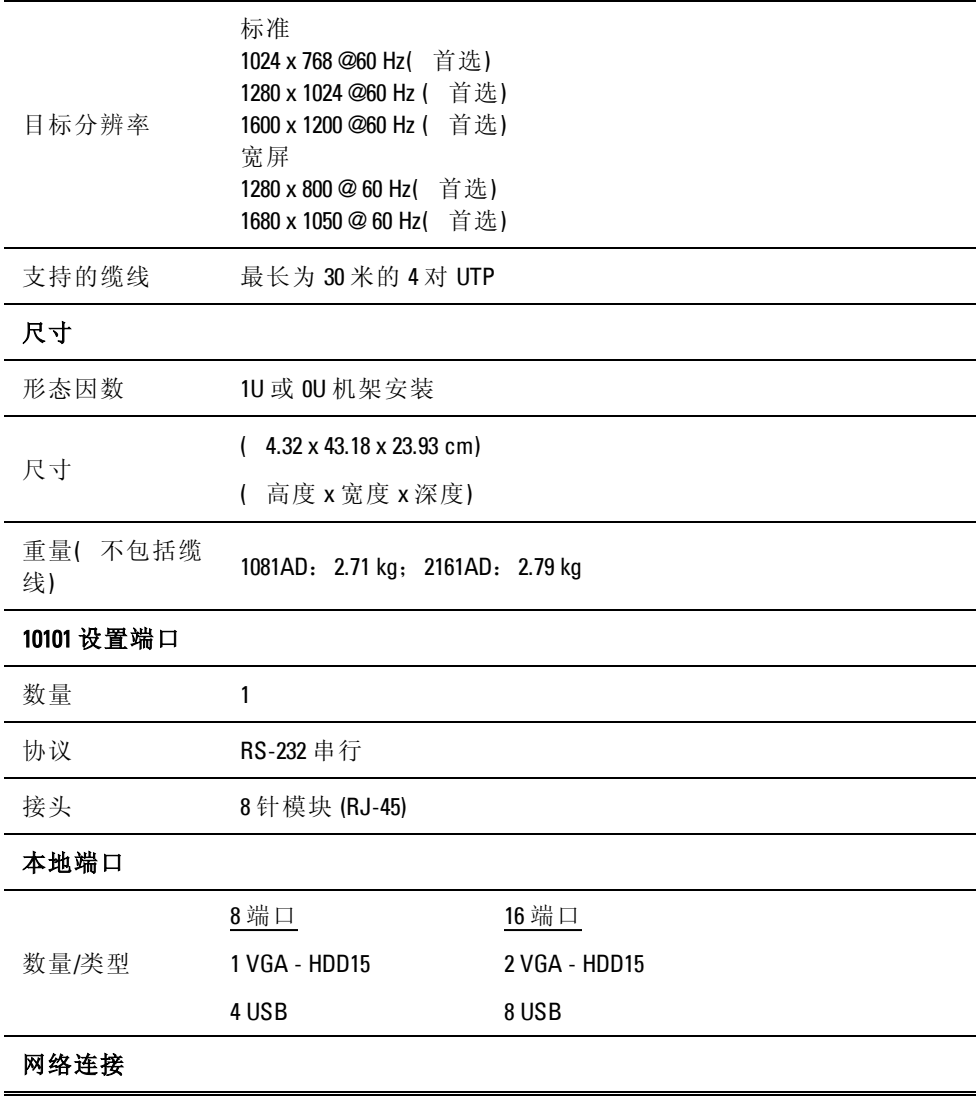

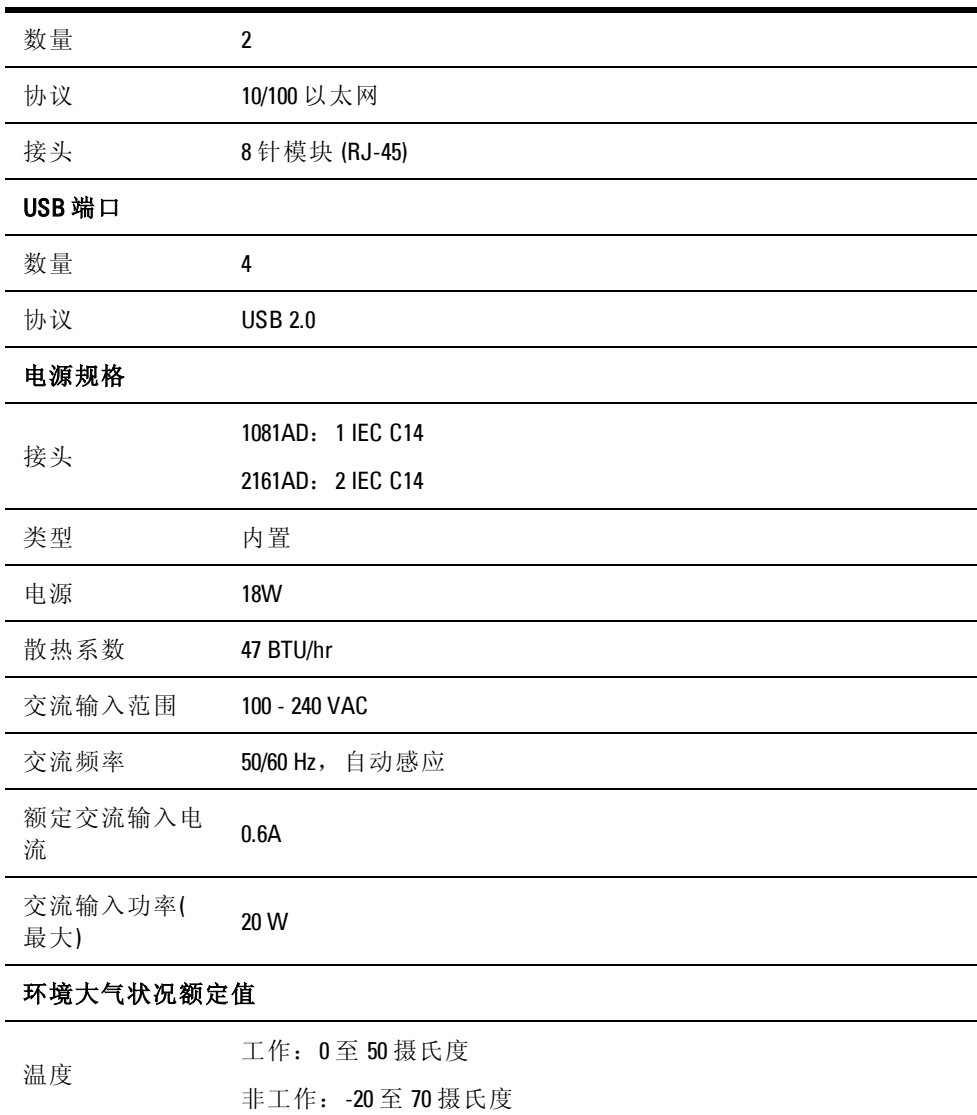

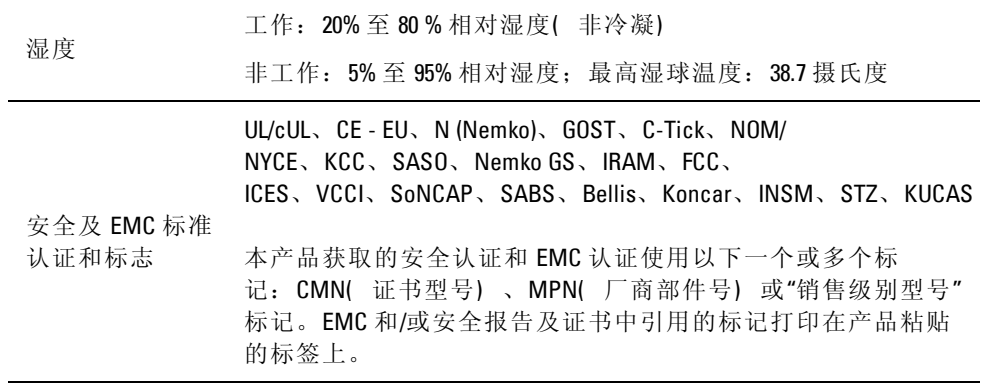

# **G**

## 附录 **G**:技术支持

我们的 技术 支持 人员 将协 助您 解决 在安 装或 操作 Dell 产 品时 遇到 的 任何问题。 如果发生问题,请按下列步骤尽快取得服务。

要解决问题:

- **1** 查看此 手册中相关 的章节,确 定此故障是 否能通过所 列的操作 步 骤得到解决。
- **2** 访问以下网址搜索知识库或使用在线服务申请 表: dell.com/support。
- **3** 给离您最近的 Dell 技术支持点打电话。

附录 G: 技术支持 | 122